# Welcome to the 17th Annual EMUG BOSTON

# #EMUG2019

# EMUG 2019

### EM Bootcamp 2019

Ann McLaughlin Account Manager amclaughlin@ariessys.com

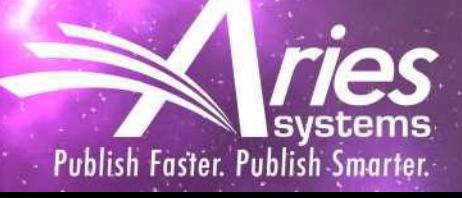

## BOOTCAMP AGENDA:

- Welcome
- Basic EM Structure
- A Brief Overview of System Administration
- The Author Submission Process: a walkthrough.
- -Editorial Functionality: editor chains, editor designations.
- -Reviewer Functionality: How to search for and invite reviewers.
- -Basic Reporting: Saved searches, creating custom reports, searching people and submissions.
- -Resources: How to utilize the "Help" link and the Aries video tutorial library; contacting your account coordinator.

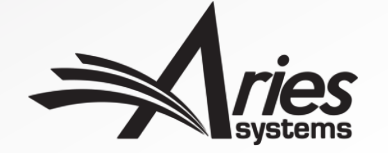

### **How Editorial Manager is Organized**

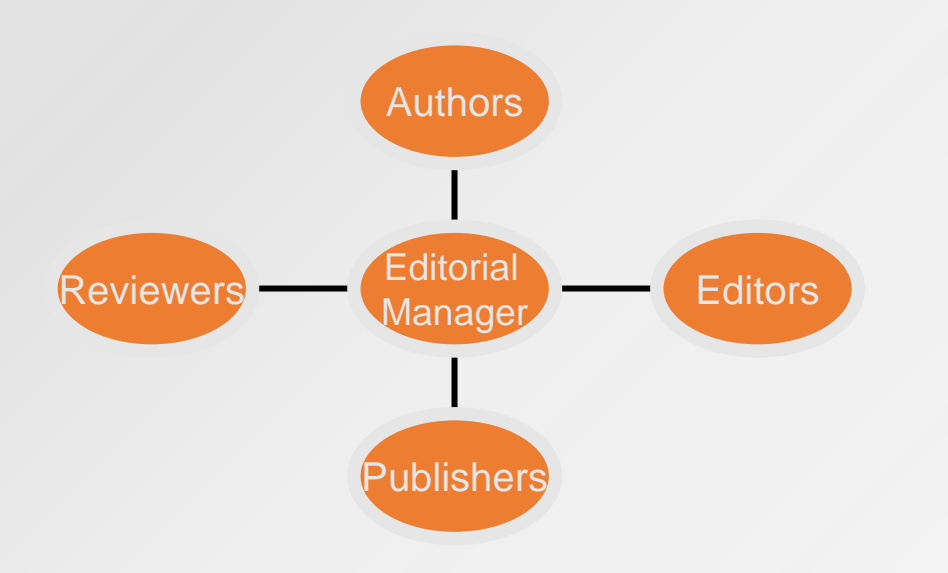

- There are 4 role families: Authors, Editors, Reviewers and Publishers.
- The author role is the default user role; one person can only be assigned one role from each of these role families.
- Roles are created and permissions assigned in RoleManager.

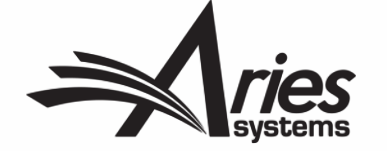

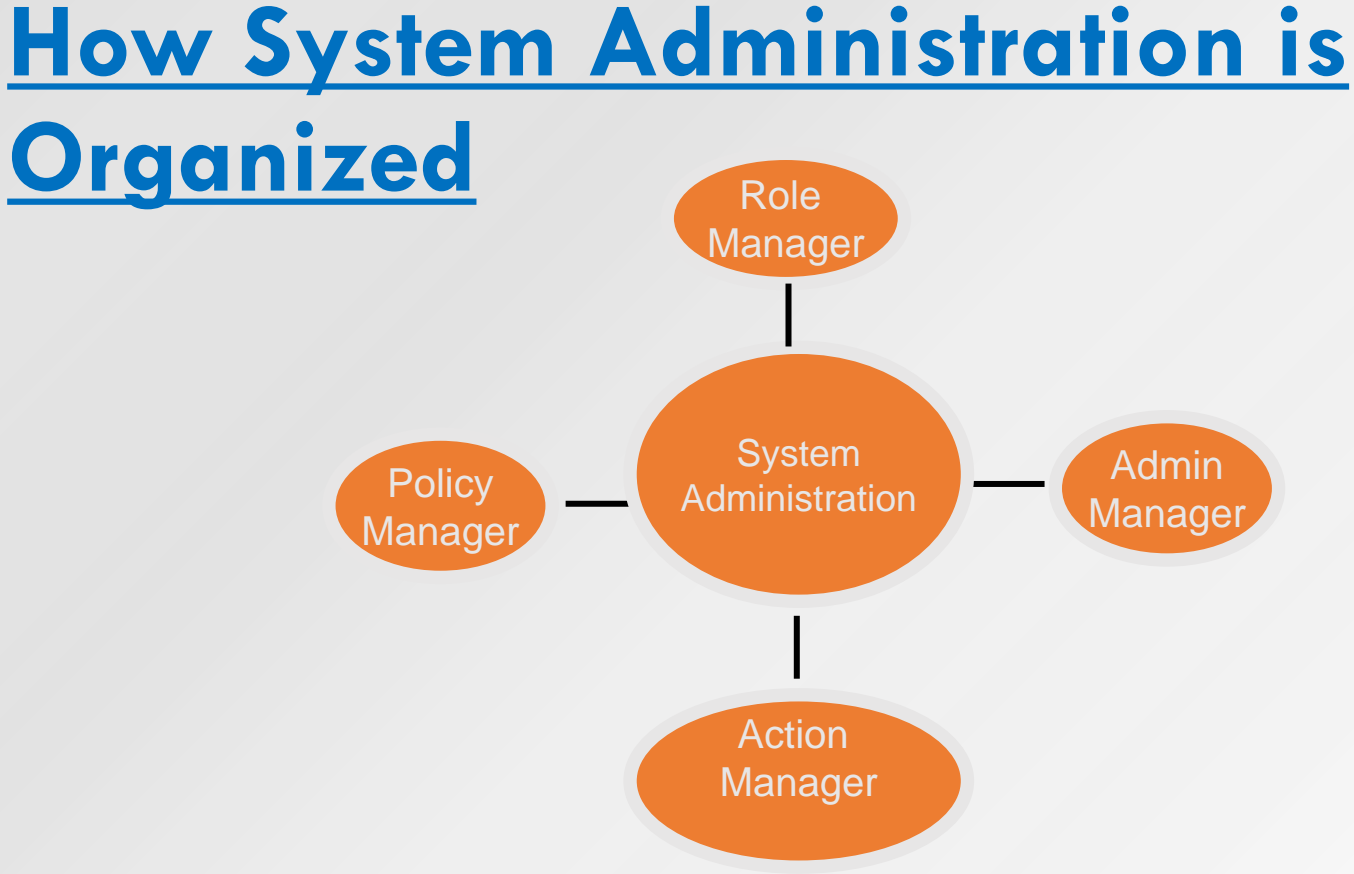

- RoleManager Roles are configured and permissions assigned.
- PolicyManager General Configurations.
- ActionManager Who gets what letter at what event.
- AdminManager Share data, Transfer submissions, Share letters.

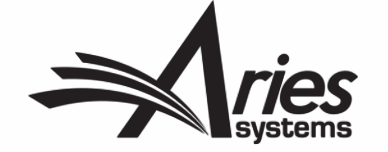

System Administration

### **Administrative Functions**

**System Administrator Functions Register New User Reports Send Reminder Letters** Send Batch E-mail

The Administrative Functions section will appear at the bottom of the Editor main menu for those Editors with either full or restricted access to System Administration.

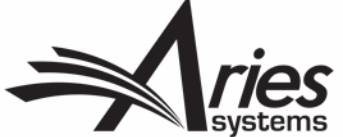

### Role Manager

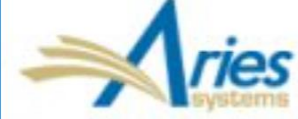

### **Training and Demo Site**

ROLEMANAGER • ACTIONMANAGER • POLICYMANAGER • ADMINMANAGER • ADMINISTRATION HELP

#### **Fdit Role Definition**

Role Name:\*

Maximum Role name is 40 characters.

Managing Editor

Check the functions that this role is permitted to perform. Note: in boxes with multiple rows displayed, you may select or deselect multiple terms by holding down the CTRL (PC) or CMD/Apple key (Mac) when clicking.

> **Expand All** Collapse All

#### $\boxdot$  New Submissions

Receive New Submissions in 'New Submissions Requiring Assignment' Folder

Perform Technical Check (submission received in 'New Submissions' Folder)

Receive New Transferred Submissions in 'Transferred Submissions' Folder

Submit Manuscript as an Editor

Restrict to 'Editor/Publisher Use Only' Article Types

Can set 'Accept on Submission' Final Disposition on 'Editor/Publisher Use Only' Types

- **⊞ Editor Assignment**
- **E Reviewer Invitations**
- **El Editor Decisions**
- **⊞ Proposals/Commentaries**

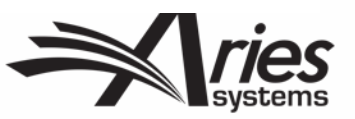

#### **RoleManager**

**Author Role Reviewer Role Editor Role** Publisher Role

Managing Editor Editor (by invitation) Editorial Assistant - with tech check Super User (all access) Editor-in-Chief

Remove Edit Copy Remove Edit Copy Remove Edit Copy Remove Edit Copy Remove Edit Copy

### Action Manager

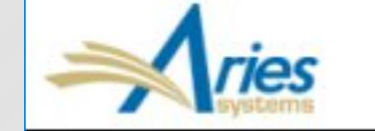

### **Training and Demo Site**

ROLEMANAGER • ACTIONMANAGER • POLICYMANAGER • ADMINMANAGER • ADMINISTRATION HELP

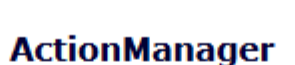

ActionManager allows you to specify who receives letters when a document's status changes, based on all the events that are tracked by Editorial Manager®. All the roles that have been defined in RoleManager are listed below.

> **Document Status Author Letters Test Reviewer Letters Reviewer Letters** Managing Editor Letters Editor (by invitation) Letters

- There are a fixed set of events that can trigger a letter.
- Each role can have it's own letters configured

Action Manager Events Quick Reference Guide

[http://www.editorialmanager.com/robohelp/14.1/index.htm#t=ActionManager\\_Events\\_Quick\\_Reference](http://www.editorialmanager.com/robohelp/14.1/index.htmt=ActionManager_Events_Quick_Reference_Guide.htm&rhsearch=letter%20events&rhhlterm=letter%20events&rhsyns=%20) [\\_Guide.htm&rhsearch=letter%20events&rhhlterm=letter%20events&rhsyns=%20](http://www.editorialmanager.com/robohelp/14.1/index.htmt=ActionManager_Events_Quick_Reference_Guide.htm&rhsearch=letter%20events&rhhlterm=letter%20events&rhsyns=%20)

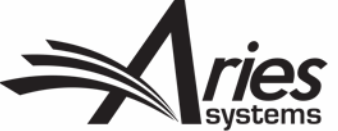

### Action Manager

#### **Reviewer Assigned**

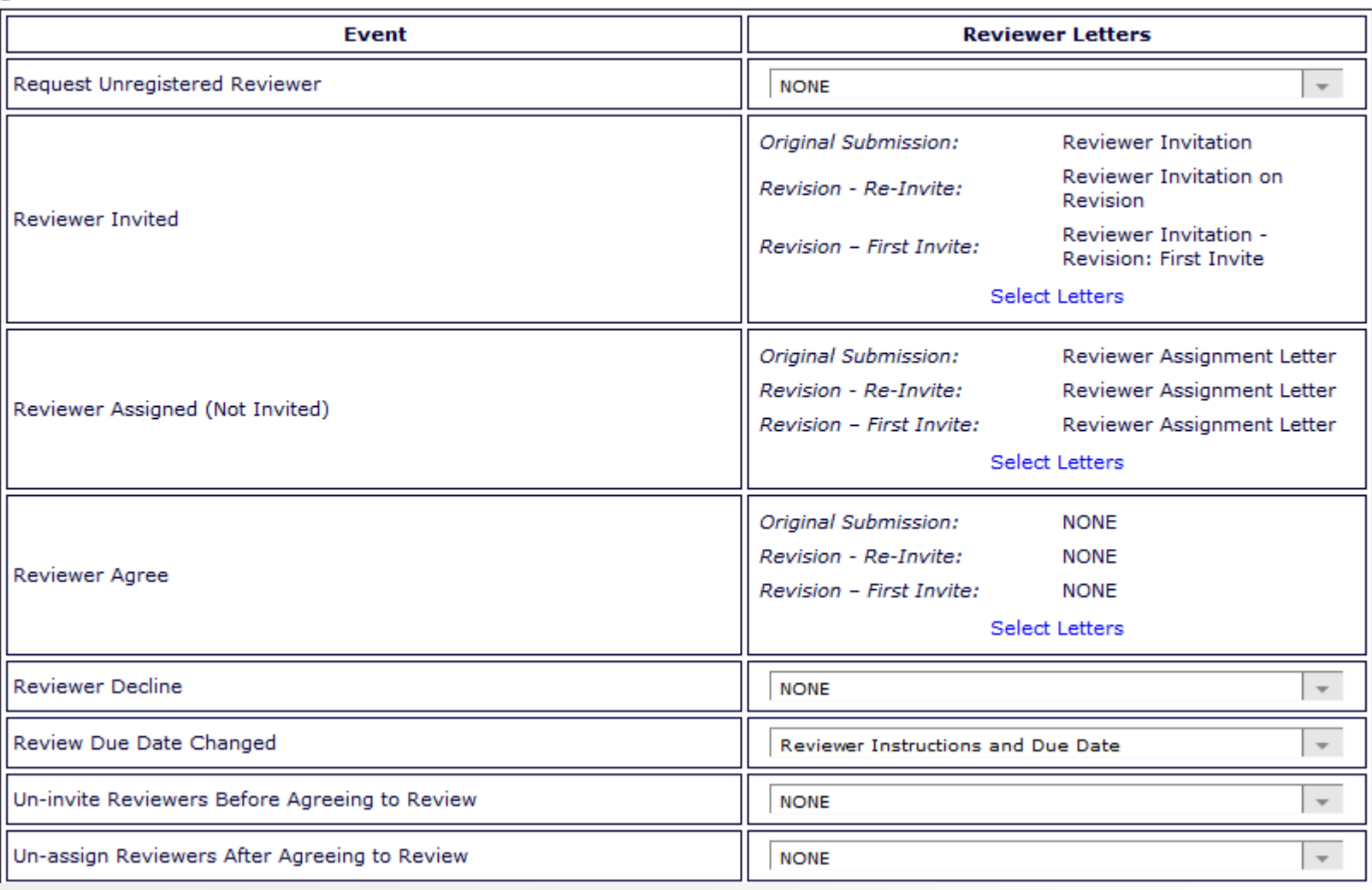

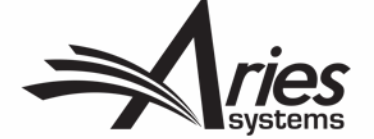

### Policy Manager

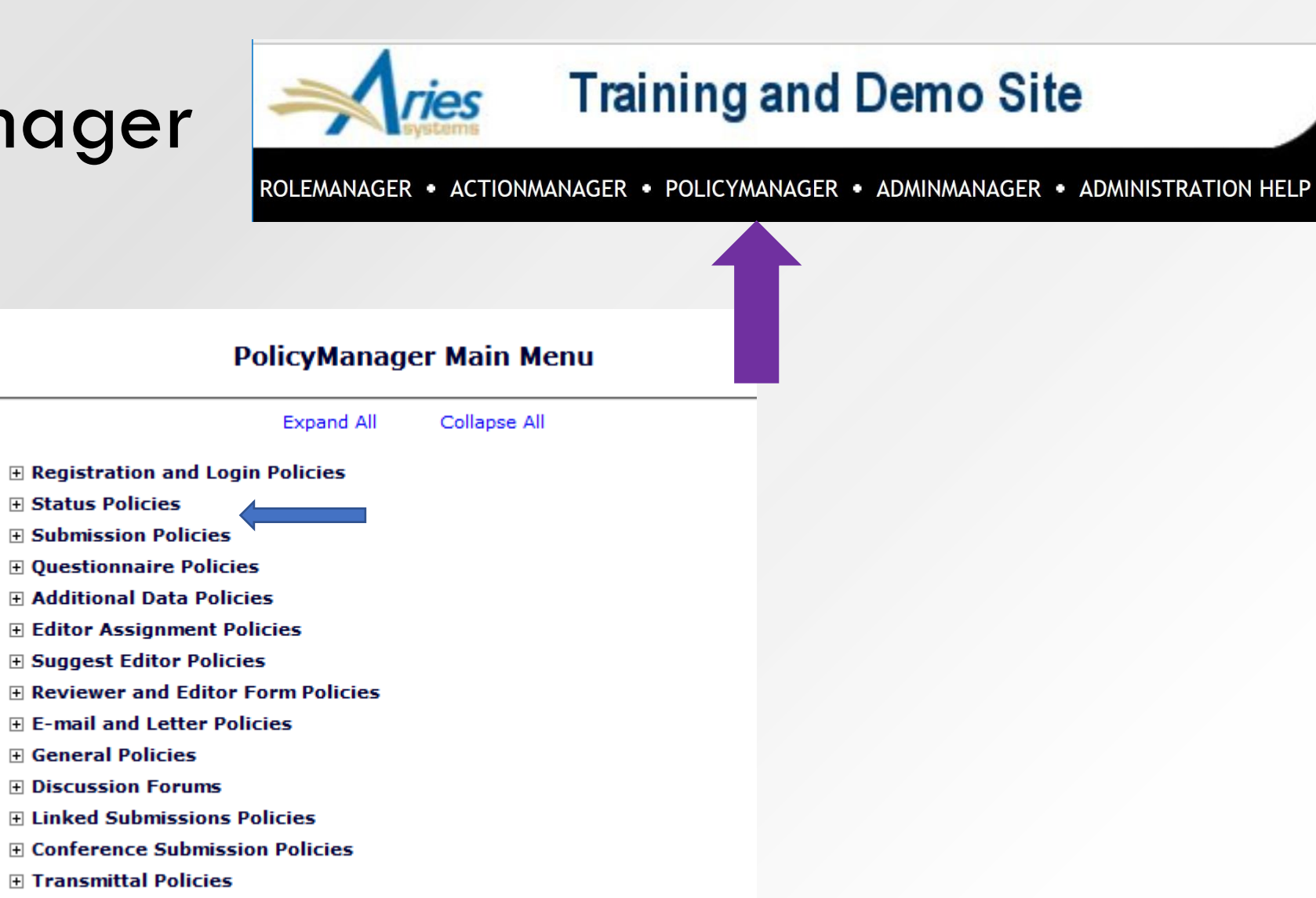

**El OProduXion Manager** 

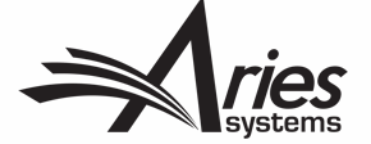

### Policy Manager – Submission Policies – Edit Article Types

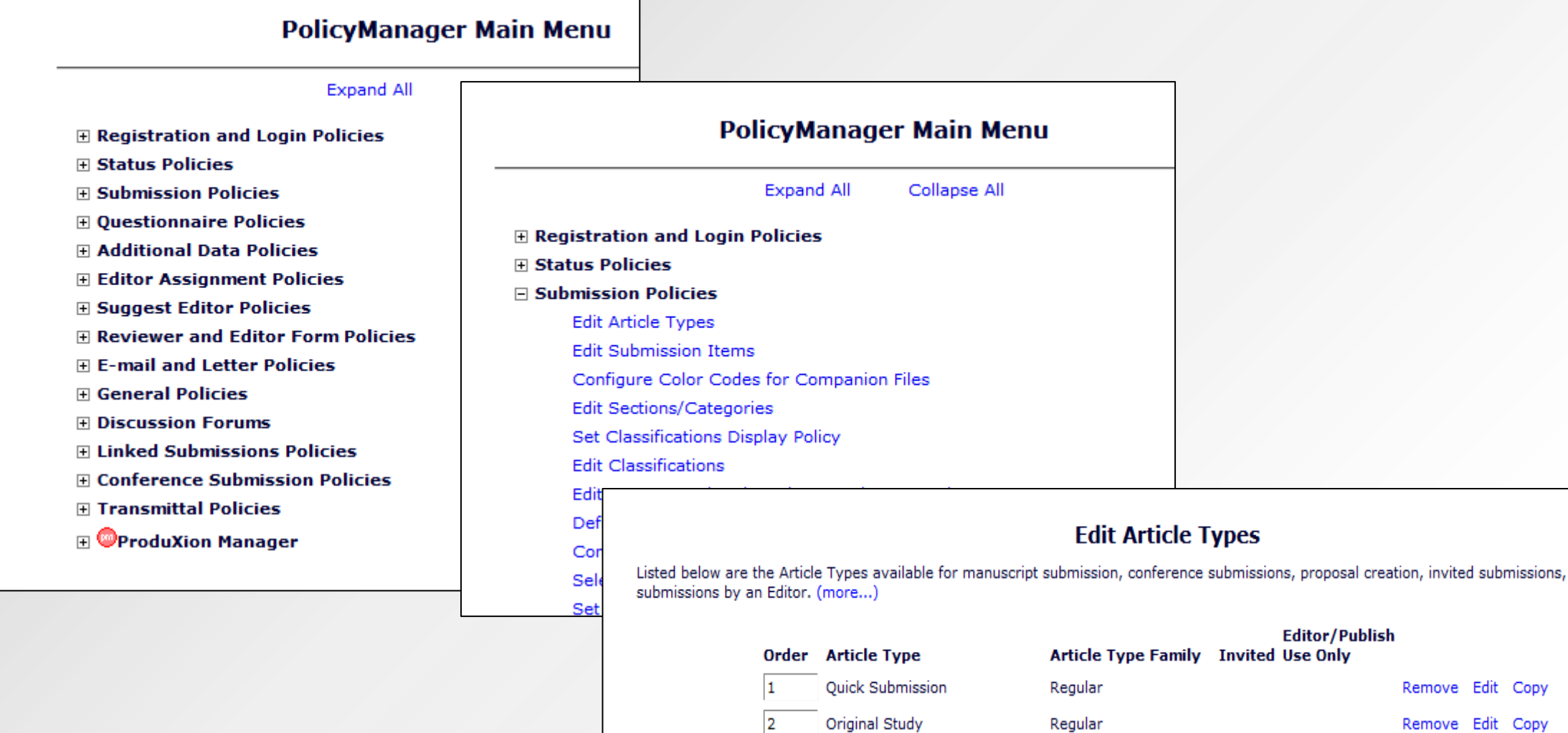

Editorial

Regular

commentaries and

Remove Edit Copy

### Policy Manager – Email and Letter Policies – Edit Letters

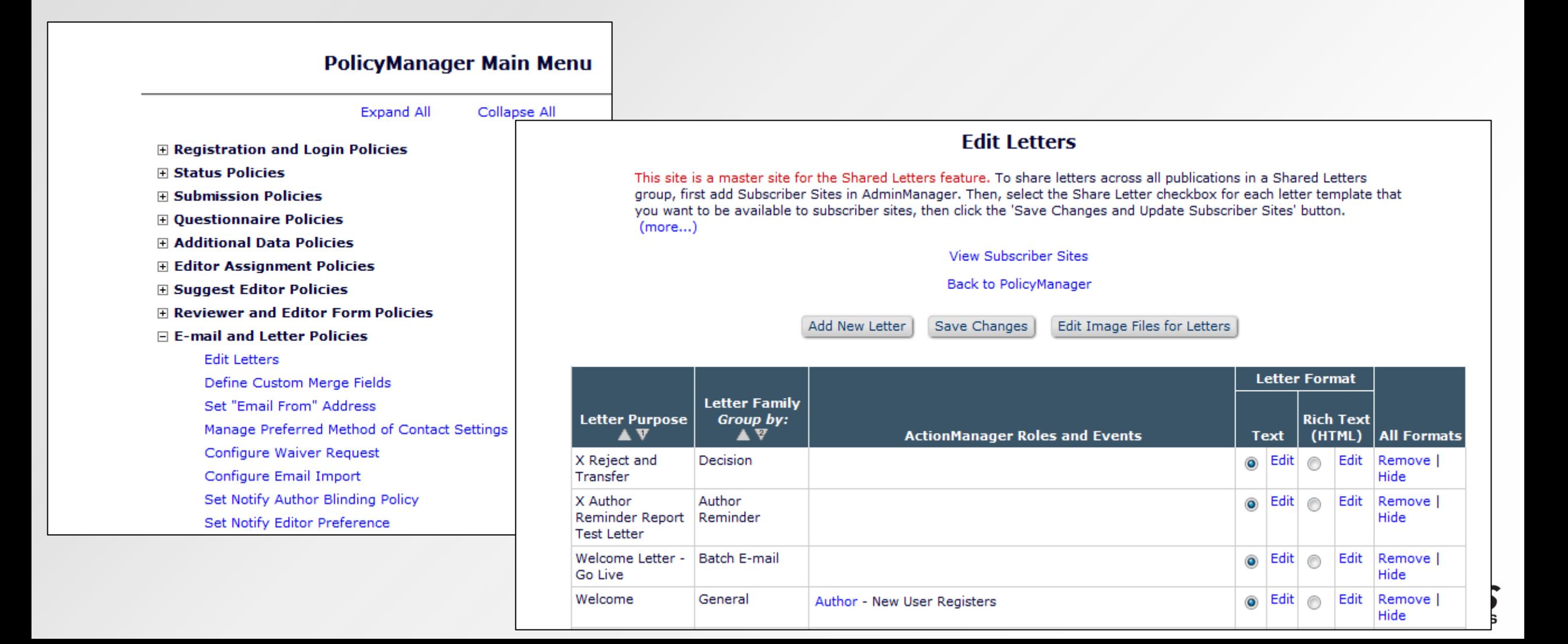

### Admin Manager

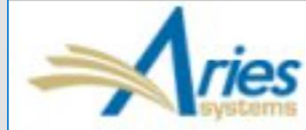

### **Training and Demo Site**

ROLEMANAGER • ACTIONMANAGER • POLICYMANAGER • ADMINMANAGER • ADMINISTRATION HELP

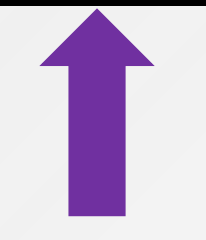

#### **AdminManager Main Menu**

Set Live Journal Flag **Manage Publication Groups** Configure Enterprise Analytics Reporting Menus Set Default Target FTP Site for Extract of Conference Submissions Share People Configure Shared Letters Management Configure Cross-Publication Submission Transfer **View File Transfer Statistics** Configure Restricted System Administration Access Rights

- Set your site live
- Configure transfers
- Share people (portal functionality)
- Share Letters
- Configure Restricted System Administration Access

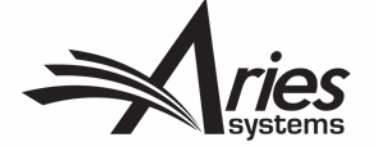

### **The Submission Process: Author Interface**

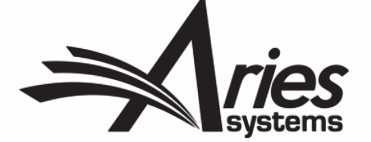

#### Author Main Menu

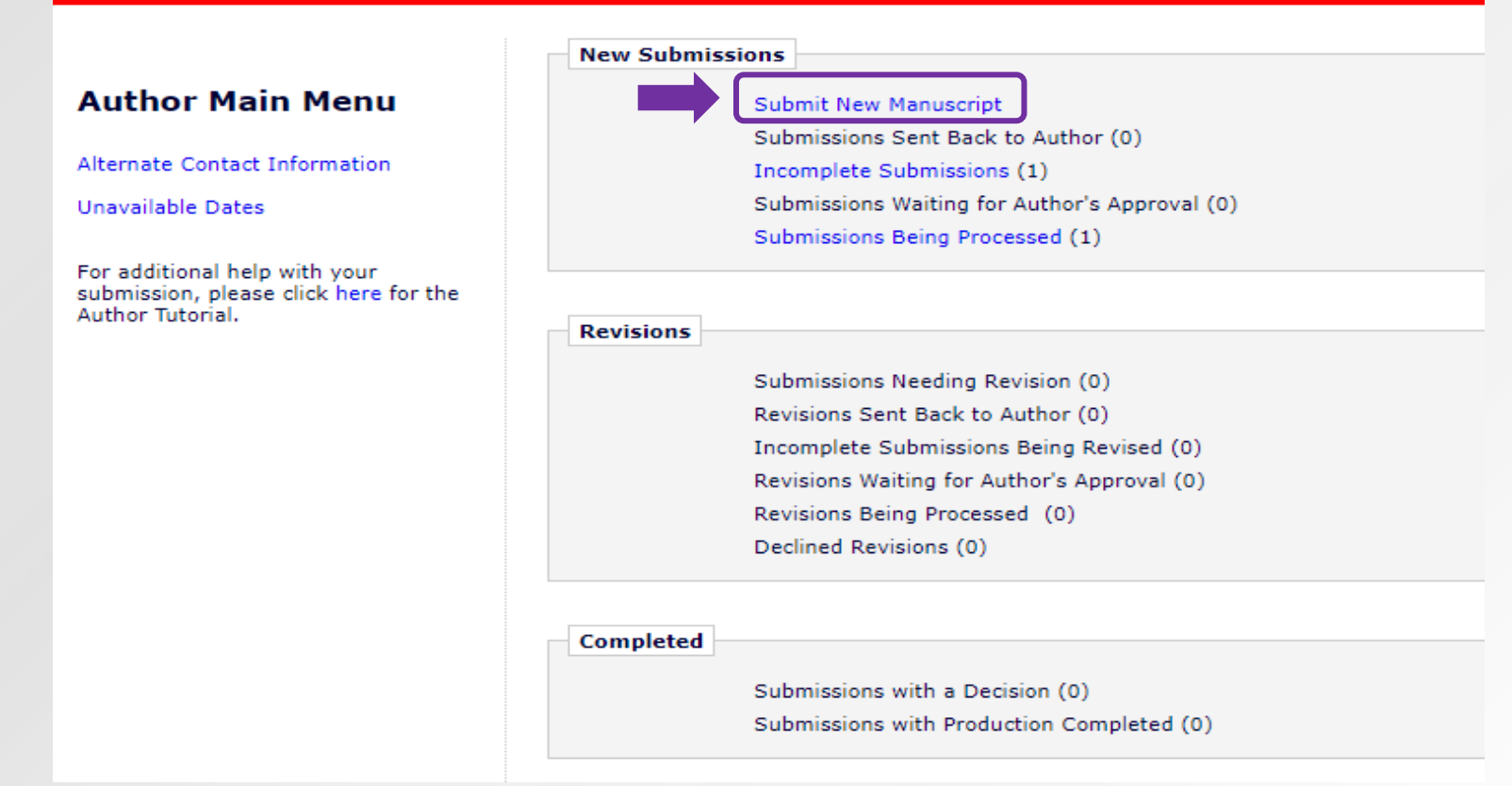

After logging in as an author, the user can begin the new submission process by clicking "Submit New Manuscript" in the Author Main Menu.

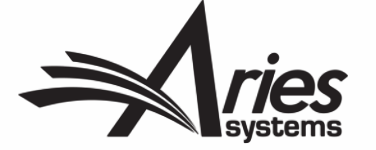

### Incomplete Submissions

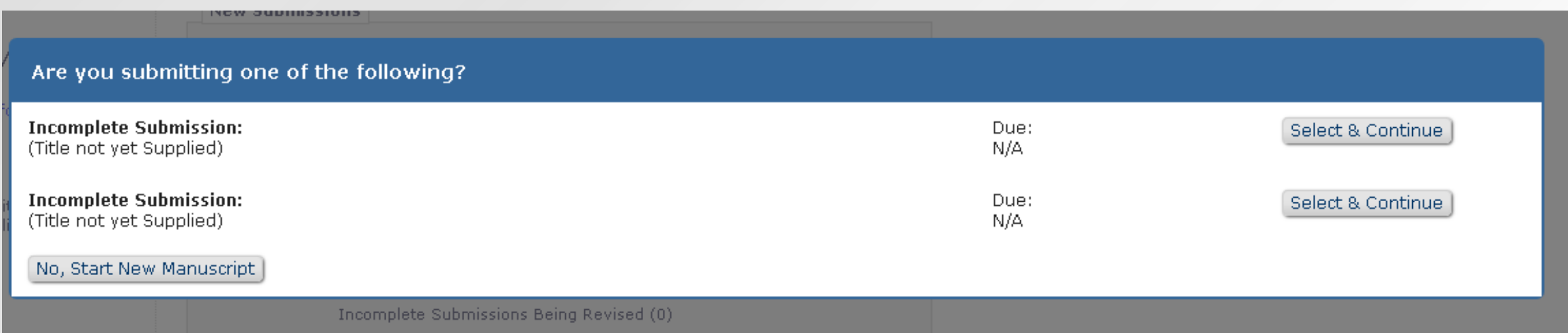

If the author goes to submit a new manuscript when they still have a submission that hasn't been completed yet, they will be asked via pop-up message if they're trying to submit a previously un-completed submission.

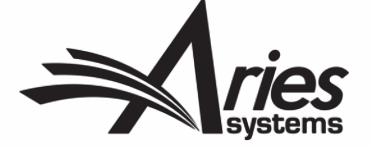

### The Author Submission Process: *A New Look*

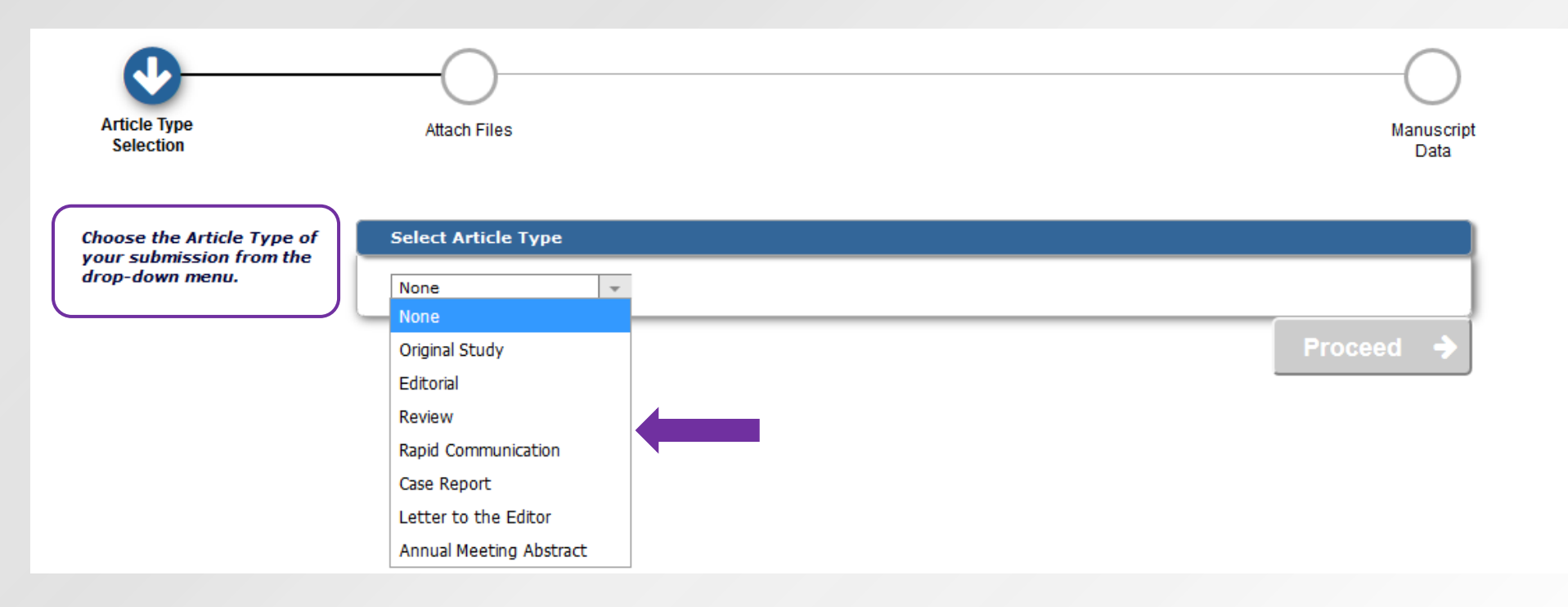

- Each step of the submission process has customizable submission instructions.
- The list of available article types is configured by the publication.
- Each article type can have differently configured submission steps/items.

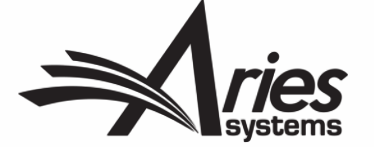

### Article Type

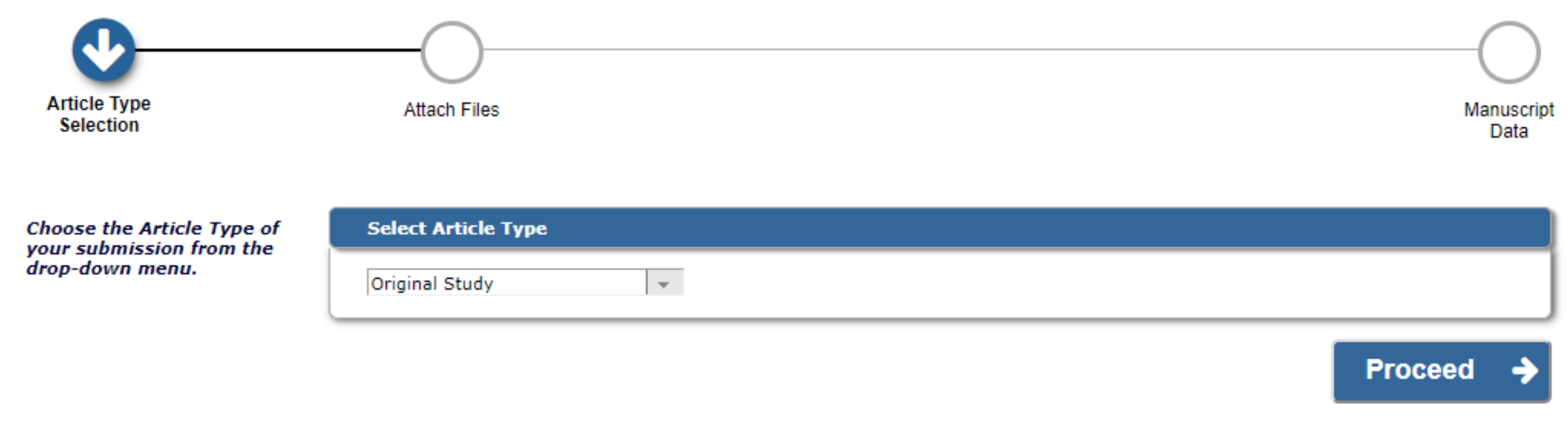

- Authors Can Select an Article Type from this dropdown menu, then upload their source files by clicking "Proceed".
- Article types will always be a required submission step; this is non-configurable.

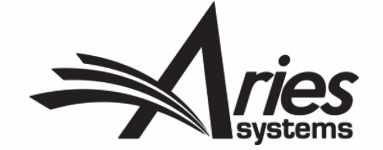

### Attach Files

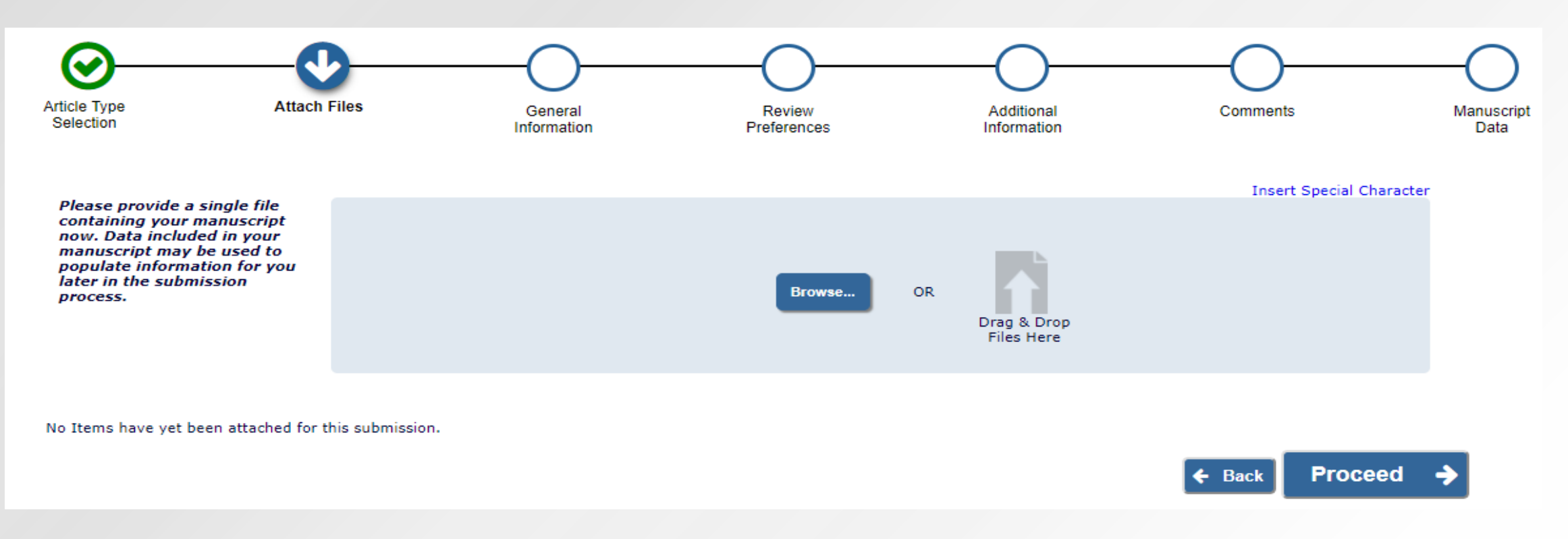

- Notice that completed submission steps are highlighted with a green checkmark.
- Authors may upload files by browsing their computer or dragging and dropping them onto the page.

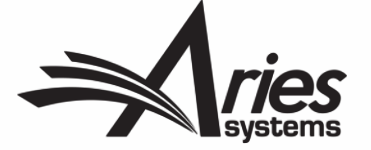

### Uploading And Naming Source Files

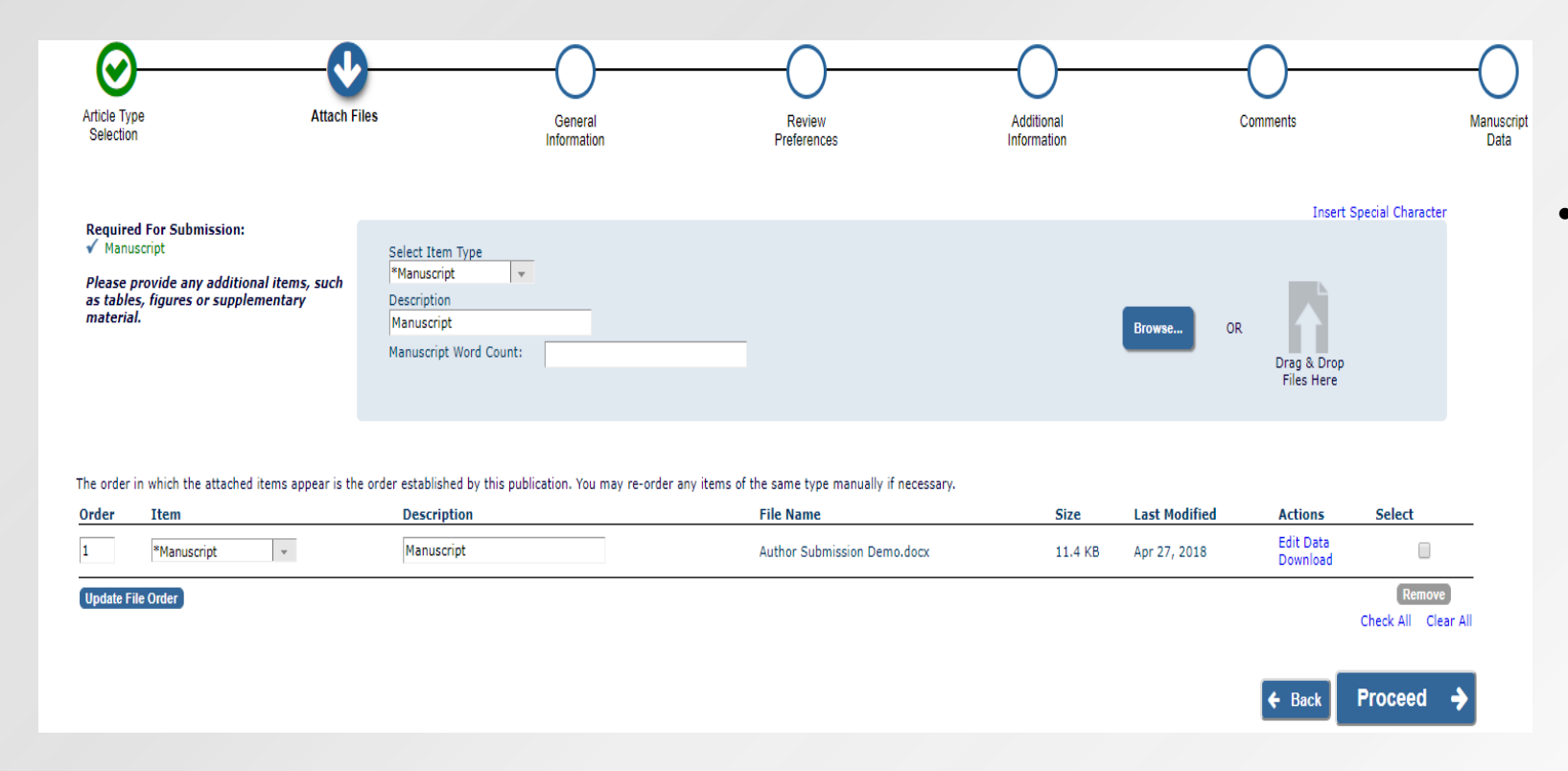

- The author must upload one manuscript file. While the author moves through the submission process, EM attempts to extract :
	- Manuscript title
	- List of authors
	- Abstract
	- Key words
- *Note: If you want to use the Extract feature, you must upload your manuscript as a Word file.* 
	- Authors can upload
		- Zip files We can unpack or not
		- URLs
		- Supplemental material ( movies )
	- You can restrict the types of files that authors upload at submission.

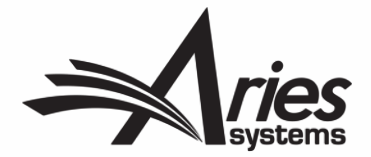

General Information

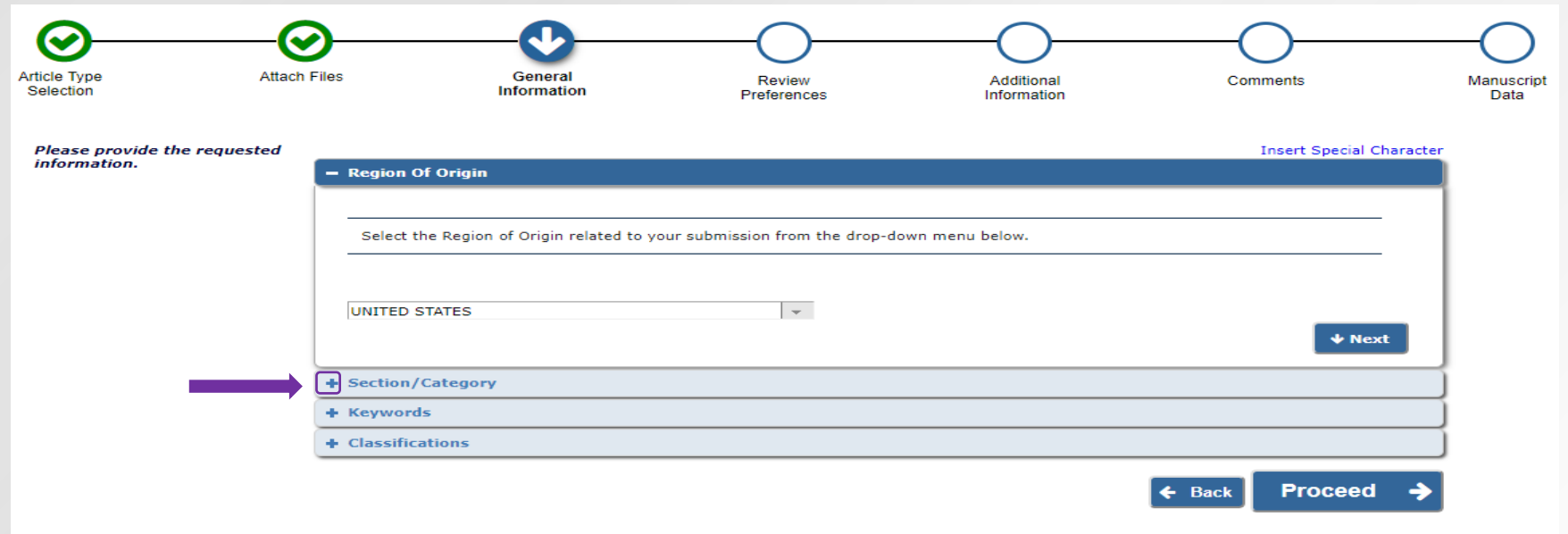

• "General Information" is where region of origin, section/category, keywords and classifications for the submission are collected. The new collapsible menu enables authors to view either one section at a time or all sections at once. You can expand each new section by clicking the + sign or "Next".

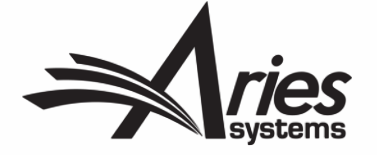

### Compressed "General Information" Menu vs. Uncompressed "General Information" Menu

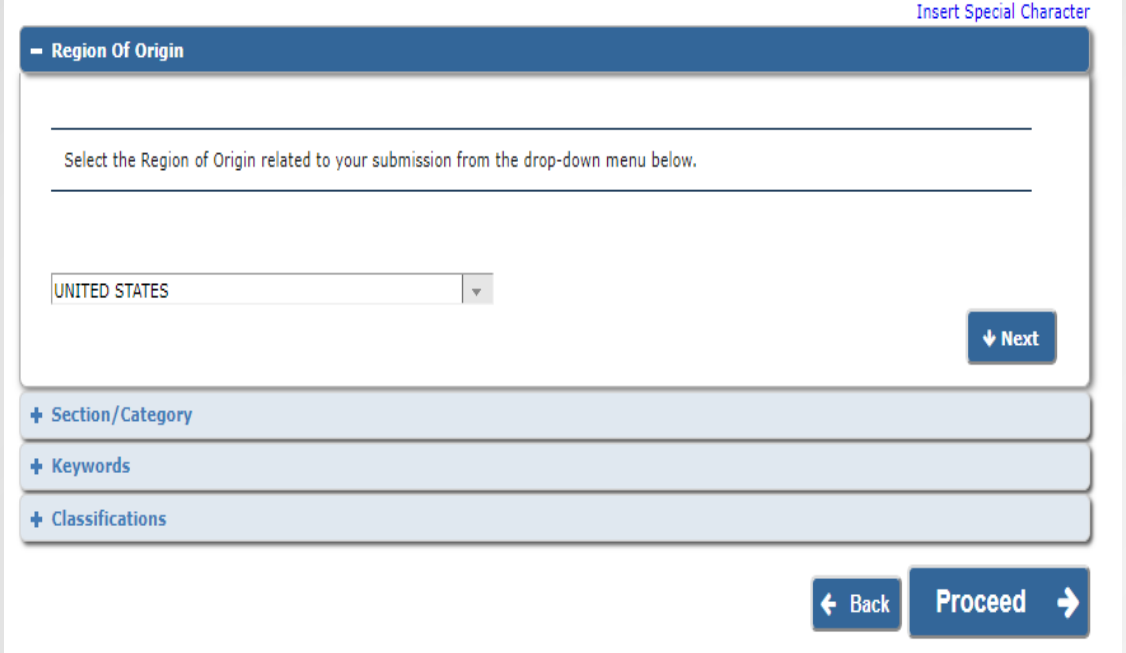

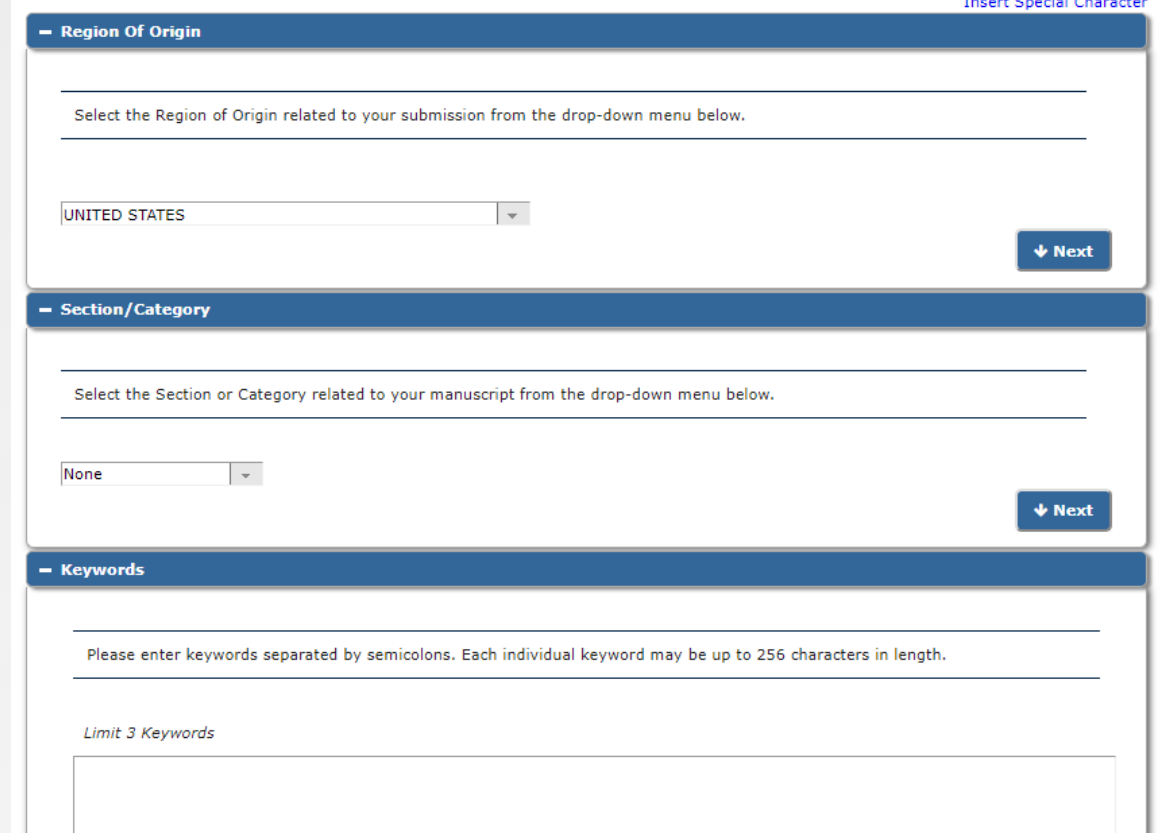

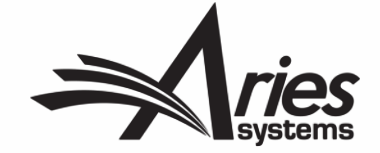

### Additional Information

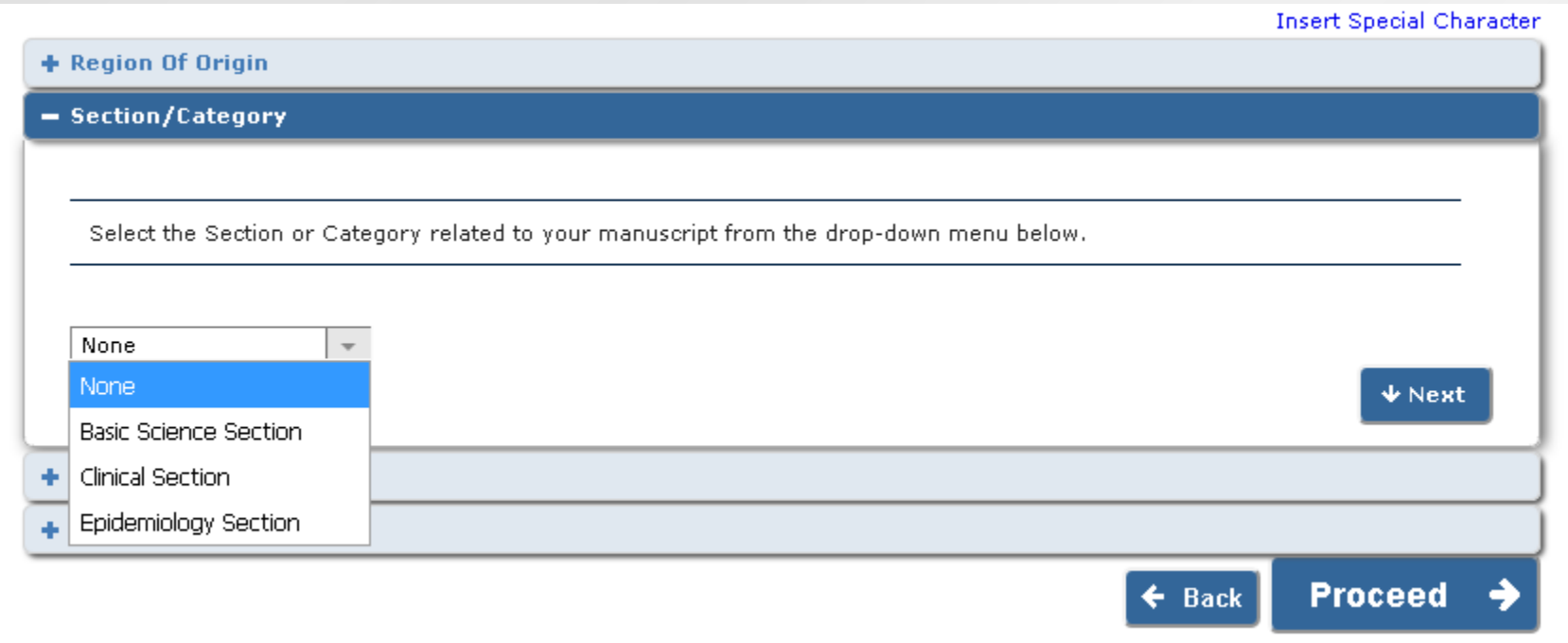

- Selecting a section or category for a submission allows the editorial office to group submissions with similar topics or structures together.
- The Section/Category submission step can also be used in conjunction with Editorial Manager's Direct-to-Editor functionality.
- Direct to editor functionality allows the submission to be directly assigned to a specific editor bypassing the need for manual editor assignment.

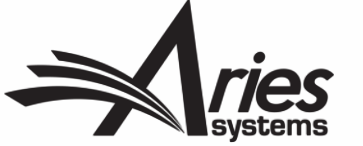

### Keywords

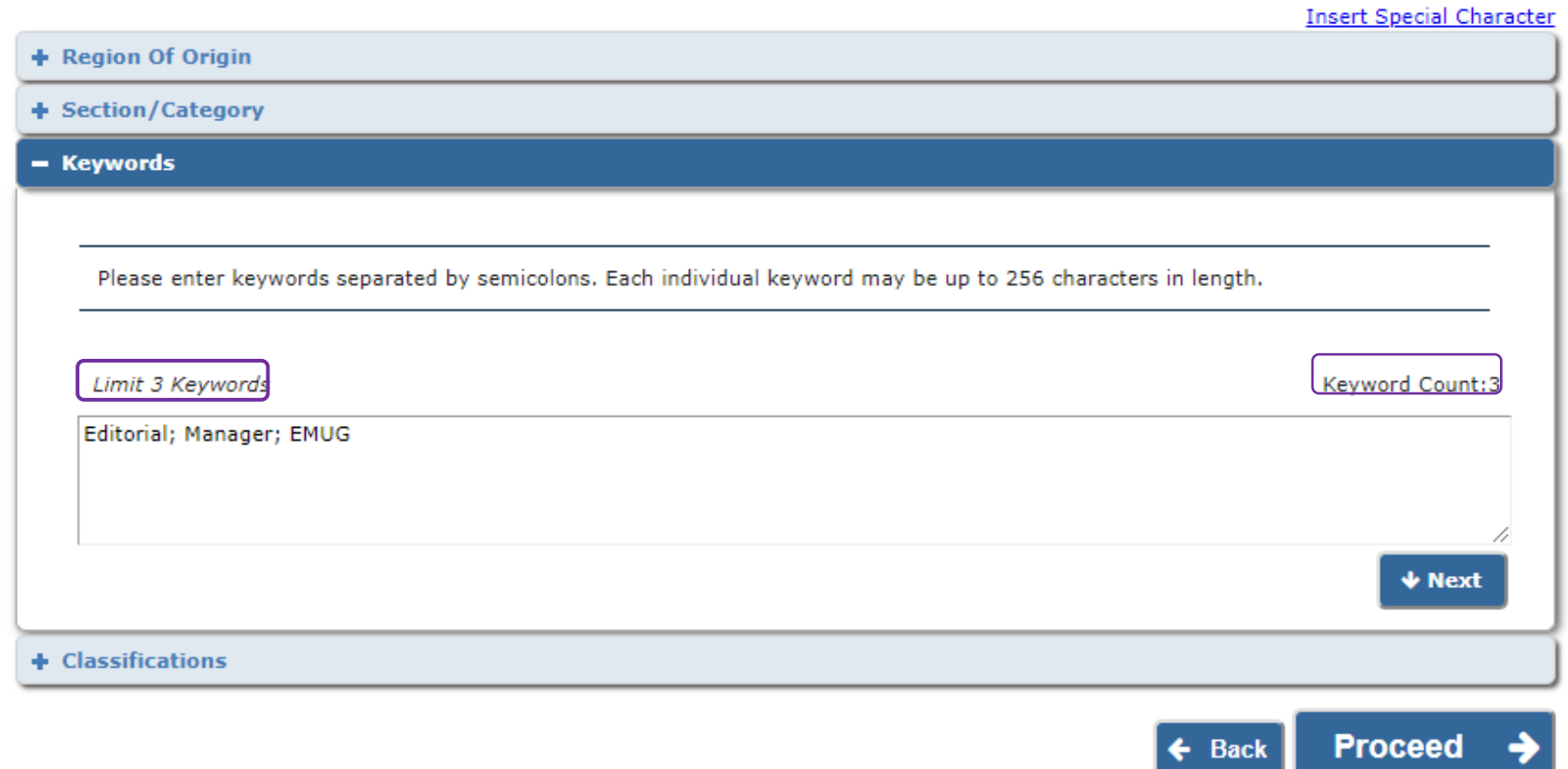

- Keywords are free form terms that can be used to identify the area(s) of study found in the submission.
- You can restrict the number of keywords an author is allowed to enter.
- Keywords are searchable, and can be used by the editorial office to match submissions with qualified reviewers.

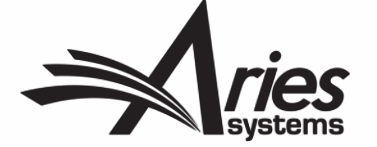

### **Classifications**

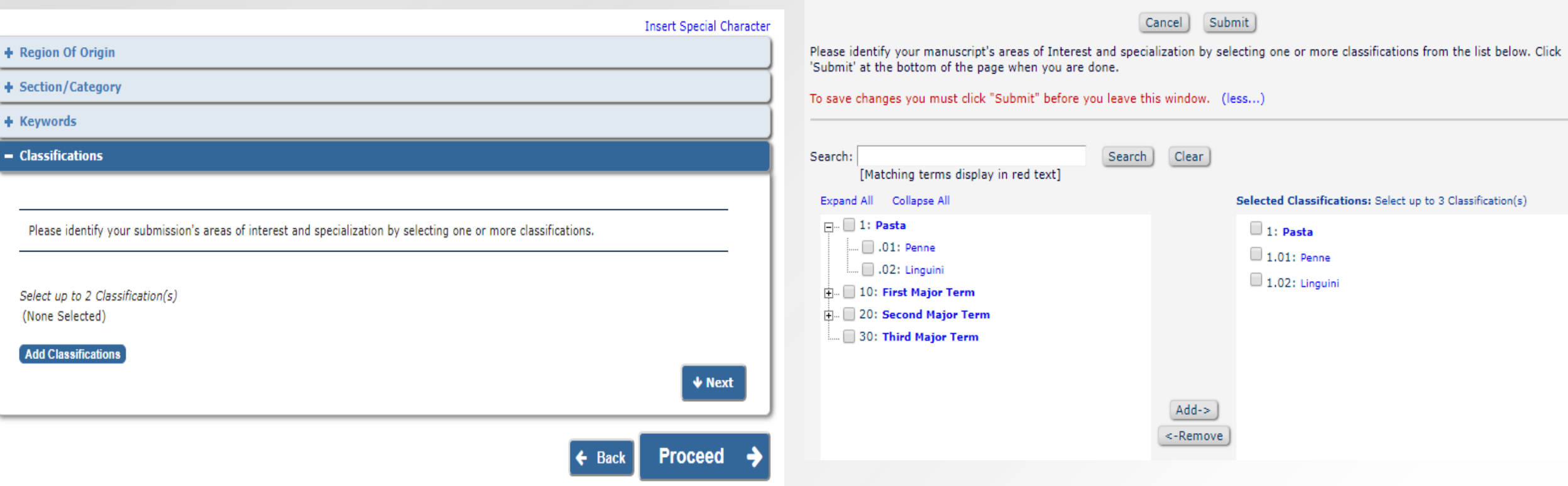

- Classifications are terms from the journal's taxonomy that can be associated with the submission.
- Searching for reviewers by classifications can match submission content with reviewer expertise.
- A classifications list can be hierarchical, with a major term (e.g "Pasta") being followed up with a subset of minor terms (e.g "Penne", "Linguini")

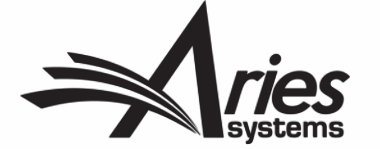

### Reviewer Preferences

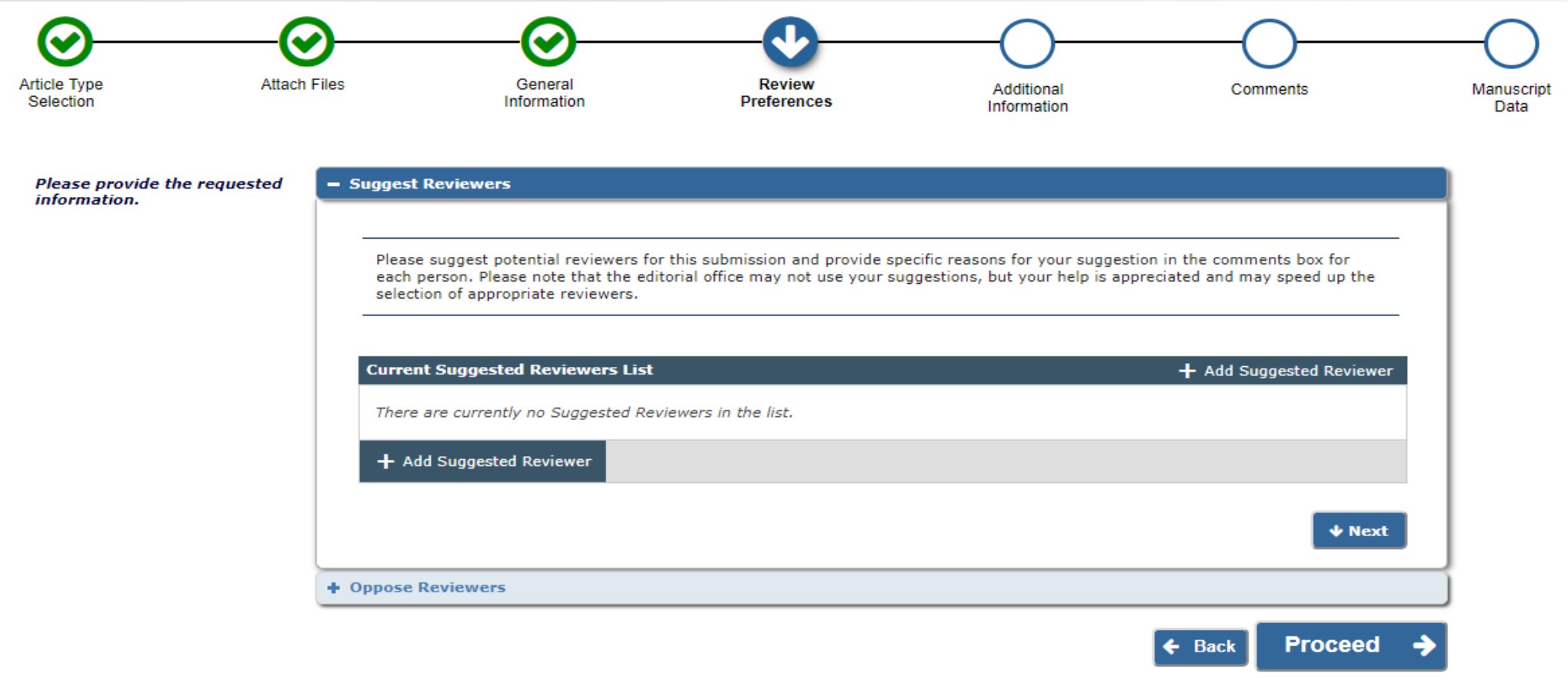

• The publication can allow authors to suggest reviewers for their submission.

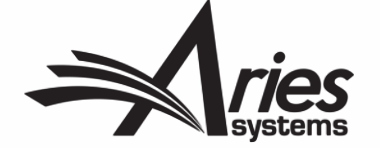

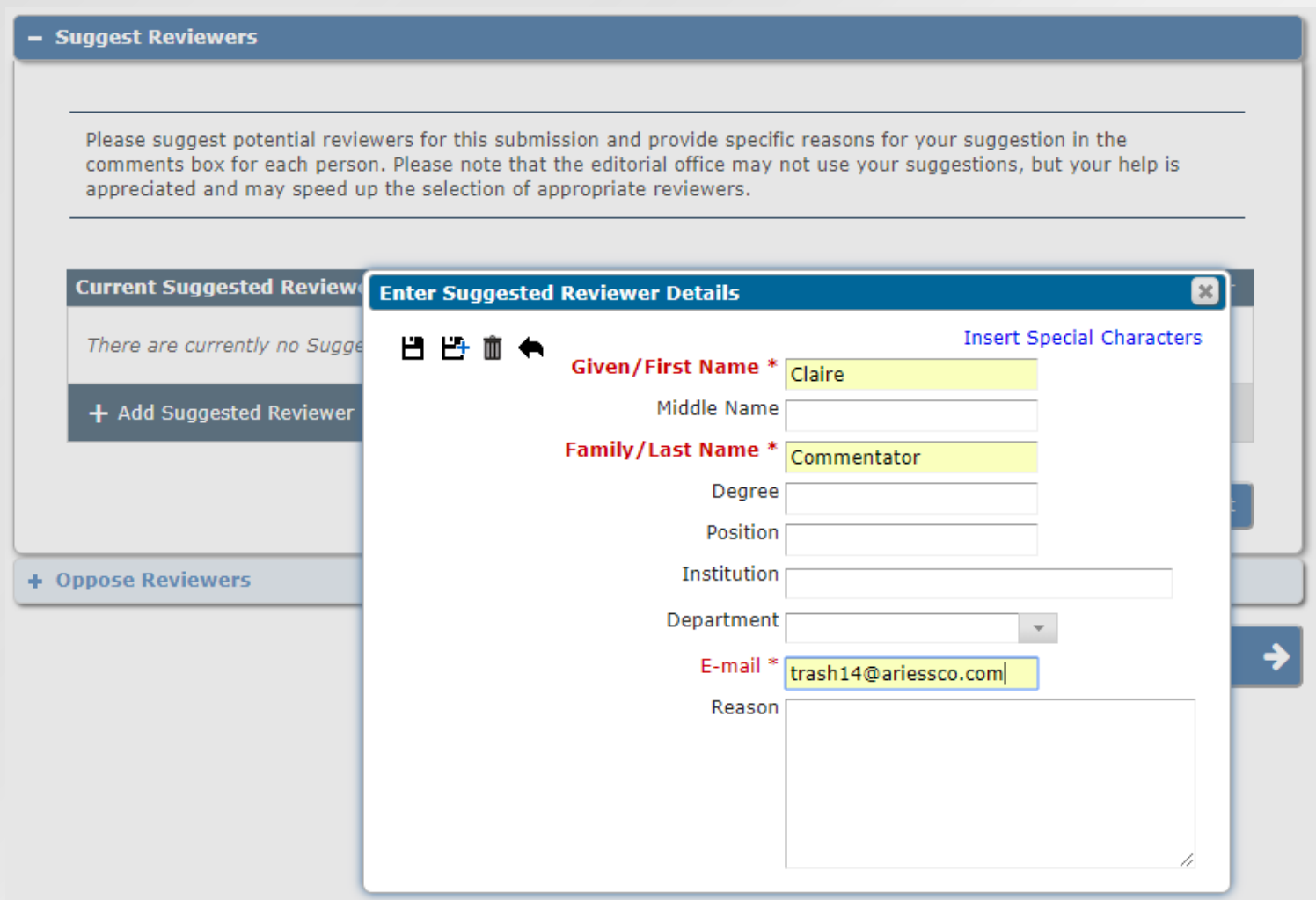

- The required fields for this step can be configured by the editorial office.
- Note that this does not register this reviewer into EM; it's merely a suggestion to the publication.

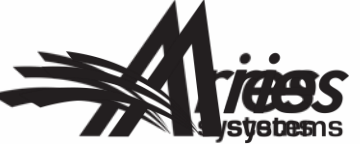

#### - Suggest Reviewers

Please suggest potential reviewers for this submission and provide specific reasons for your suggestion in the comments box for each person. Please note that the editorial office may not use your suggestions, but your help is appreciated and may speed up the selection of appropriate reviewers.

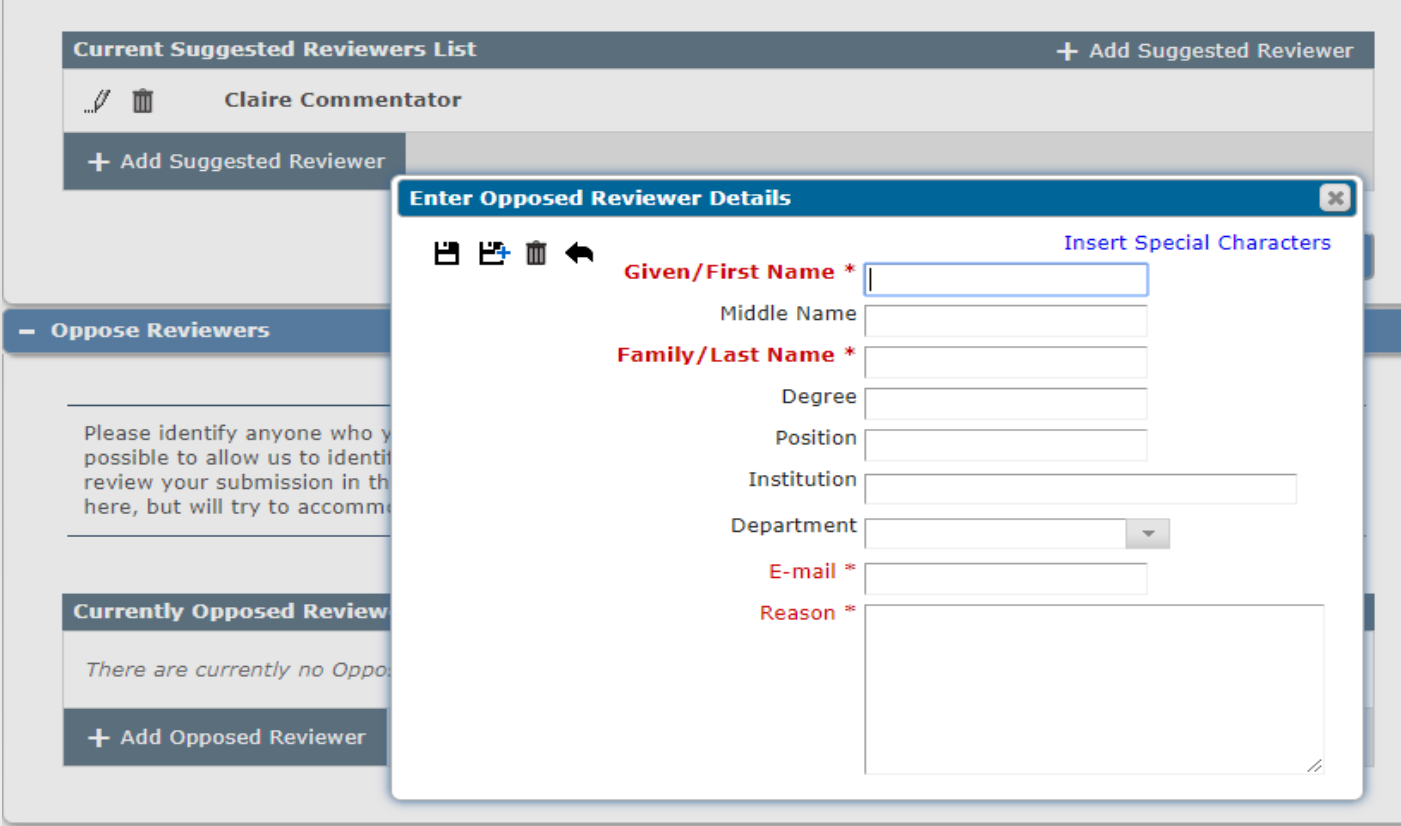

• Authors can also suggest reviewers who should *not* review their submission. The same information fields are available as for suggesting a reviewer.

### Additional Information

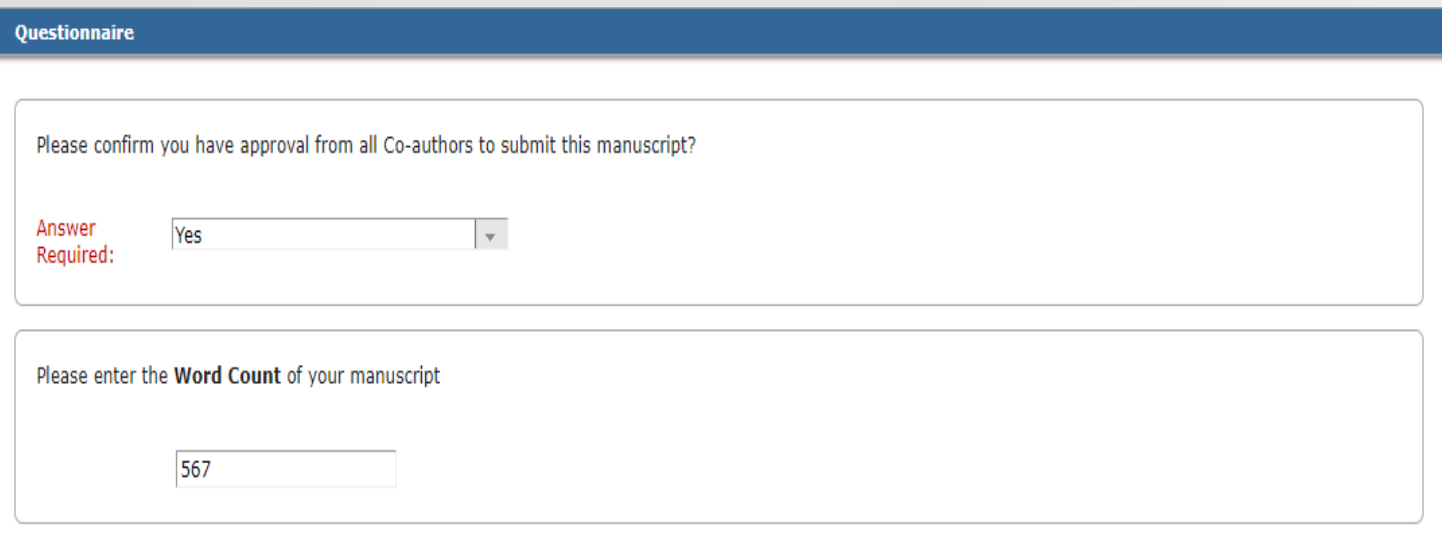

#### On a scale of 1-5, how would you rate this submission, 5 being the best, 1 being the worst?

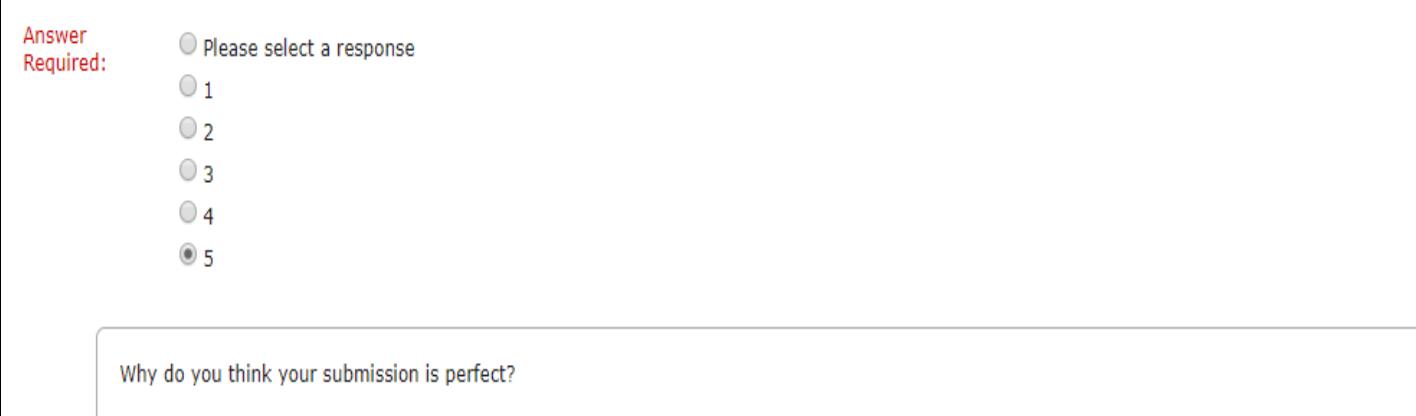

Answer Character Count: 13 Required:

because it is Limit 200 characters

- Questions and questionnaires are configured in PolicyManager.
- Question responses can be configured in a variety of formats, from text boxes, to numerical ratings systems, to checkboxes with pre-written responses.
- Questions can be configured to be required or optional.

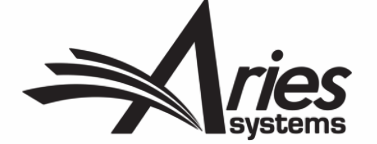

### **Comments**

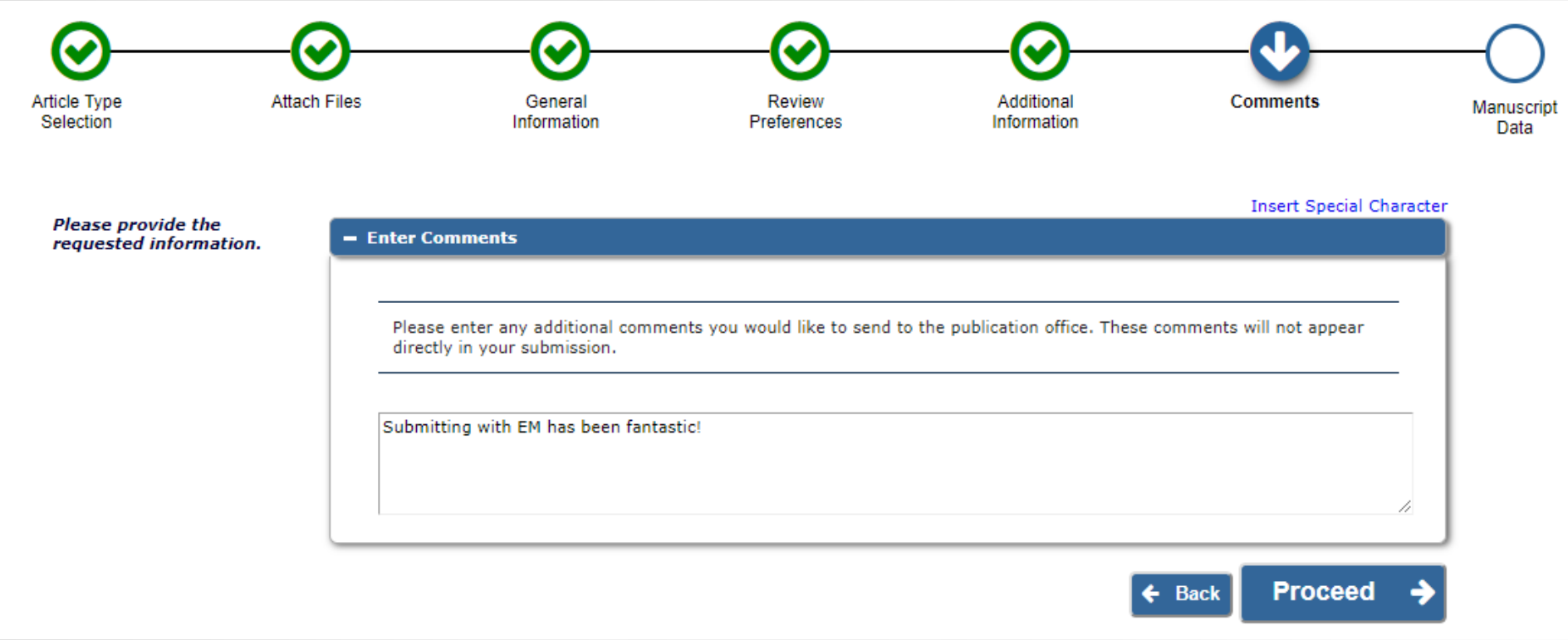

• Comments that authors have for the editorial office can be entered here.

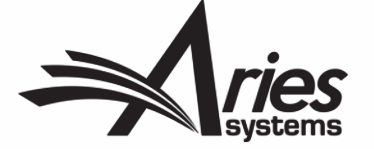

### Missing Required Information

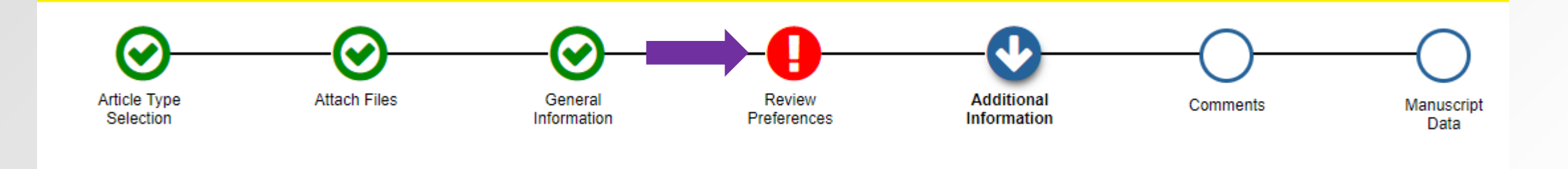

• When an author doesn't submit information into a required field, the step missing the required entry will glow red with a white exclamation mark. If this reminder isn't heeded, a window will pop up instructing the author to go back if they try to build the PDF in the last step.

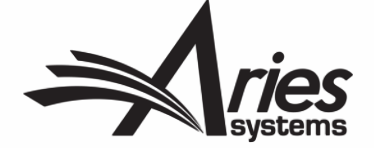

#### Manuscript Data

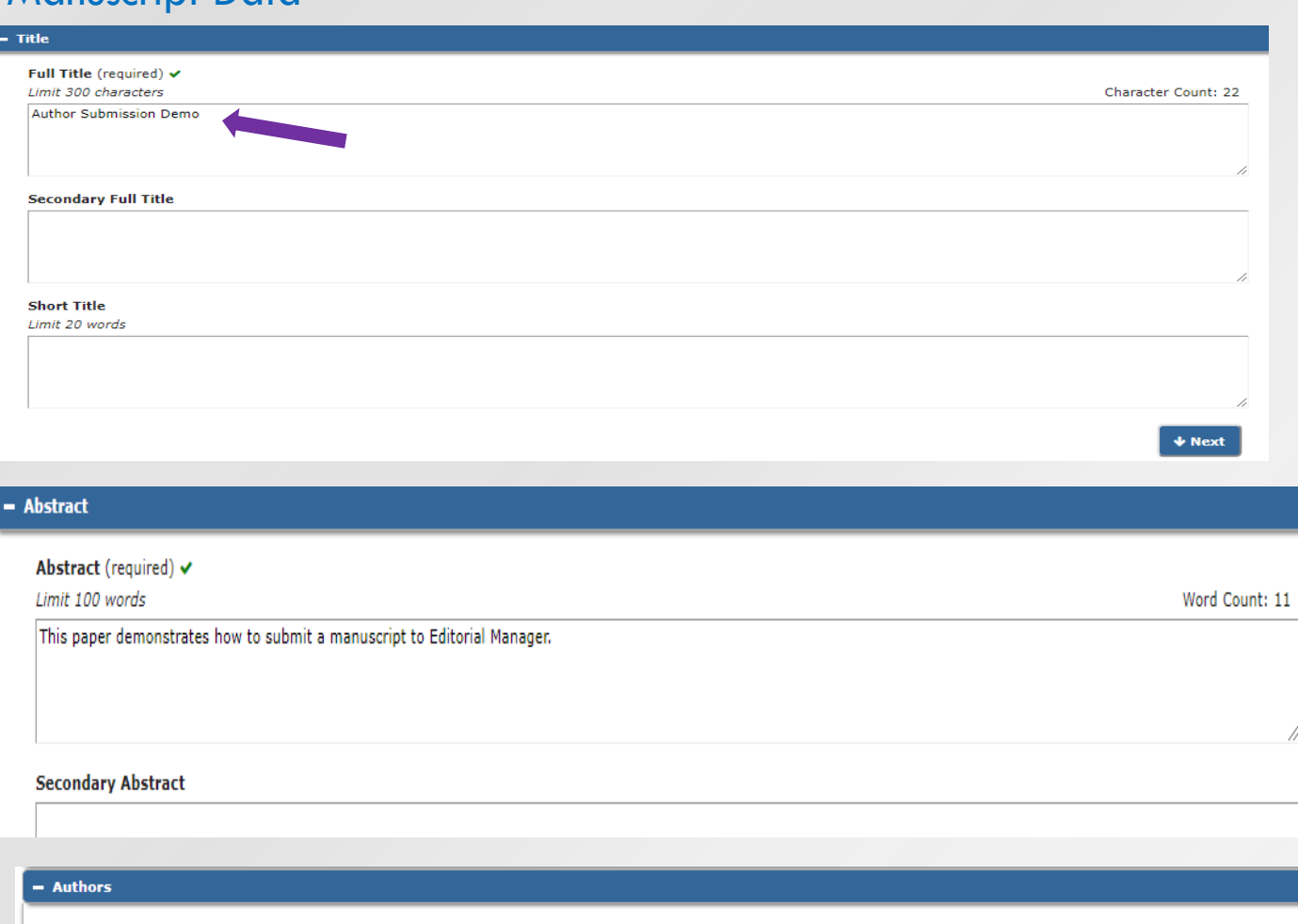

EM has been able to extract article info from the manuscript doc, such as title abstract and author list.

> If this information wasn't able to be extracted, it can still be entered manually.

• Authors have the ability to add co-authors here, and even promote them to first author or make them the corresponding author.

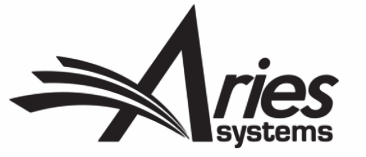

You may reorder the authors by dragging and dropping an Author's summary line to the correct position in the Current Author List.

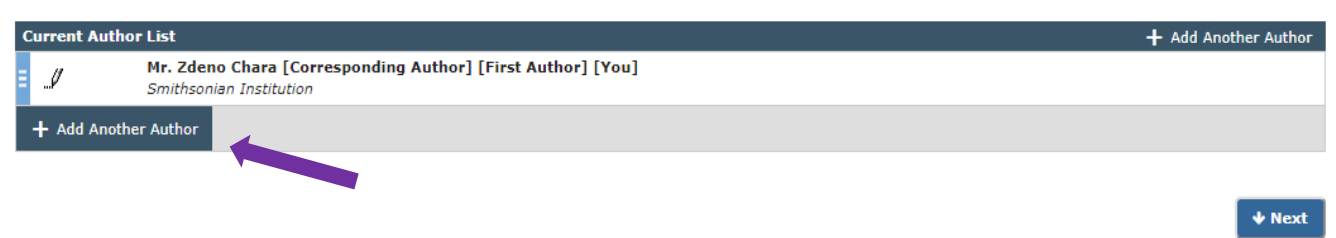

#### Manuscript Data

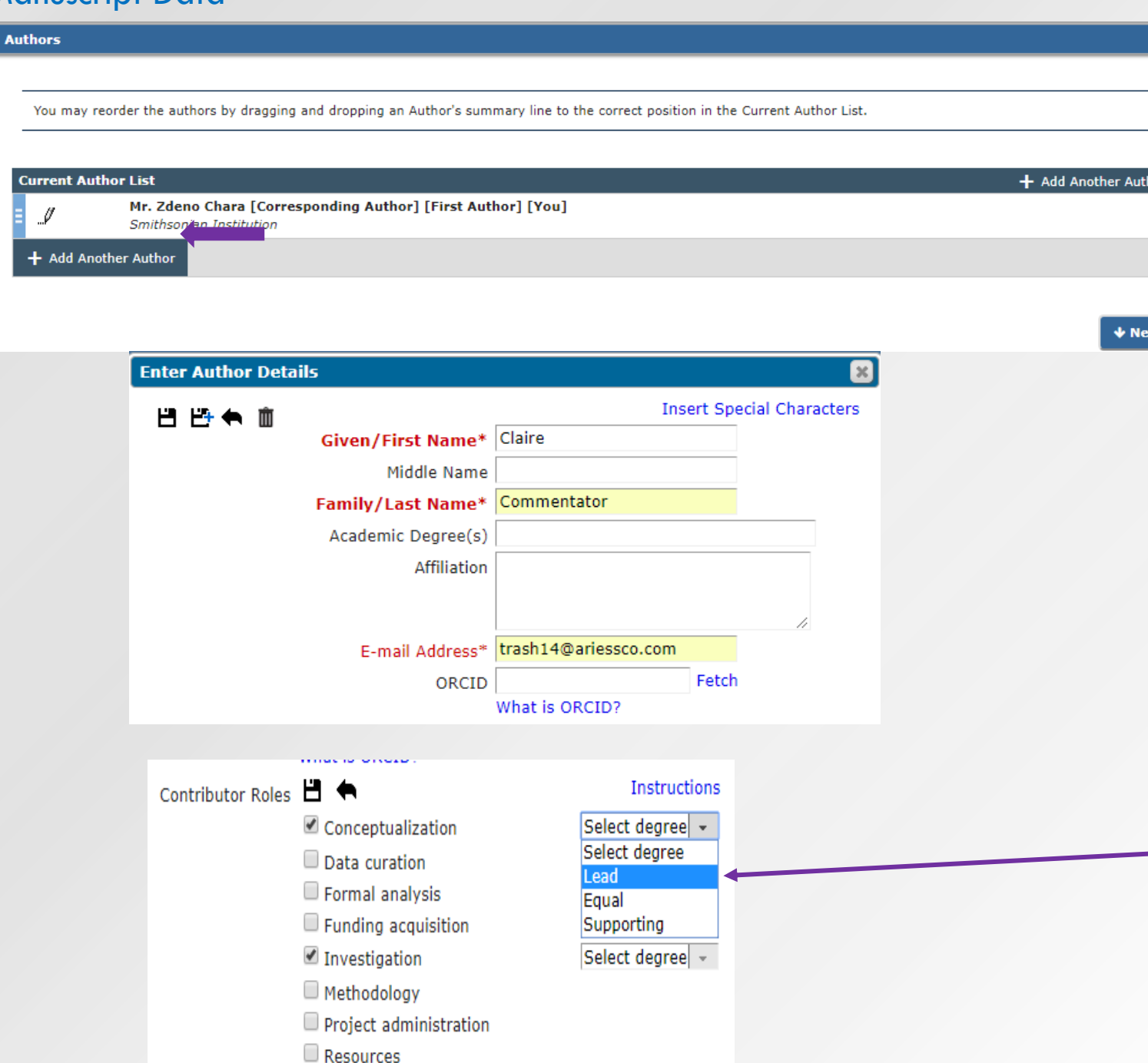

- Co -authors can also be added and promoted to first and/or corresponding author from the Manuscript Data step.
- To promote to first author, you can use the blue bars to drag and drop the co author's name to the top of the author list.
- The corresponding author of a submission **must** register/be registered in EM.
- You can configure the option to list a co -author's contribution role to the submission, which is driven by CRediT Taxonomy.
- You can even list the degrees of each contribution, be it Supporting, Equal or Lead.

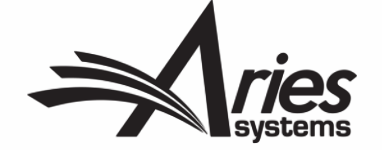

### Manuscript Data

#### - Funding Information

Please choose a funding source from the list that displays as you start to enter the funder's name. If you are unable to make a selection from the list you can continue to enter the entire funder's name. Then enter the award number and select the award recipient.

#### Required \*

 $\Box$  Funding information is not available.

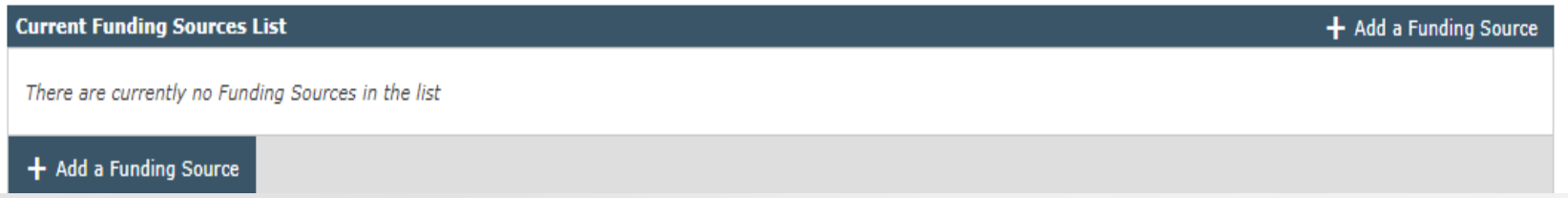

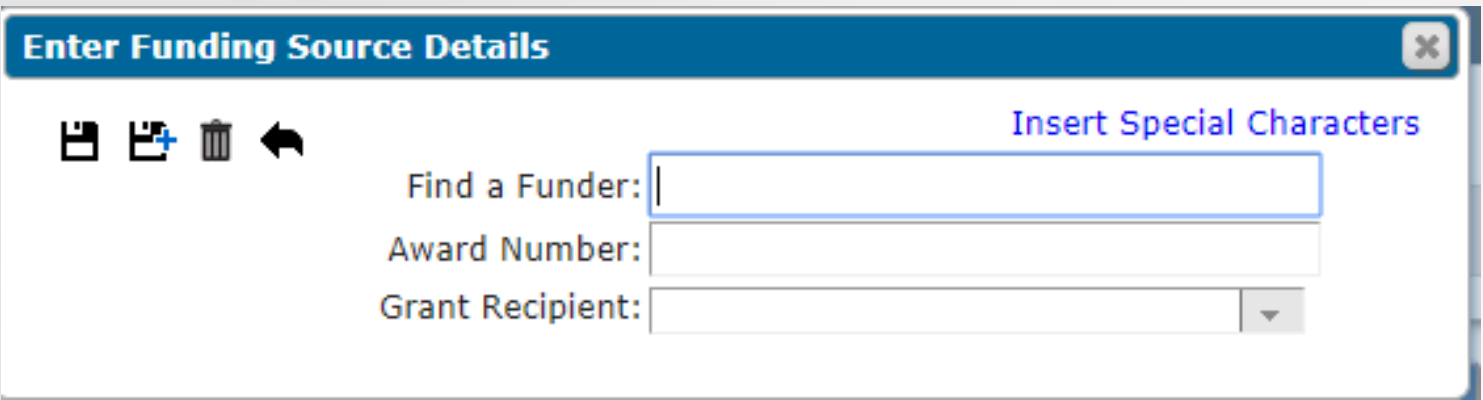

• Funding information can be added as a required or optional step.

Α

• Users can enter the funding institution, award number and grant recipient, or simply click "Funding Information is Not Available"

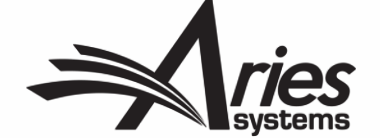

### Building the PDF

### Build PDF for Approval →

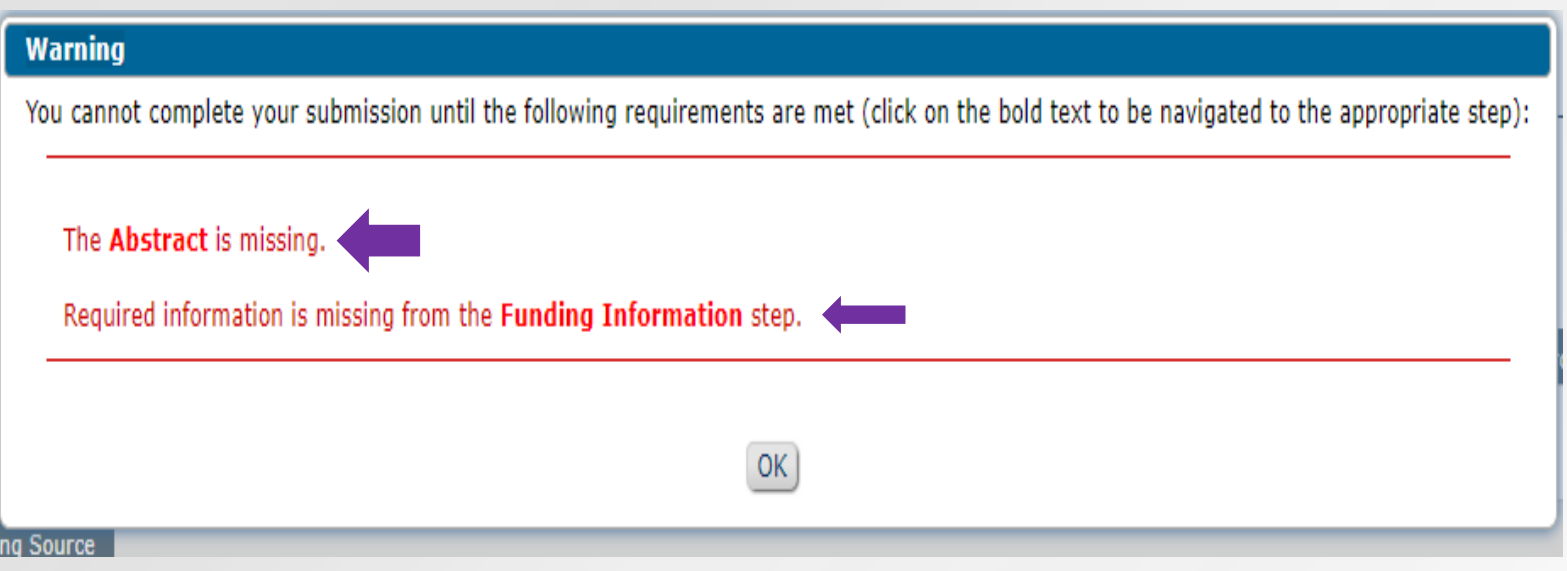

- Once all manuscript data steps have been filled out, you can build your submission's PDF.
- Two PDFs are built here one for Authors and Editors, and another for Reviewers.
- The Reviewer PDF will have less information than the Author PDF - it just has the essentials.
- EM will not build the submission's PDF if there are required fields that are missing information. You'll receive a reminder pop -up that specifies what information is missing.

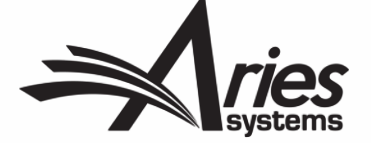

### Approving the PDF

Submissions Waiting for Approval by Author Zdeno Chara

If no Actions appear for your submission, please wait a few minutes for your PDF to be built. The Actions appear automatically when your PDF is available.

The 'Edit Submission' link allows you to fix or alter your submission. Please use Edit Submission to make changes to the meta-data and to remove and upload new files that make up your submission.

The 'Remove Submission' link removes your submission from the system. Please use this ONLY if you would like to permanently remove this submission from the system.

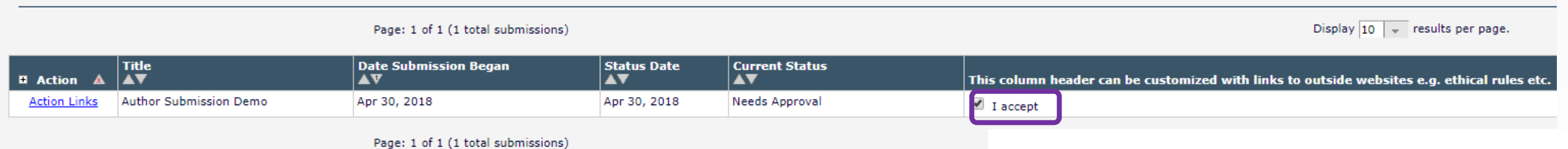

- Once the PDF has been built, the author will need to view the submission and check the "I Accept" box. This will allow them to approve the submission, sending it to the editorial office.
- The "I Accept" Box can be configured to host resource links that the author can use for assistance.
- The Author PDF contains all the metadata captured during the submission process, as well as the source files placed in the order in which they were uploaded or sorted by the author.

JC Demo 14.1 **Author Submission Demo** --Manuscript Draft--

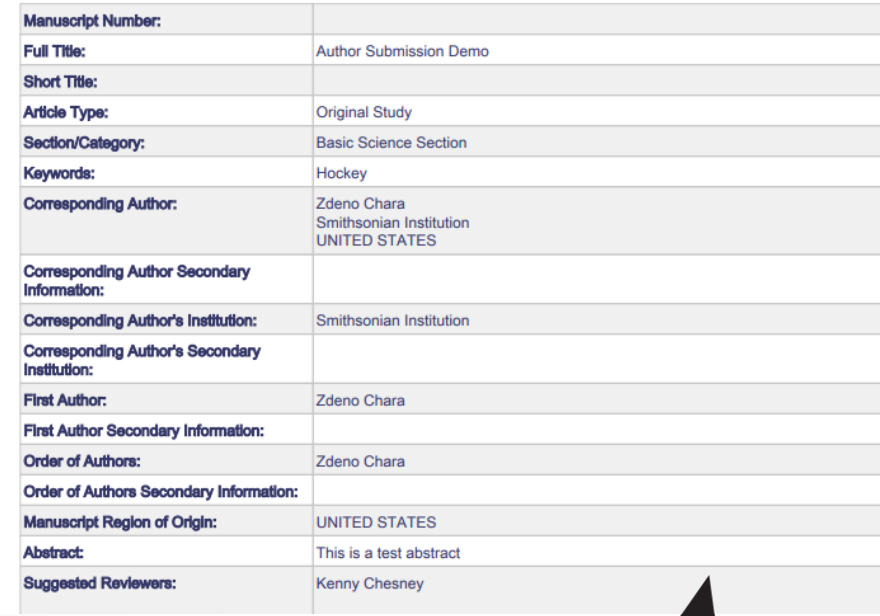

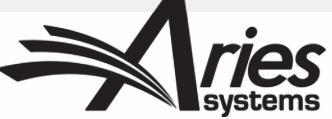
### Author/Editor PDF vs. Reviewer/Editor PDF

#### JC Demo 14.1 **Author Submission Demo** --Manuscript Draft--

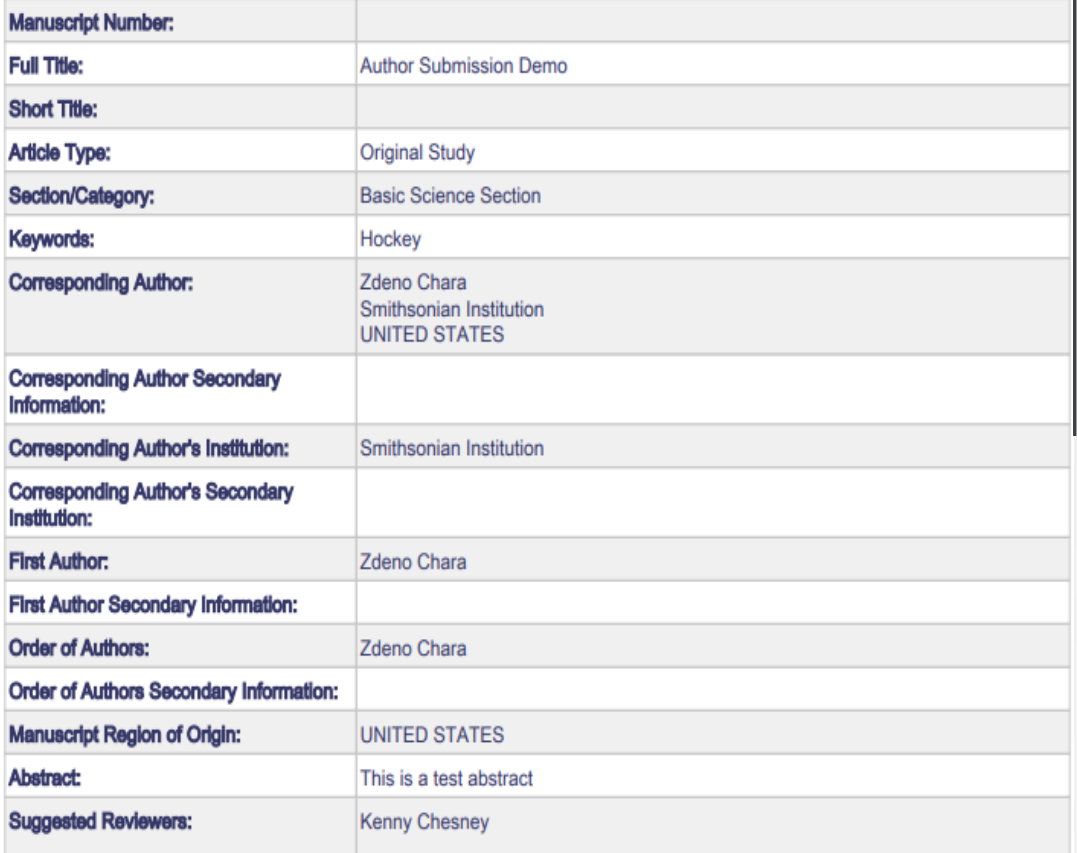

### JC Demo 14.1 **Author Submission Demo** --Manuscript Draft--

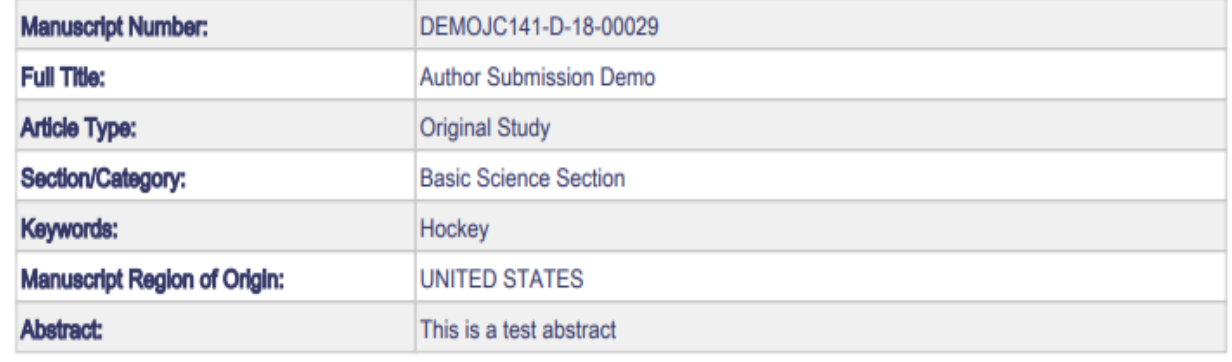

- Both authors and reviewers receive separate PDFs.
- PDF cover pages are configurable.
- Editors can have access to both PDFs.
- You can configure what submission items are visible on both PDFs.

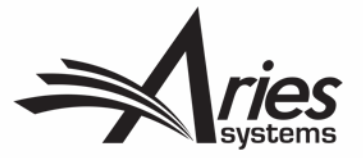

### Submissions Being Processed Folder

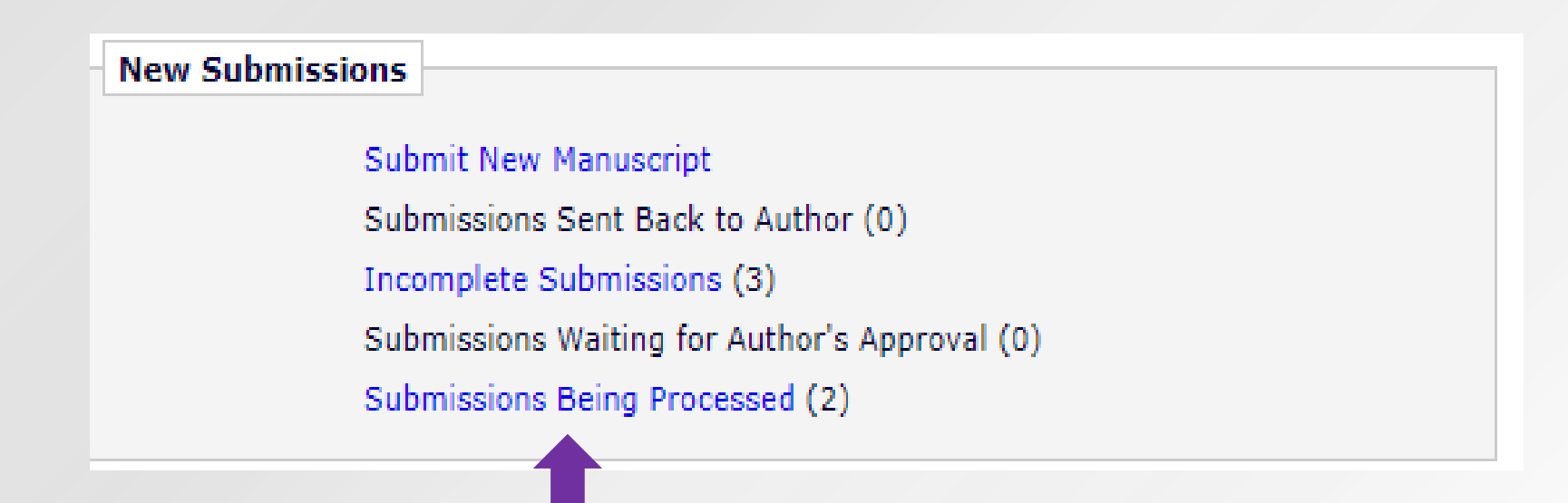

• Once approved, the submission will now be visible to the author in the "Submissions Being Processed" folder in the author main menu.

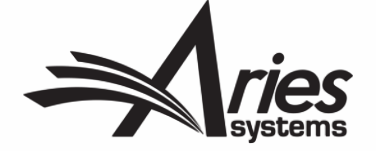

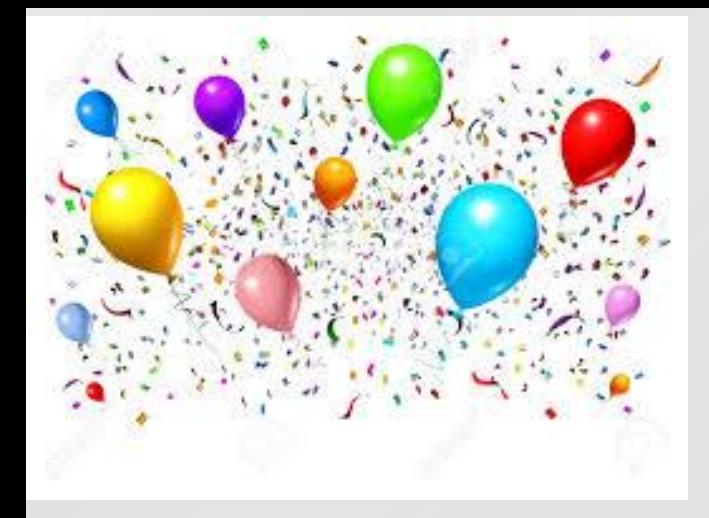

## Congratulations!

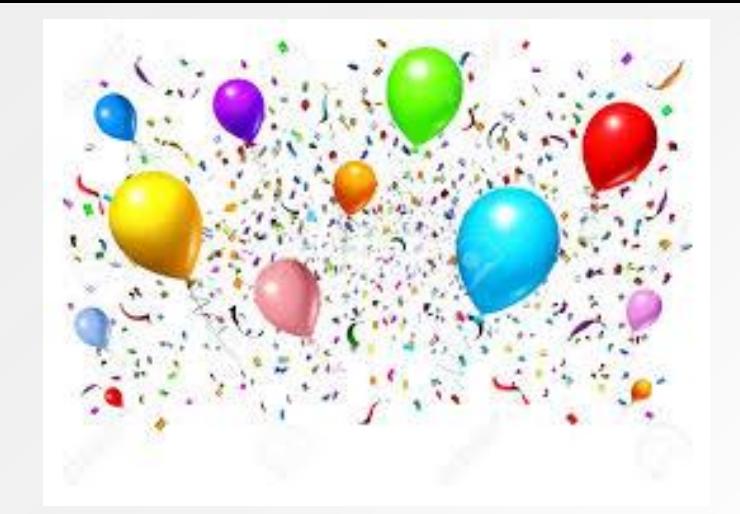

### You've successfully submitted a manuscript in Editorial Manager!

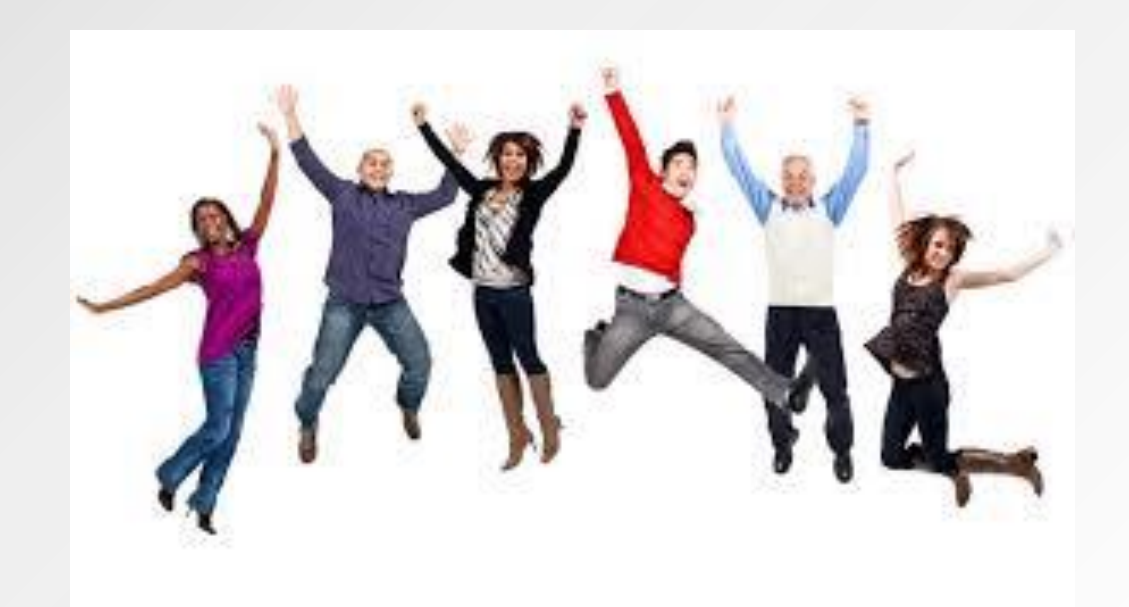

Now, let's take a break.

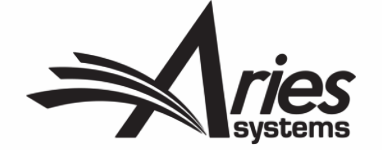

## **Assigning an Editor**

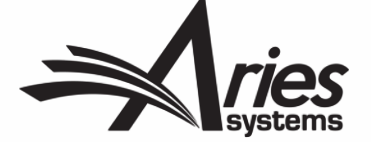

### Editor Main Menu

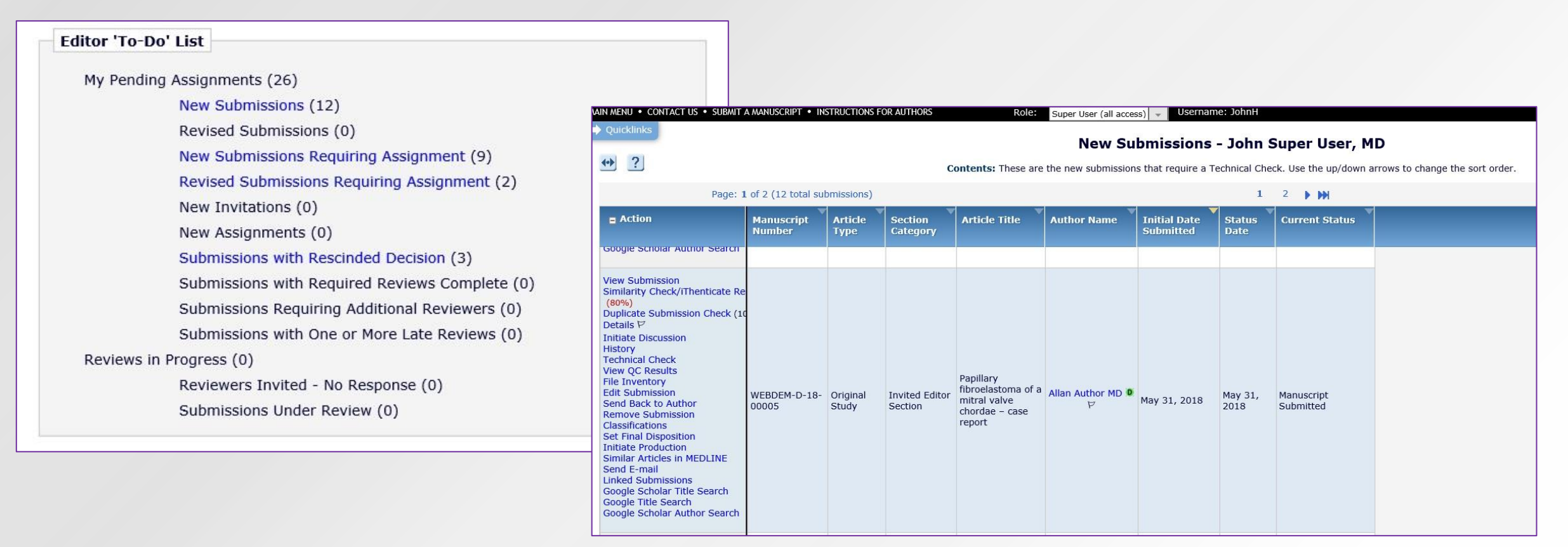

- The submission is now in the Editor's Main Menu in the **To Do List**: either in **New Submissions** or **New Submissions Requiring Assignment**.
- Clicking on either of these links will take the Editor to the Action Grid.

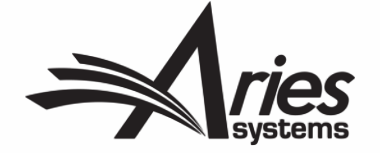

### Assigning an Editor

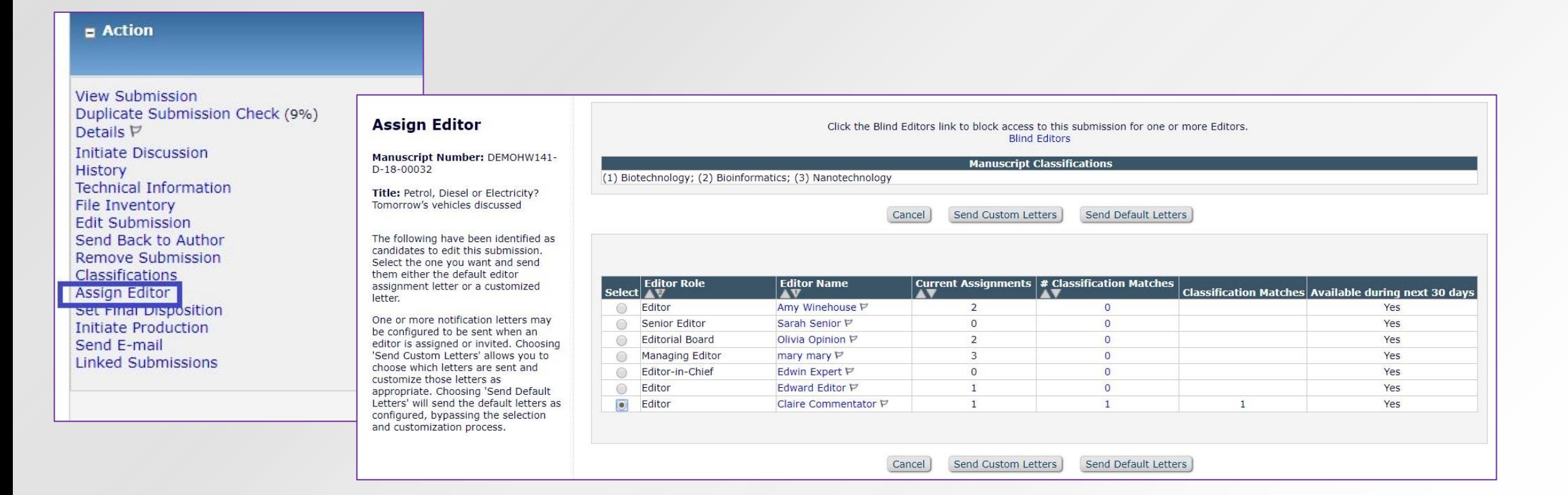

- When you have a submission that's ready to go, you can assign an Editor.
- Use the Action Link: this will open the Assign Editor Page.
- Your options for assigning are shown to you: from there, choose your candidate.
- You can also blind Editors from here.

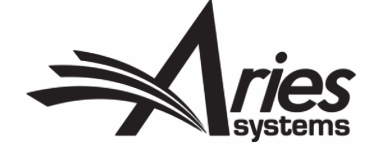

### Editor Chain

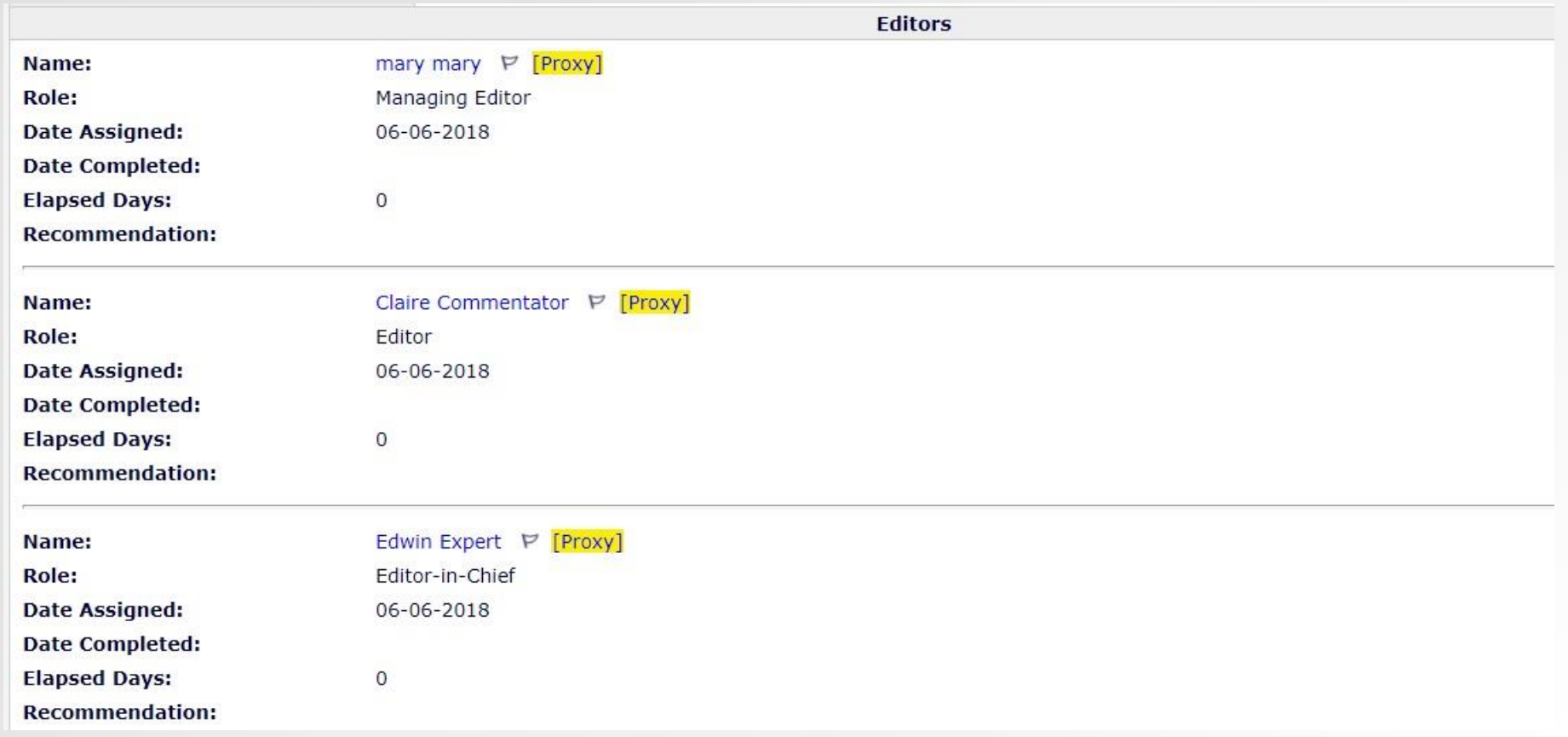

- Here's an example of an Editor Chain on a Details page of a paper.
- Edwin Expert is currently the Handling Editor.

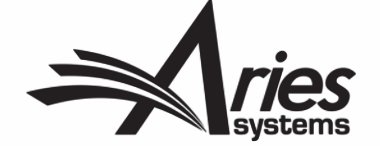

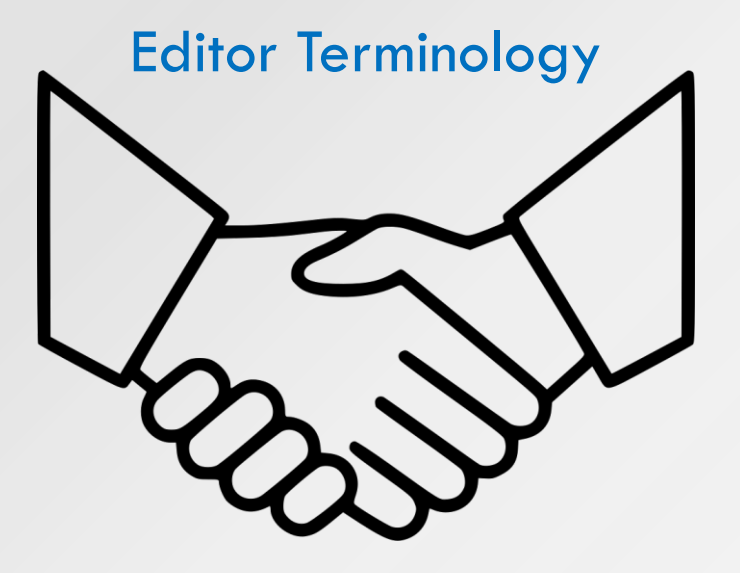

- An **'Attached Editor'** is the Editor who picks up a new or revised submission and assigns the first Editor. Generally a editorial office person. They have a *'Special Relationship'* with the submission, although they are not assigned to it.
- **'Handling Editor'** is the Editor with current responsibility for the submission.
- **'First Editor'** is the Editor who was first assigned to the submission and may or may not also be the Handling Editor.
- **'Assigned Editor'** is any Editor who is assigned to the submission and is in the list of Editors on the Details page. The Assigned Editor can be the First Editor, the Handling Editor, or any other Editor in the Editor Chain.
- **'Corresponding Editor'** is the First Editor, unless the 'Corresponding Editor' setting is changed on a submission's Details page.

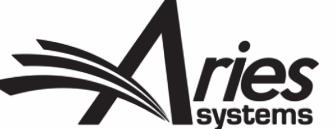

### Details, Details

Details for Manuscript Number: WEBDEM-D-18-00009 "Standing by Your Man: it's Overrated"

Cancel Save Save and Close

Abstract Manuscript Notes Production Notes Editors Reviewers Alternate Reviewers Reviewers Proposed by Editors Additional Information

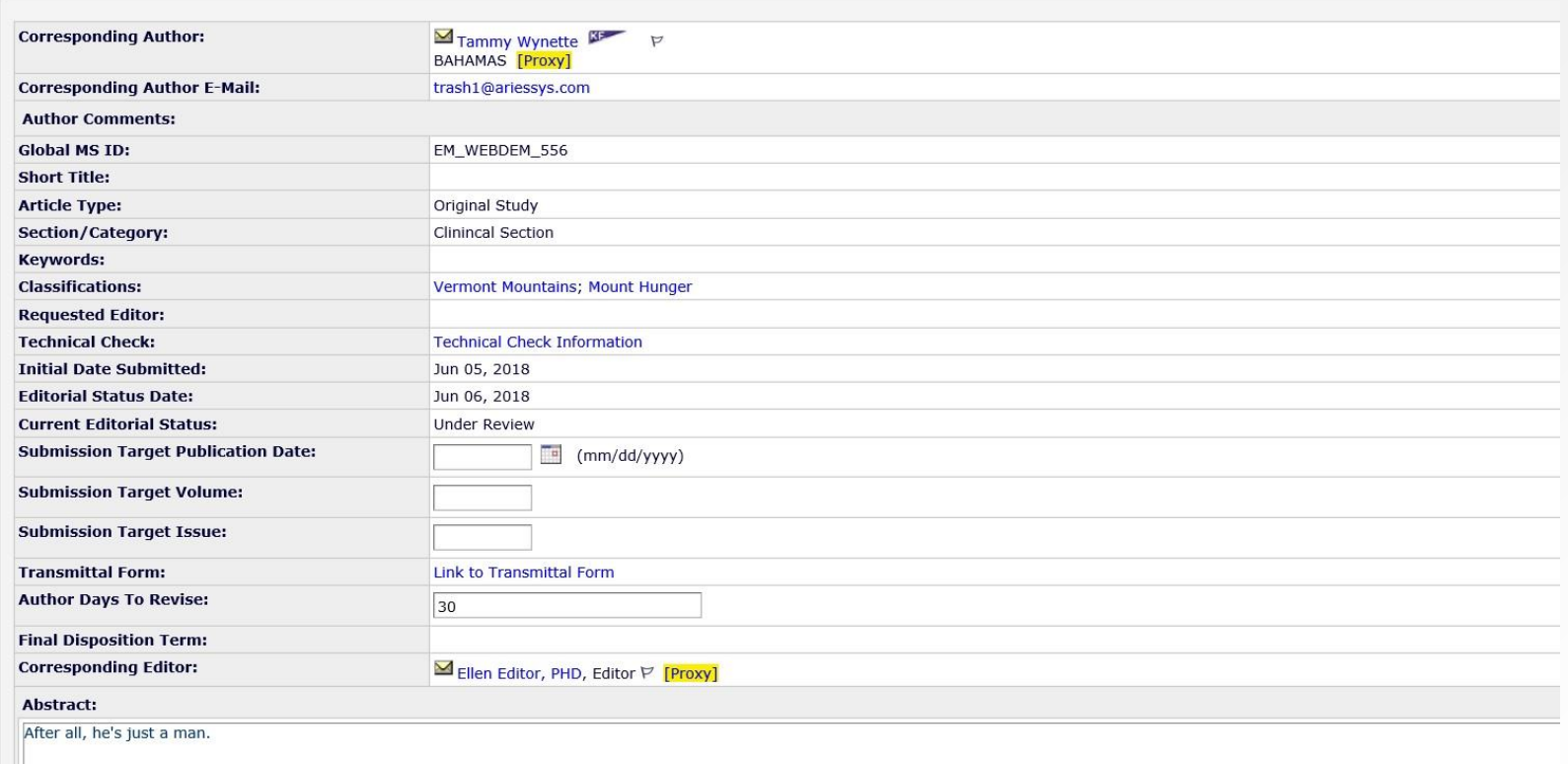

- This is the Details page, which is accessible via the submission's Action Links.
- It compiles all the key pieces of information about the submission.
- It is configurable: you can show the information that is important to your workflow.

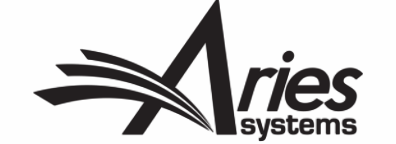

## **Reviewer Search and Selection**

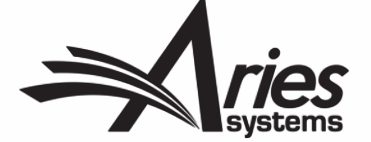

### Terminology Time! Invite or Assign?

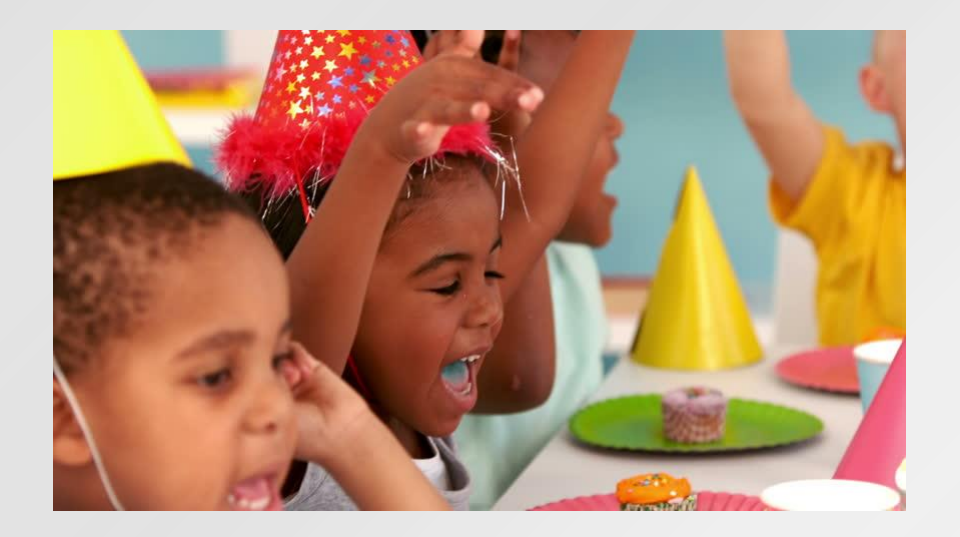

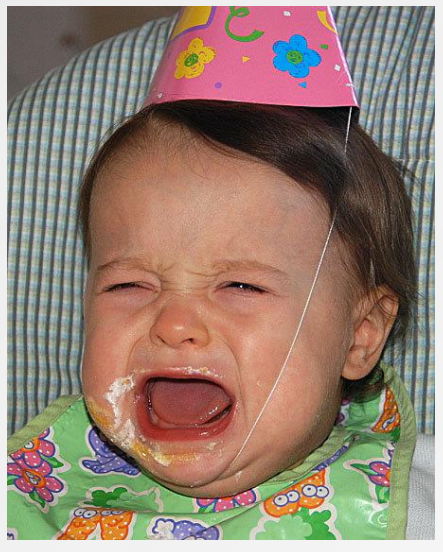

- In EM, there is the option to either INVITE or ASSIGN Editors and Reviewers. What's the difference?
- **Inviting** an Editor or Reviewer allows them to accept or decline an invitation to participate.
- **Assigning** an Editor or Reviewer assumes the participant's agreement!
- Just as you can un-invite someone, you can also un-assign them.
- Whether you are invited or assigned depends on your role permissions.

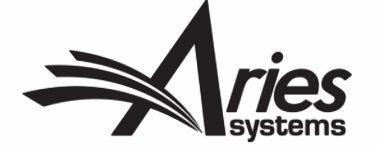

### Reviewer Selection Summary Page

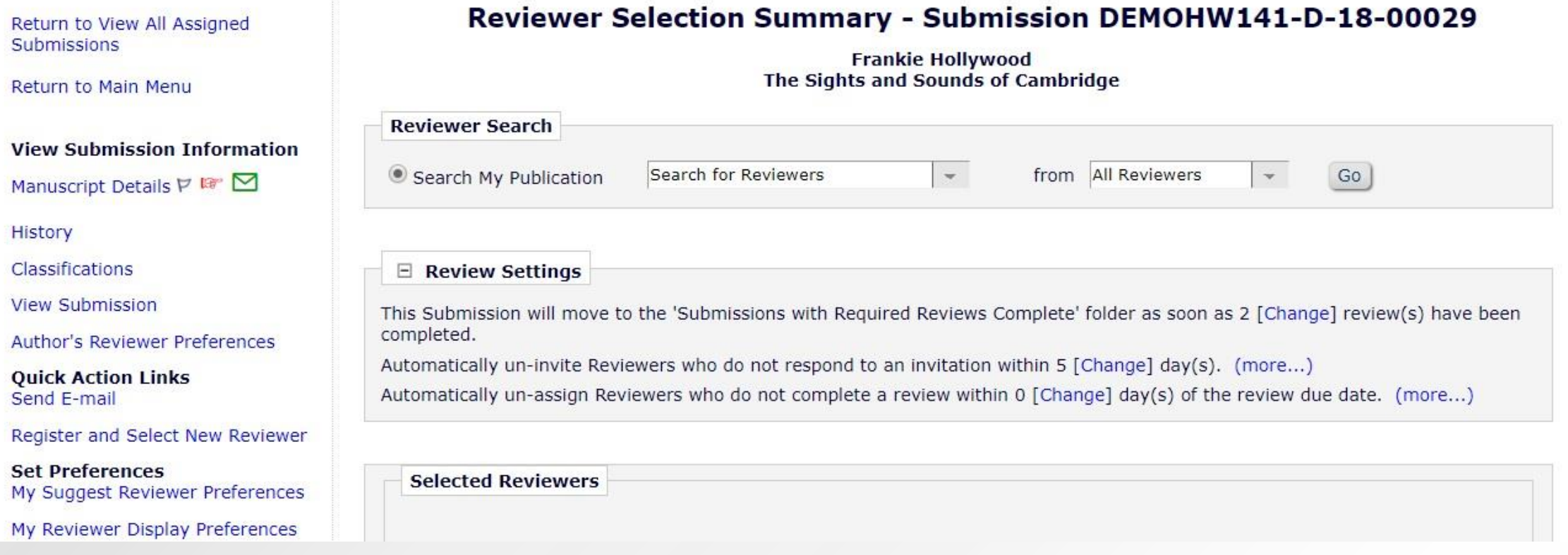

- This useful page allows you to manage everything Reviewer-related in one place.
- In the review settings section, you can override the default article type settings.
- You can conduct all your searches for Reviewers from the Reviewer Search box.

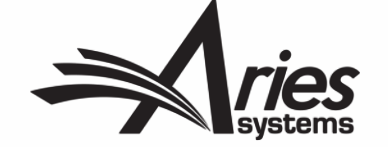

### Reviewer Search and Selection: is it me you're looking for?

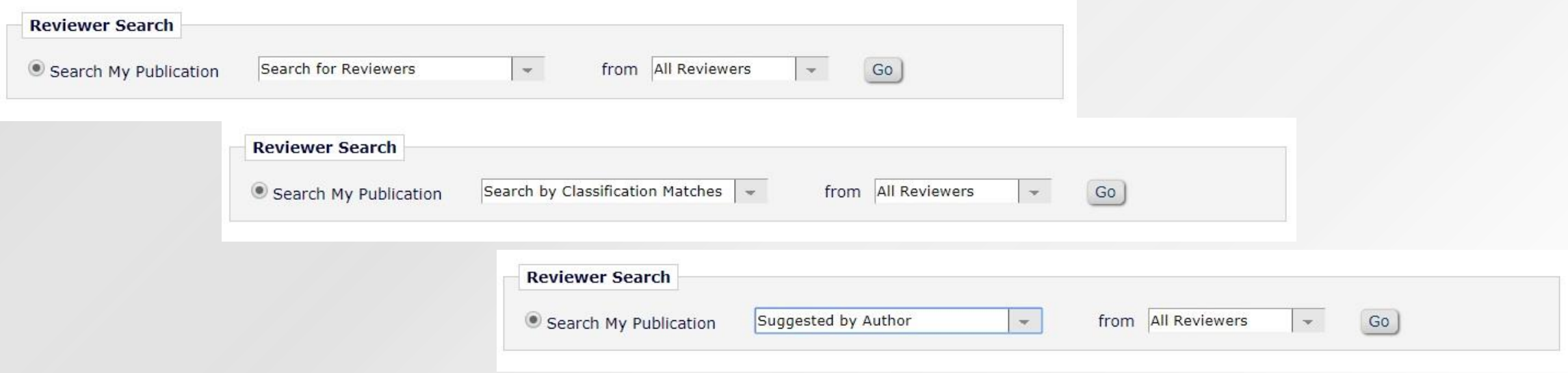

- There are a number of ways to search for reviewers using EM:
	- Standard search plug in first/last name, email address. Great if you know who you're looking for…
	- Suggested by Author
	- Search by Classification Matches
	- Search by Personal Classifications
	- Search the Entire Database everyone who is AND isn't a Reviewer.

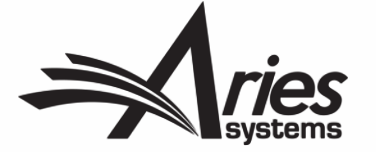

### Options for Inviting Reviewers

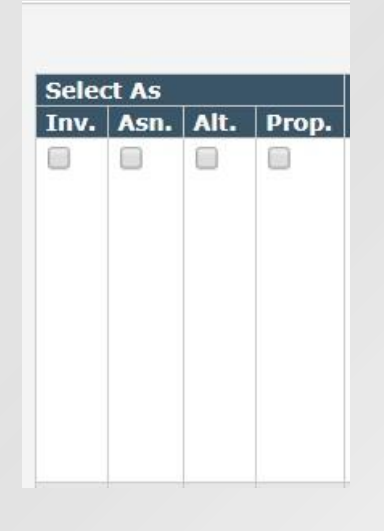

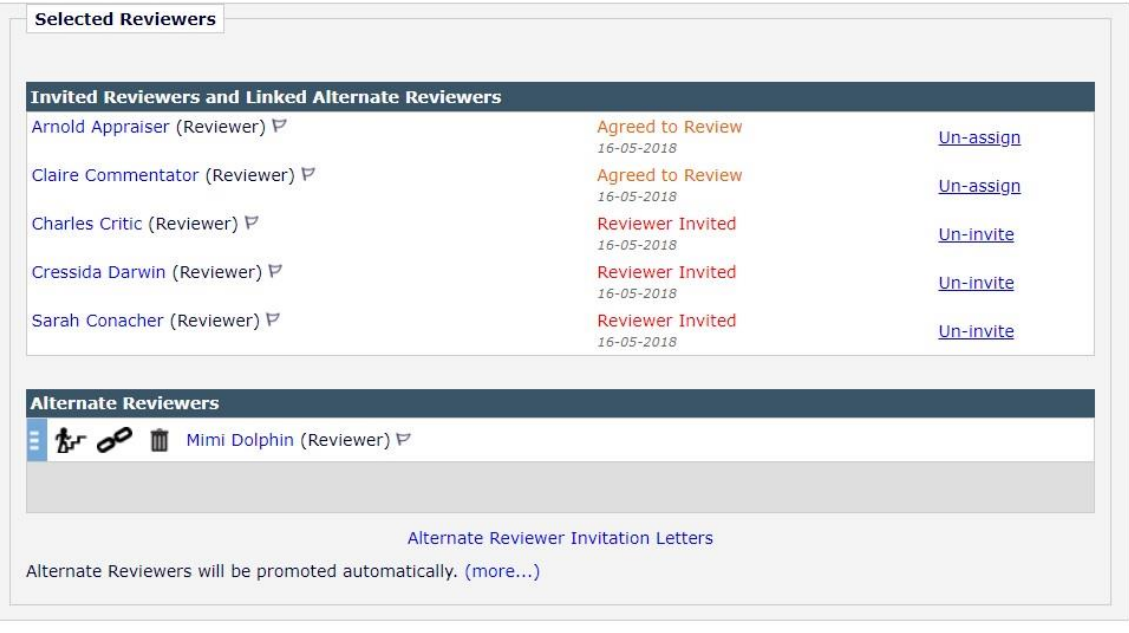

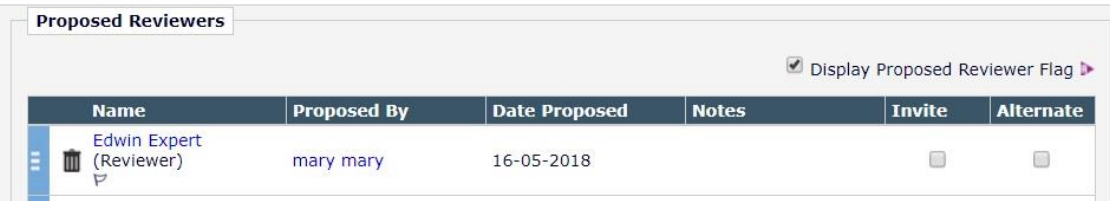

There are plenty of options:

- Assigning: assumes the Reviewer has already agreed to complete a review.
- Alternate Reviewers: allows you to automatically promote Reviewers if others decline.
- Alternate Reviewers can be linked to specific invited Reviewers.
- Proposed Reviewers: Allows an Editor to create a list of potential Reviewers who can be invited later

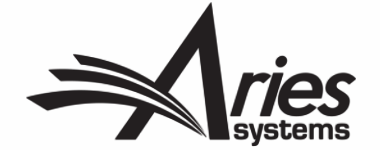

### Reviewers suggested by Author

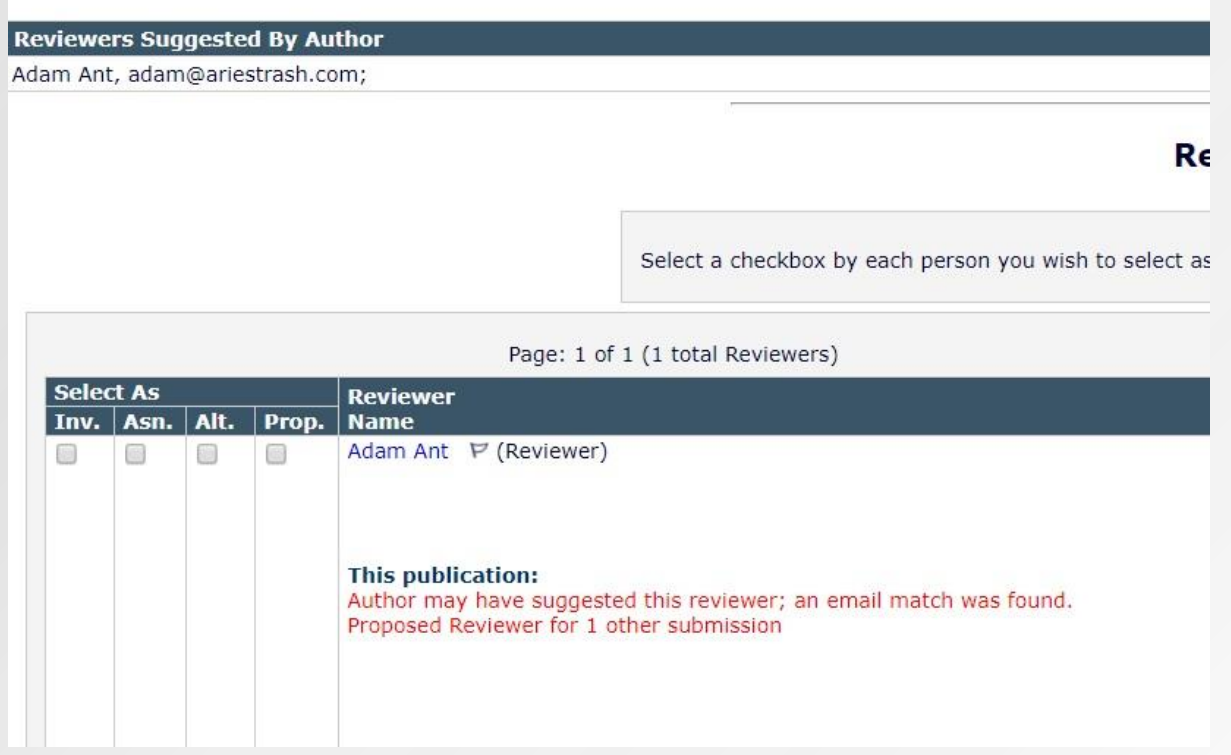

- EM locates existing Users/ Reviewers suggested by the author in the journal database.
- Allows you to Register and Select New Reviewer from scratch if the person is not already in the system.

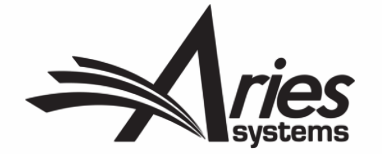

### Reviewer Search and Selection: Classification Matches

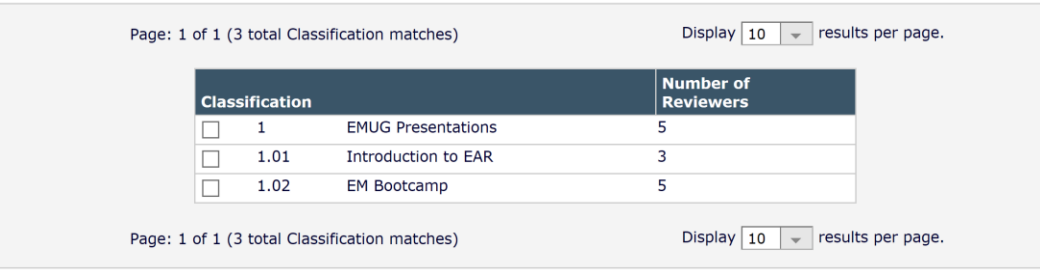

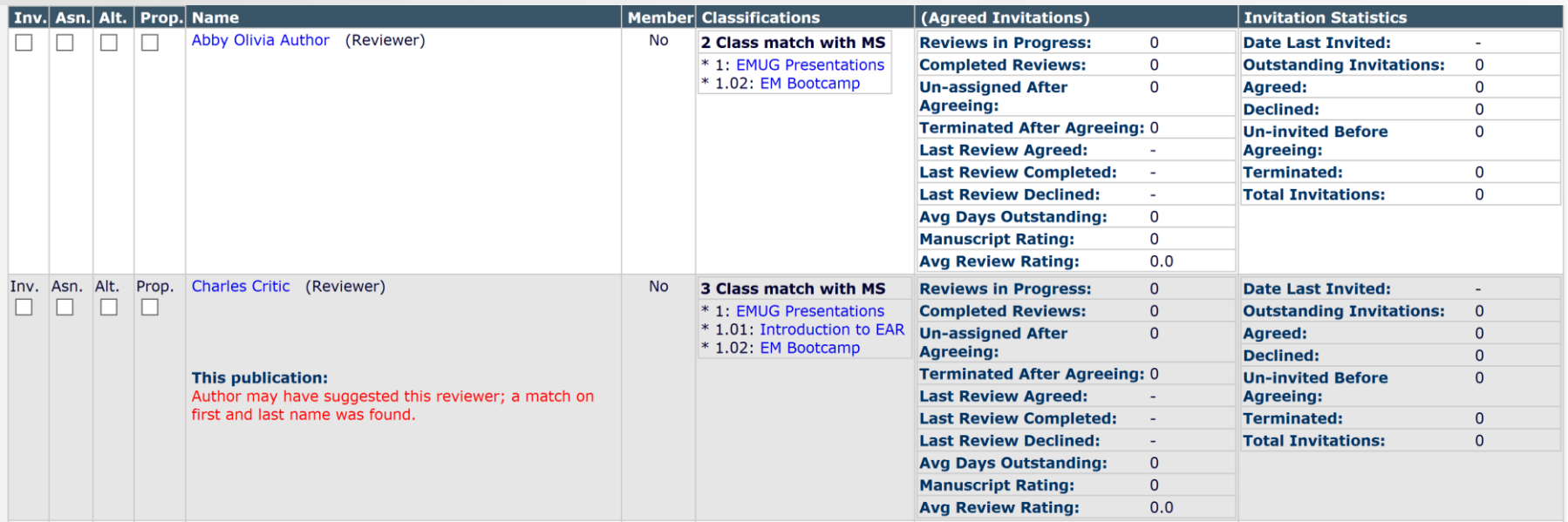

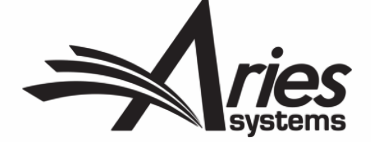

### Reviewer Recommendation Forms

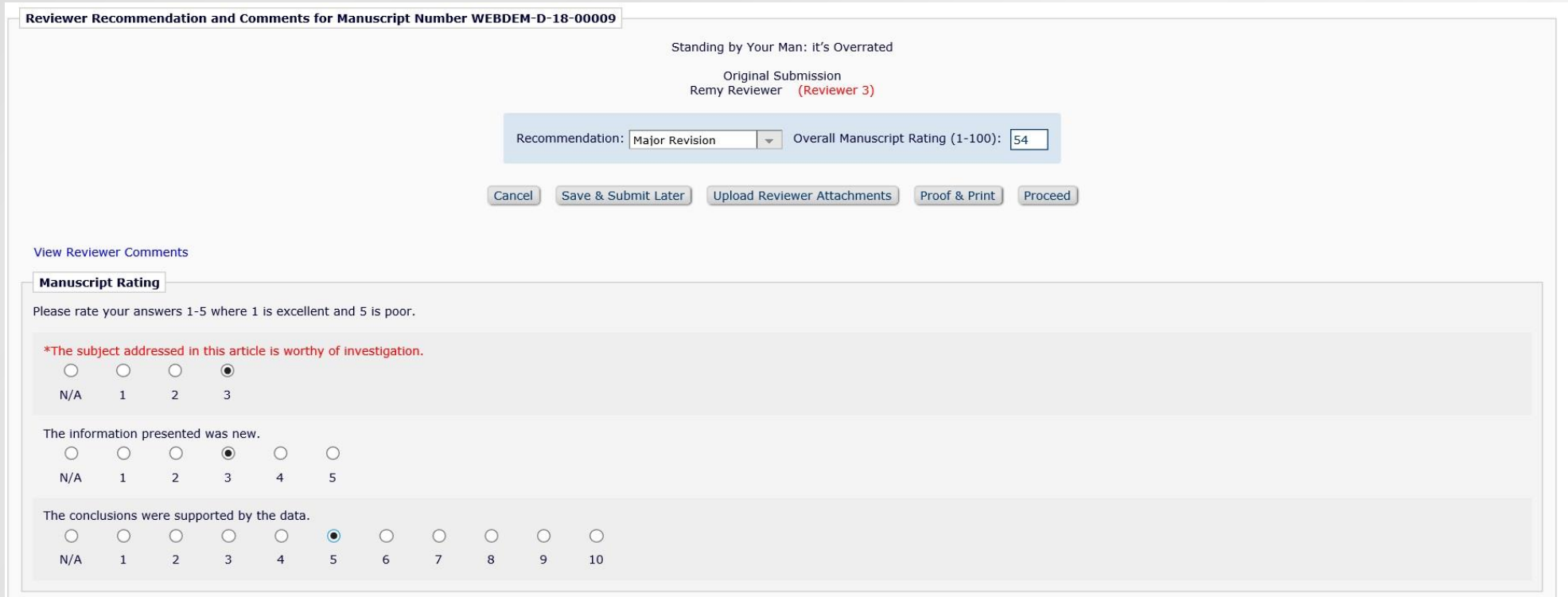

- Reviewer Recommendation Forms allow you to collect information from Reviewers about the paper.
- Rating Questions are available on a scale of 1-3, 1-5, 1-10.
- Add custom questions with various response types (dates, digit, note, nested).
- Comments to Author are automatically pulled through to your decision letter. Don't worry! You can edit these to improve sense or remove anything defamatory.

### View Reviews and Comments

#### $\equiv$  Action

**View Submission** Similarity Check/iThenticate Results (31%) Duplicate Submission Check (0%) Details  $P$ **History Classifications Unassign Editor File Inventory Edit Submission Invite Reviewers Solicit Commentary** Notify Editor **View Reviews and Comments** Secritar Disposition

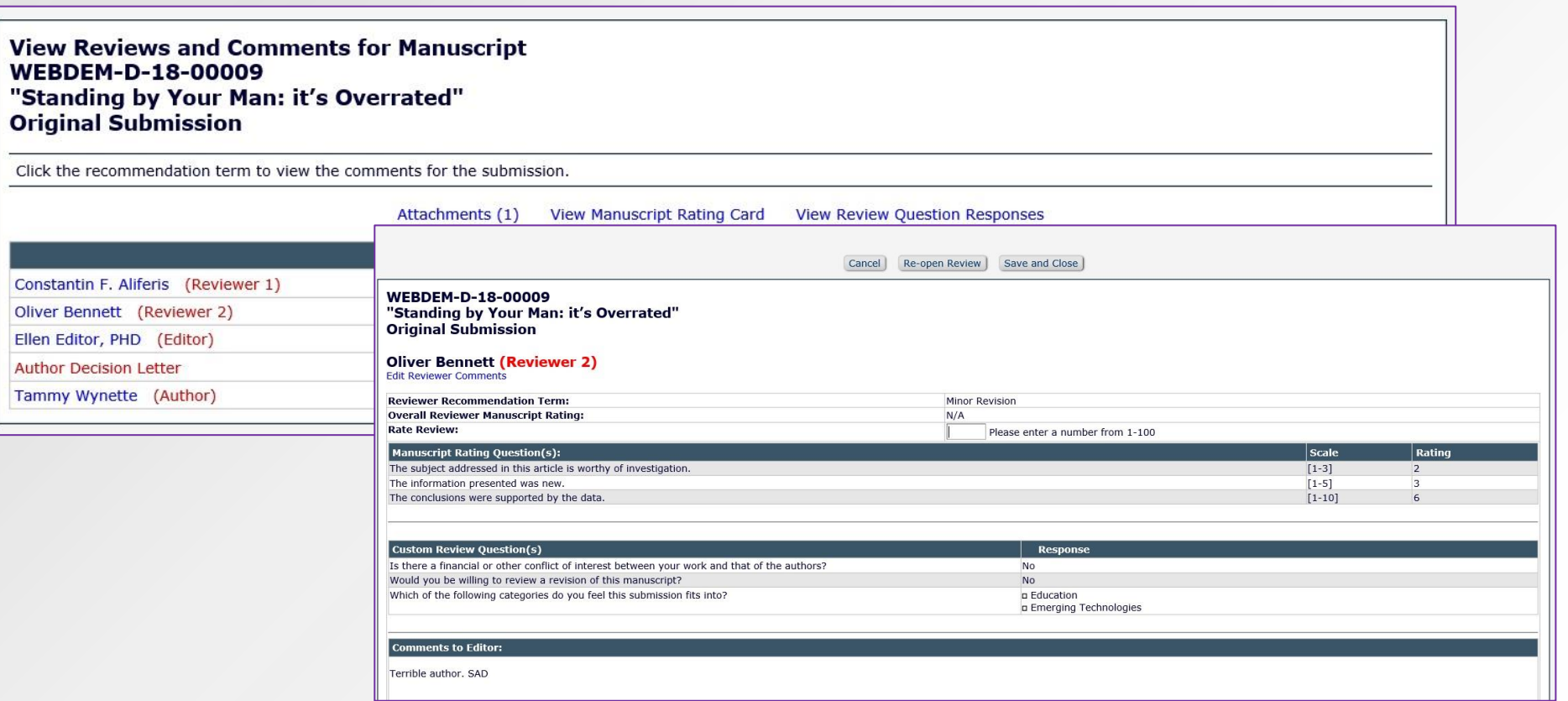

• When all Reviews are completed, the Editor is notified via a letter.

**Original** 

**Constantin F** 

Ellen Editor,

- They can then use the View Reviews and Comments action link to look at the responses.
- All recommendations, comments, ratings, and attachments from Reviewers are collected together in one place.

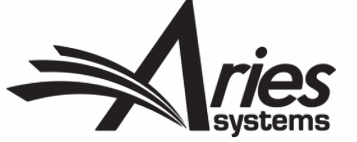

## **Making a Decision**

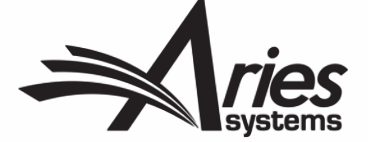

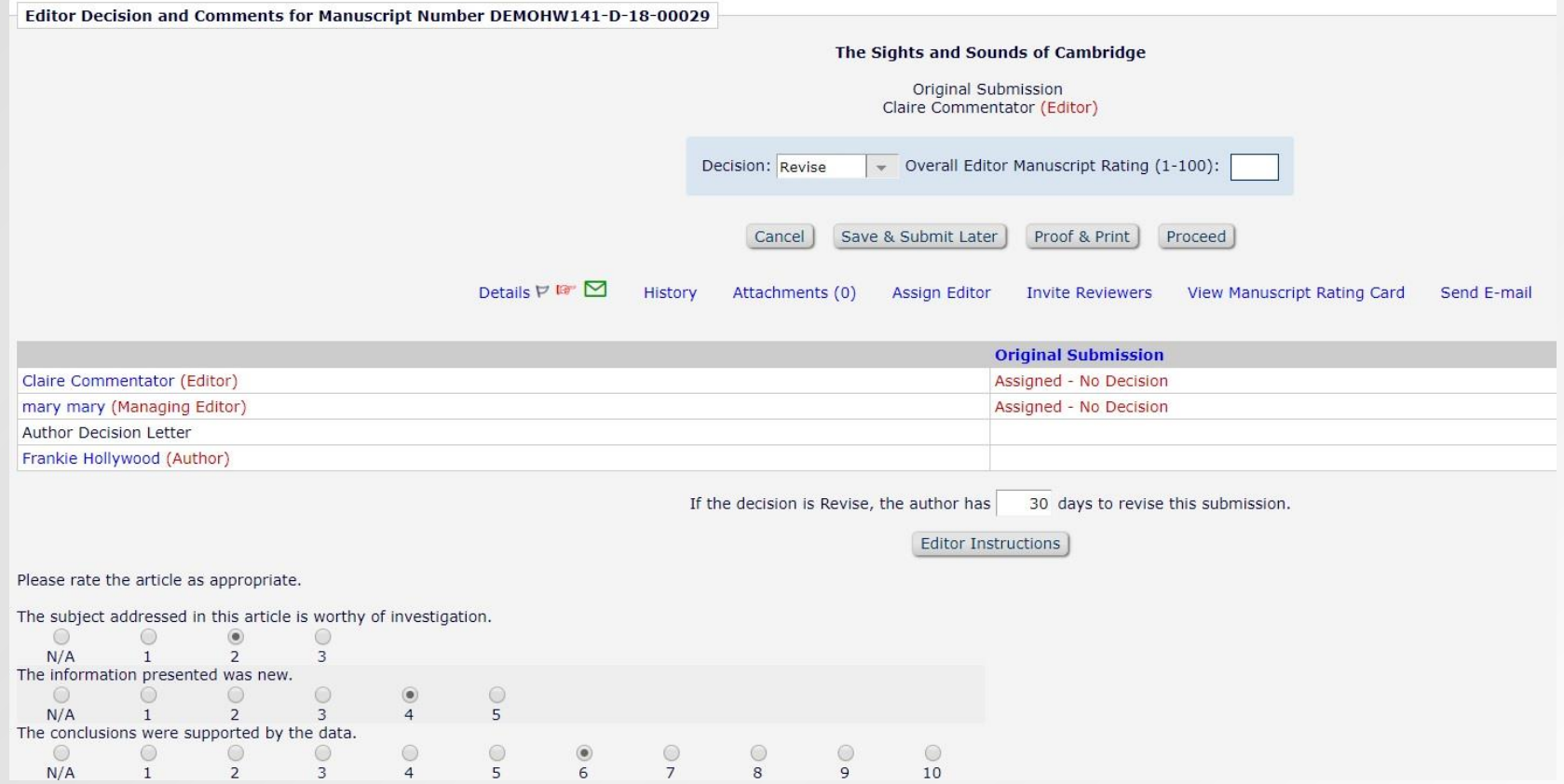

- An assigned Editor with the correct permissions can make a decision at any time.
- Editors with permission can terminate outstanding Editor or Reviewer assignments to proceed with the decision.
- There are two parts to making a decision in EM: the decision, and notifying the author.
- The ability to notify the author of a decision is an Editor permission.

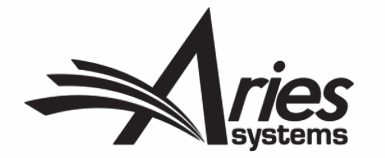

## Managing People Records

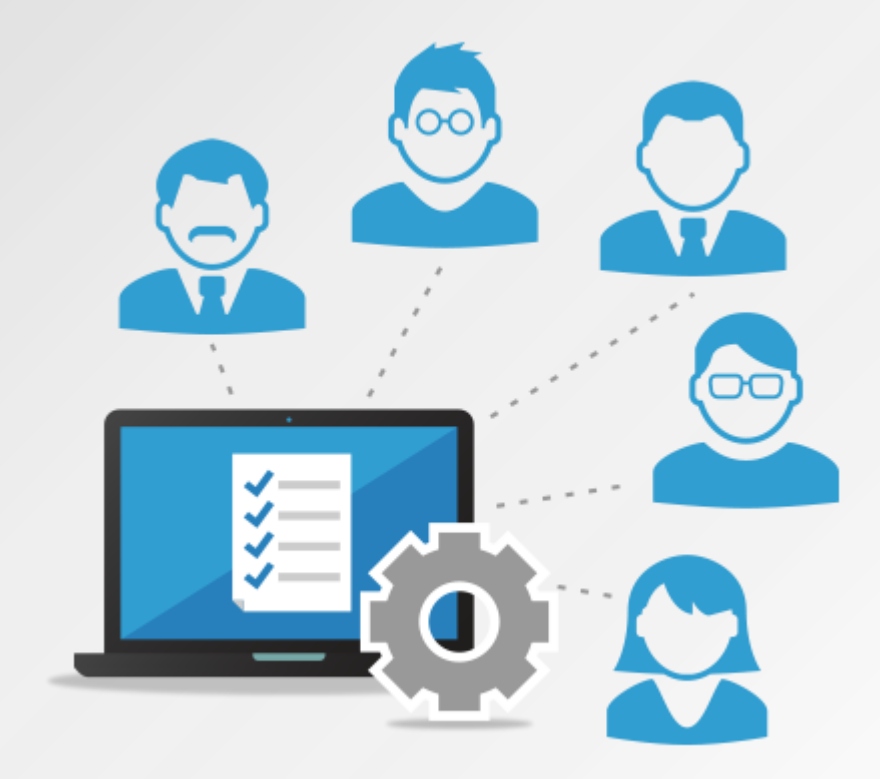

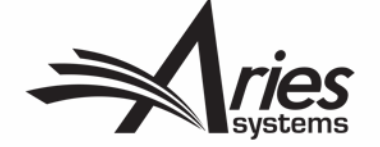

- Use search people to locate user records.
- Clicking the users name opens the user's record.

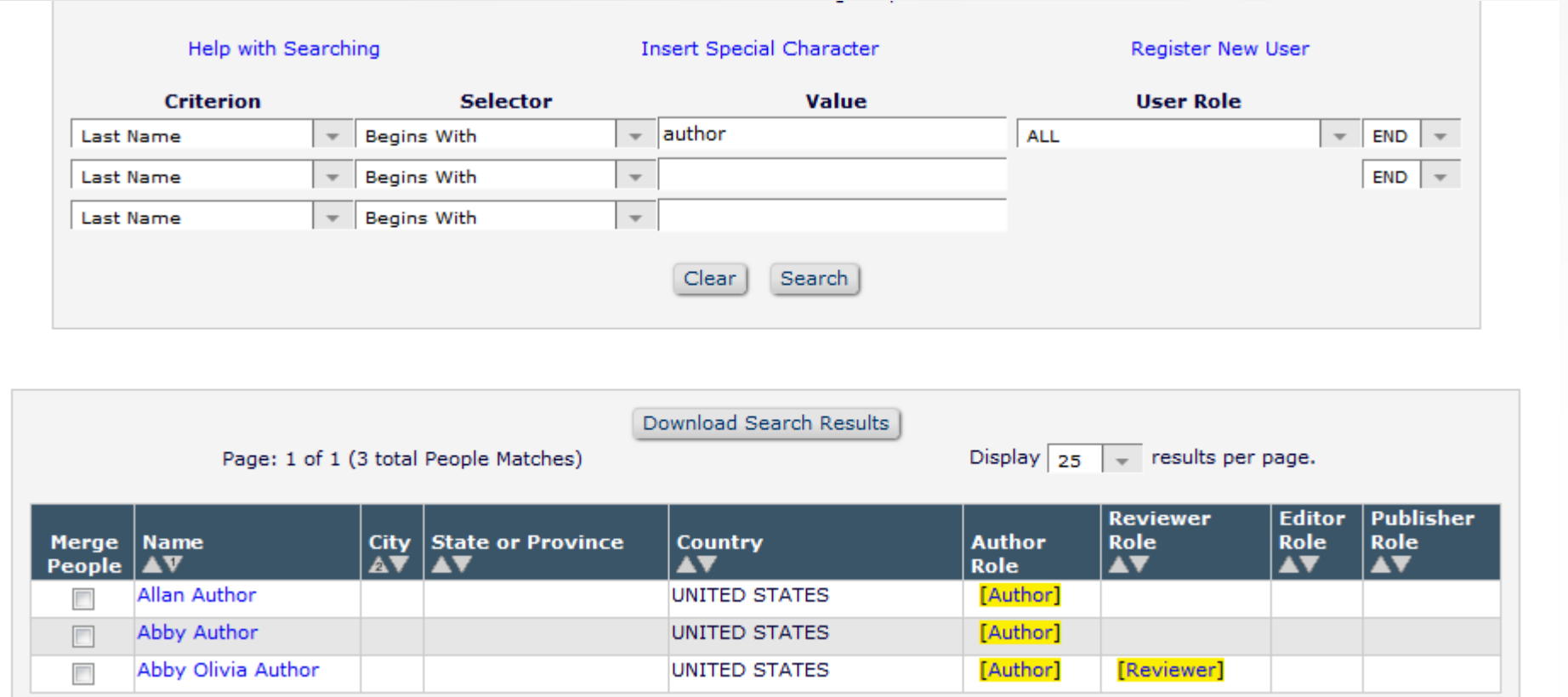

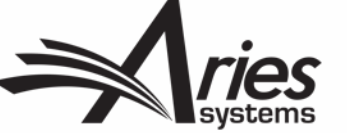

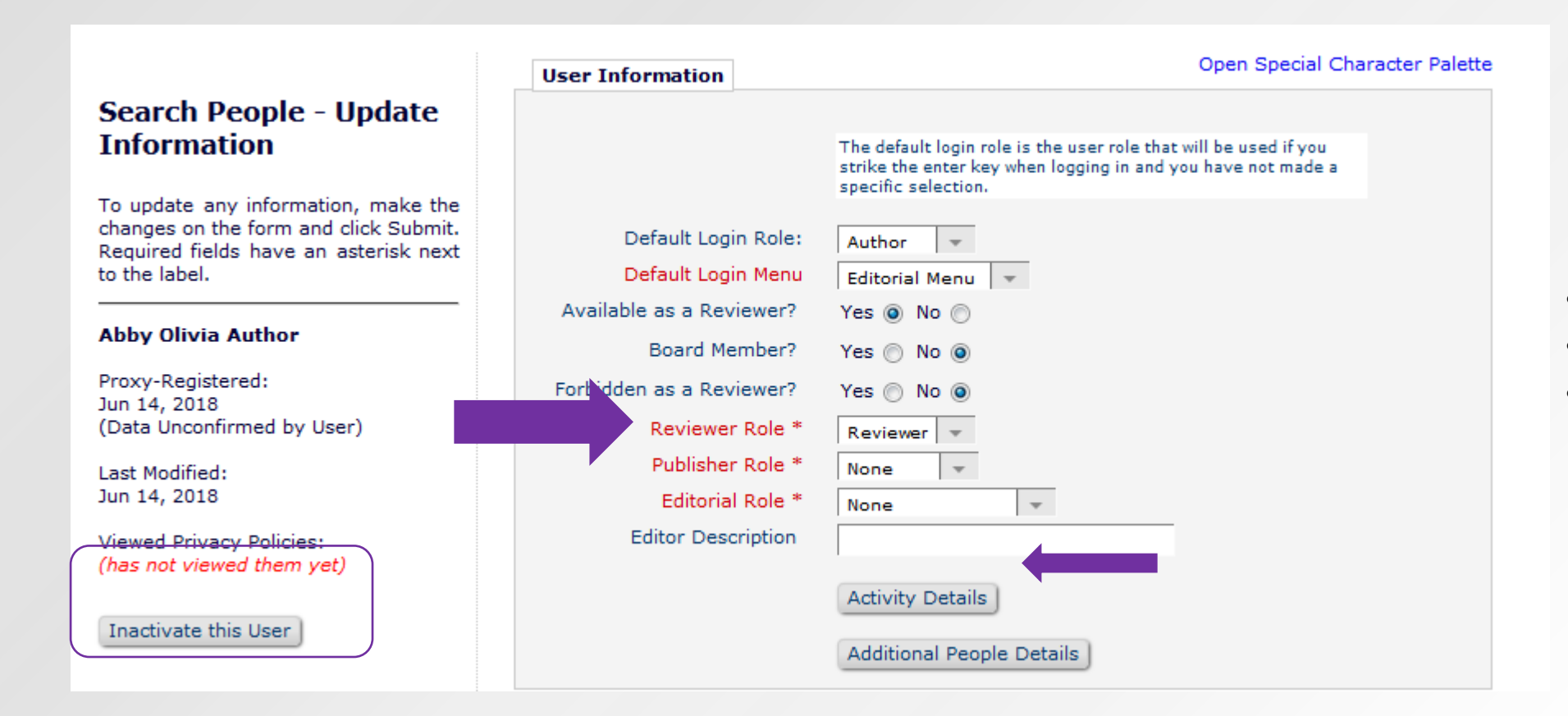

- Inactivate the user
- Assign user roles
- View Activity Details

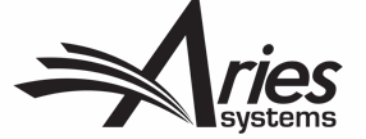

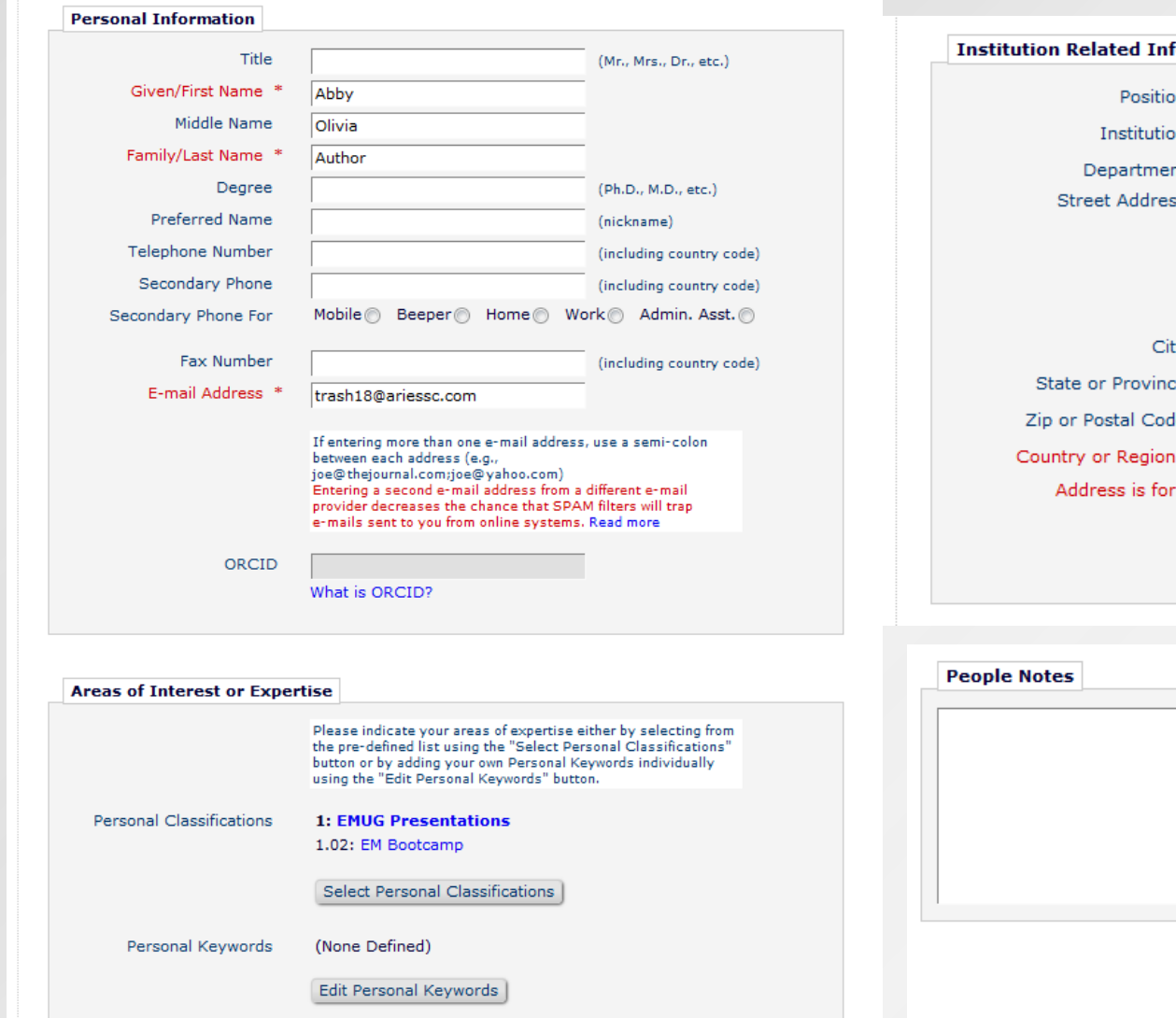

formation m m (max 300 characters)  $\sqrt{m}$  (max 450 characters) 'nt. SS æ le  $\overline{\phantom{a}}$ UNITED STATES Work neme other Alternate Contact Information Unavailable Dates

Submit

Cancel |

- Update personal and business related information, classifications keywords, and people notes.
- People notes display for Editors with Reviewer search results.

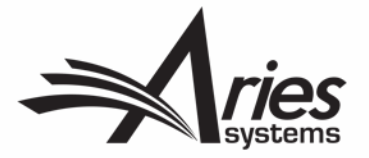

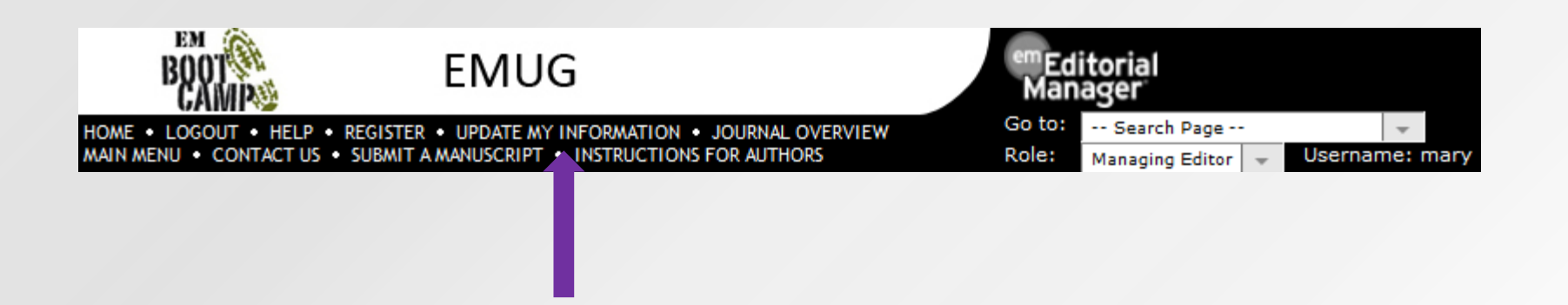

- Once logged into EM a user can update their own record by clicking on the "Update My Information" link in the main navigation bar.
- Individual users do not see the people notes field.

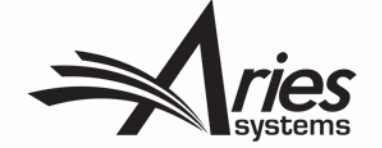

### User Records – Activity Details

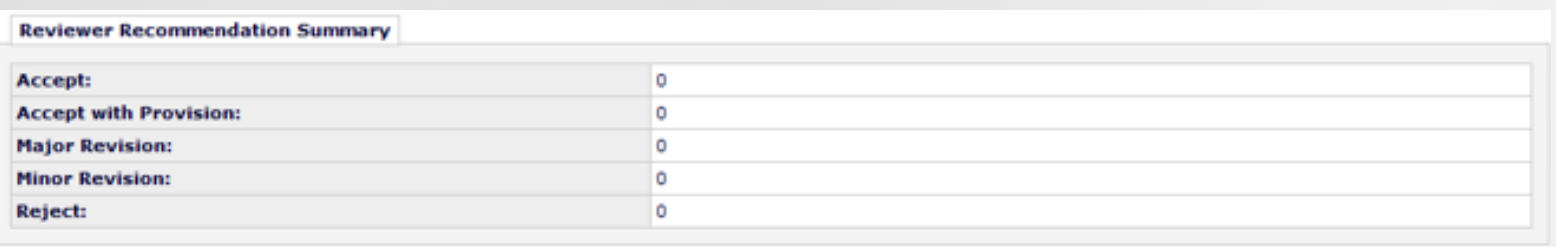

#### **Current Author Invitation Statistics**

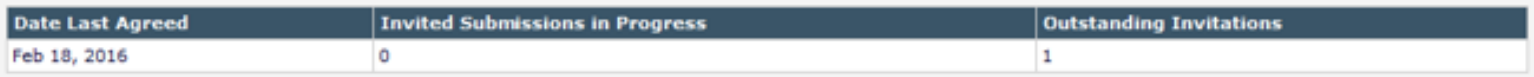

#### **Historical Author Invitation Statistics**

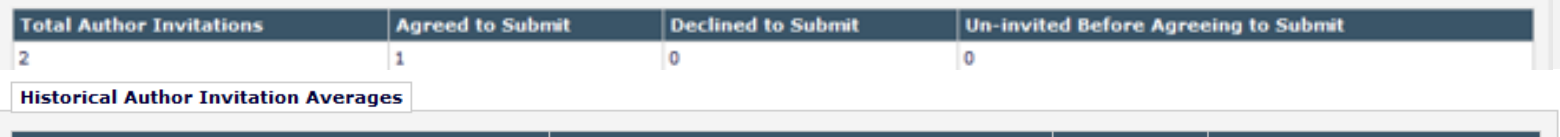

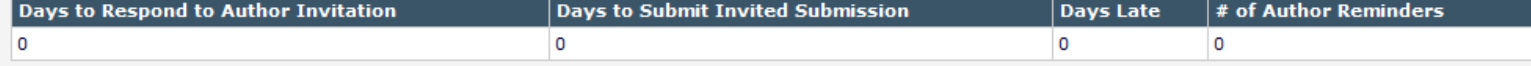

#### **Authored Submissions**

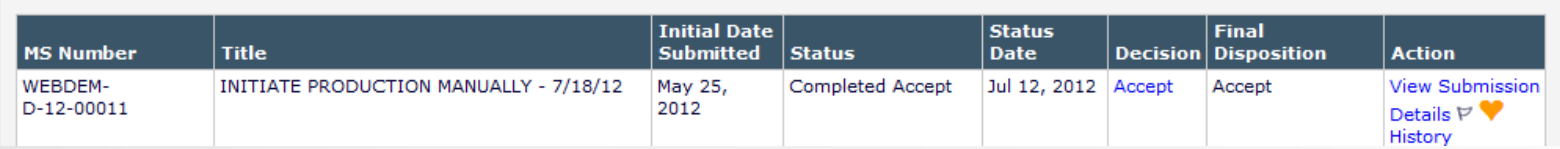

- Reviewer Recommendation Summary
- Current Author Invitation Statistics
- Historical Author Invitation Statistics
- Authored Submissions

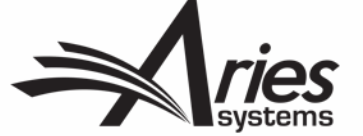

### User Records – Merge Duplicate Users

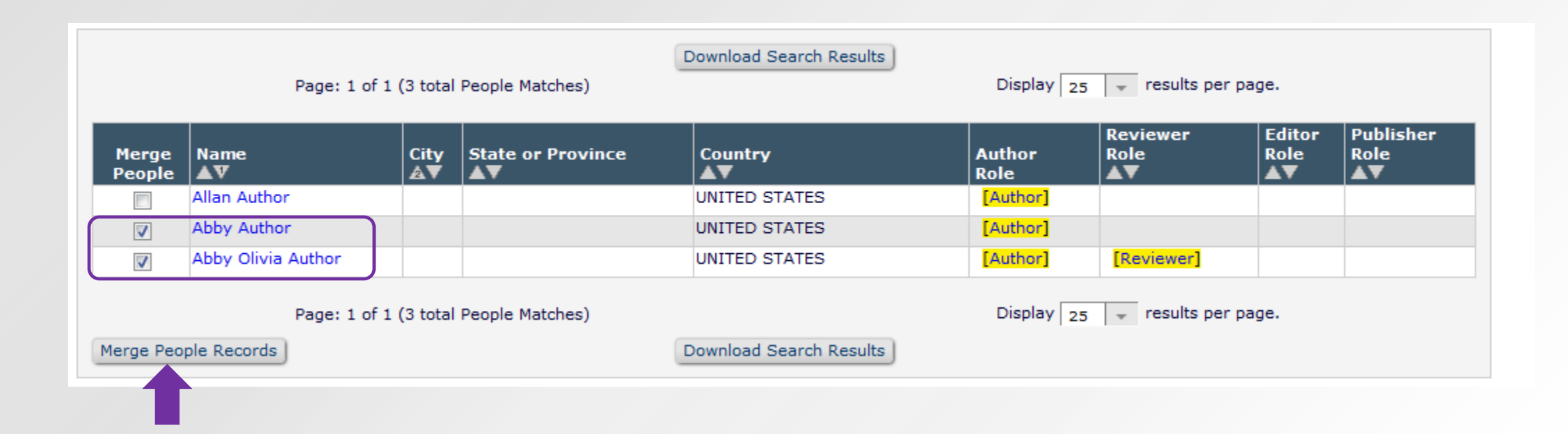

• Select the users to be merged and click the Merge People Records button.

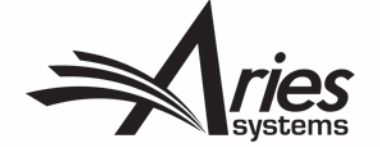

### User Records – Merge Duplicate Users

#### **Merge Duplicate Users - Verify Data**

Please verify that the two people records you have selected are the records you want to merge. Then choose which people record will be retained, by clicking 'Combine and Keep this Record' in the appropriate box.

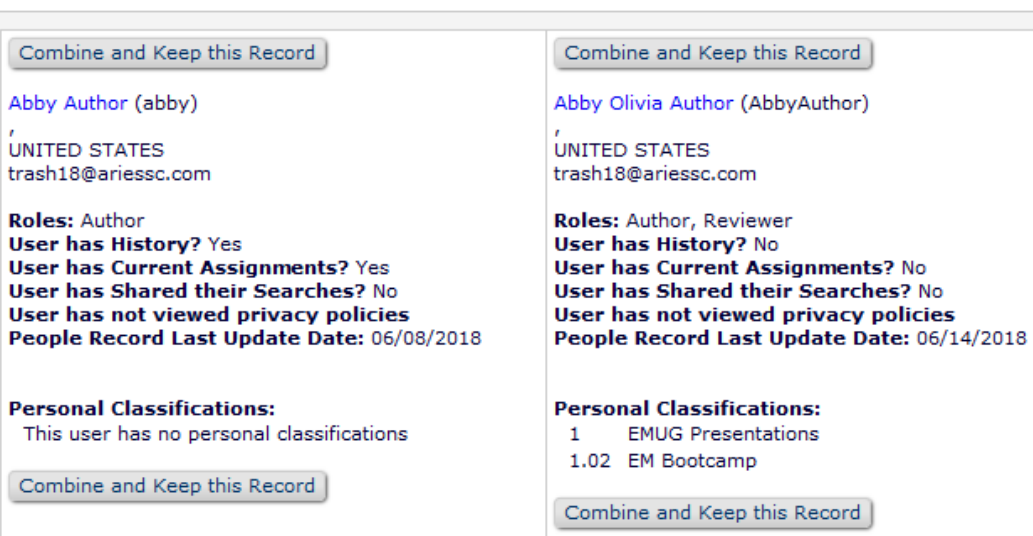

Note the following things that occur when two people records are merged:

- . Person assumes Username, Personal Classifications, and all Contact Information for the surviving record.
- · The old address (e.g. possibly the address under which a manuscript was submitted) is no longer available for the person, and the surviving address is the address of record for all submissions under both people records.
- All history and current assignments are copied to the surviving record.
- Determine which record should be kept.
- Click on the "Combine and Keep this Record" button.
- The user is sent a letter notifying them of the merge.
- The merged record is inactivated.

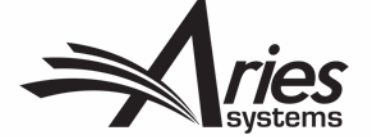

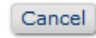

## Basic Reporting

Searching Submissions

Displays a list of submissions

Search results can be downloaded

Search results can be saved to the Editor main menu (Quick Search)

Search results can be shared with selected Editor roles

Hard Wired Reports Creating Custom Reports

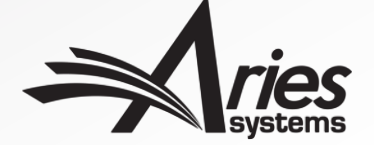

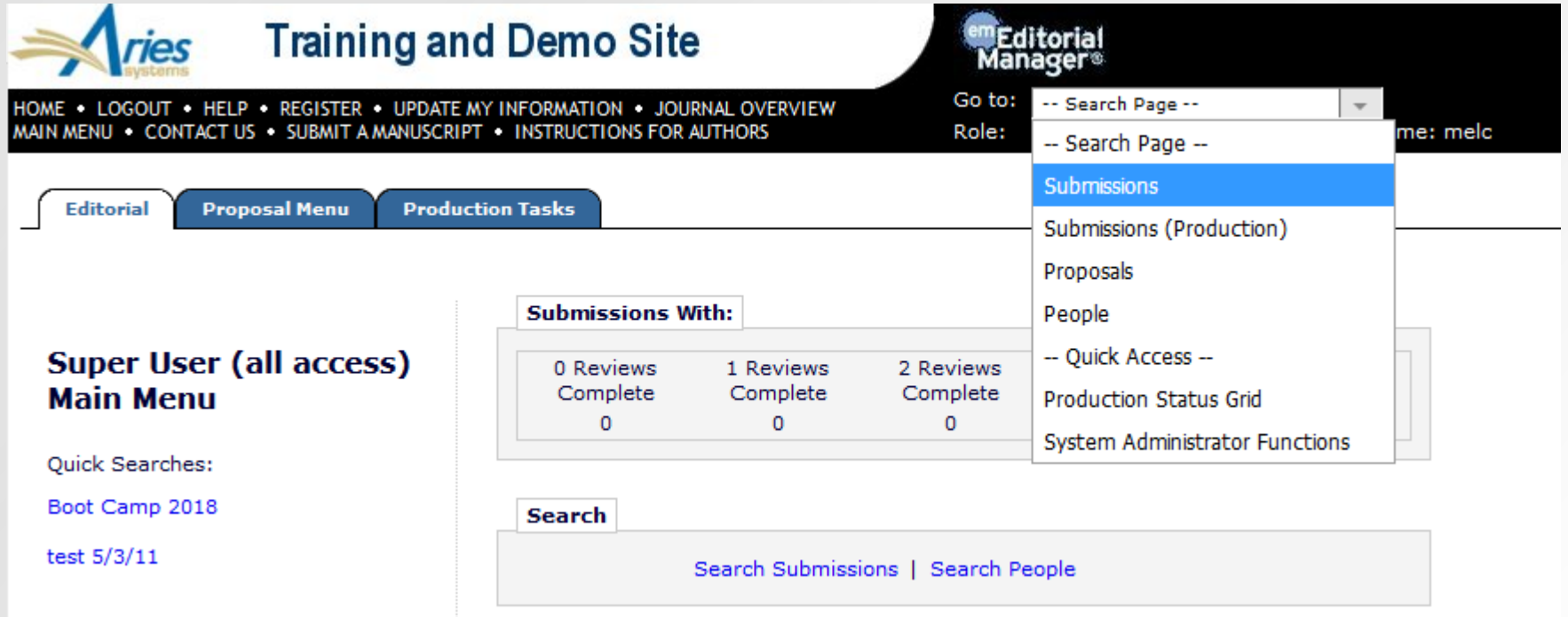

- Editors with permission can search submission.
- Search from "Go To" menu or Search Submissions link.

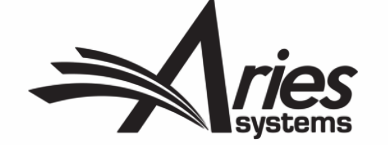

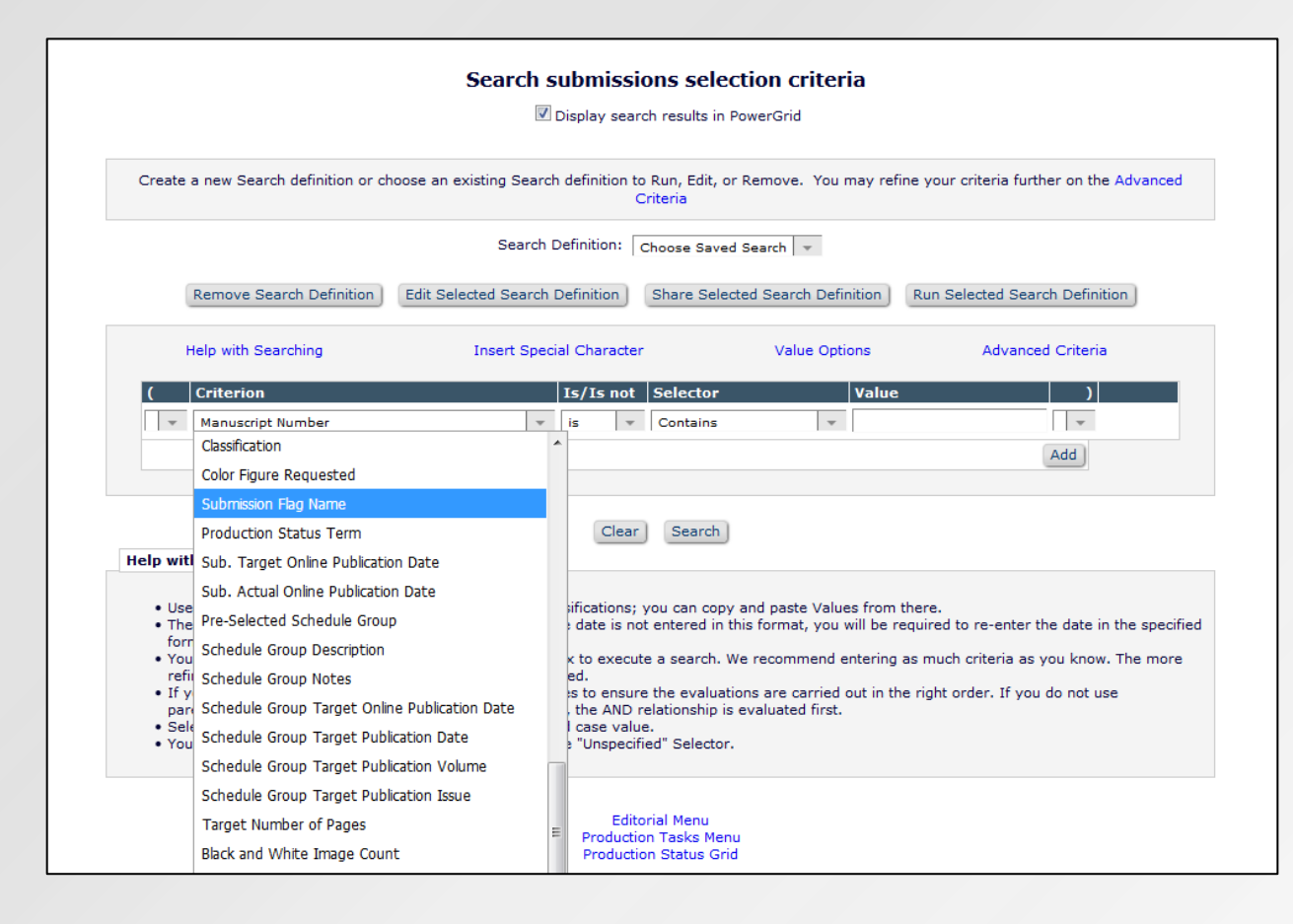

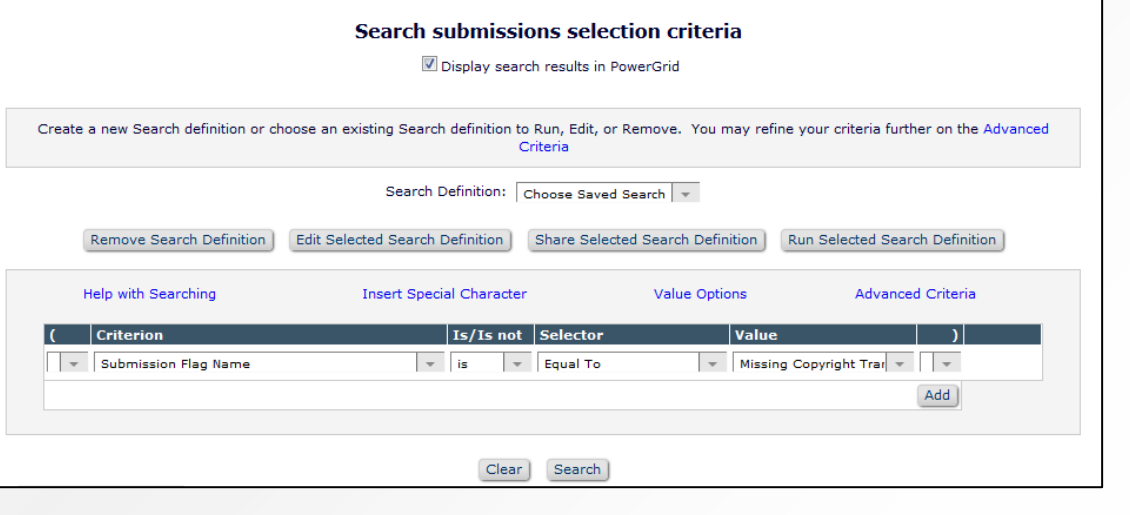

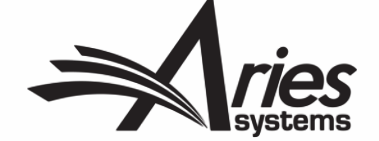

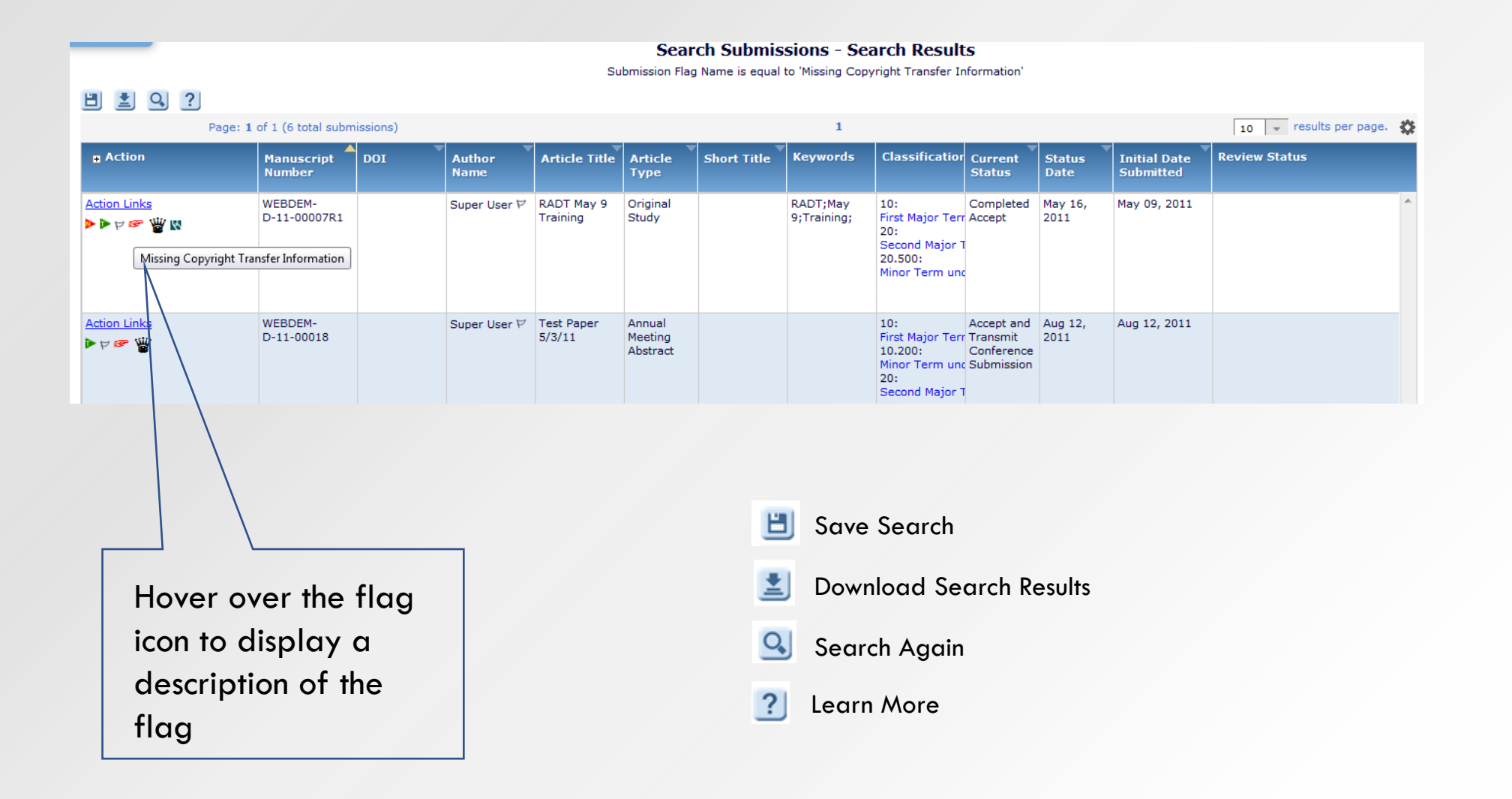

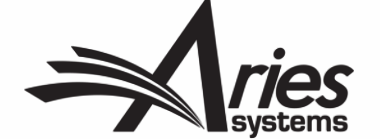

# • Save a search to the main menu

• Clicking the quick search link displays the current result set

Quick Search

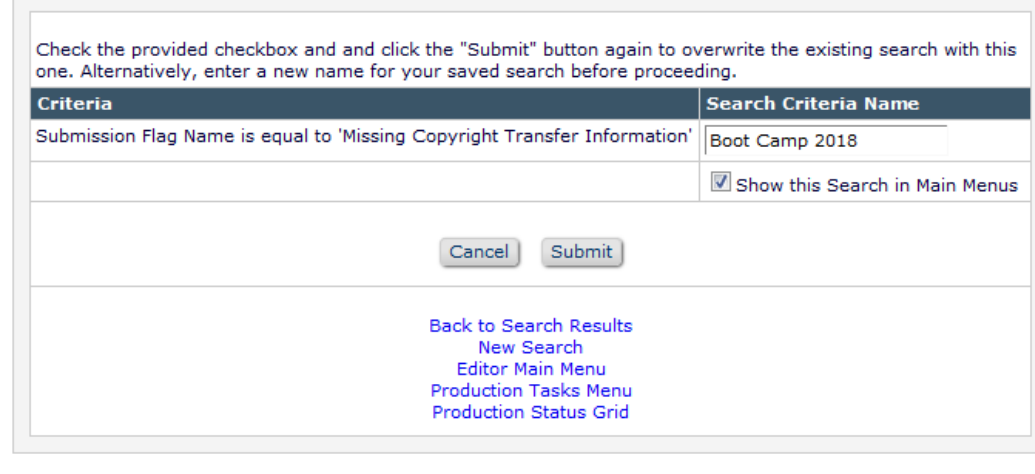

**Save Search Criteria** 

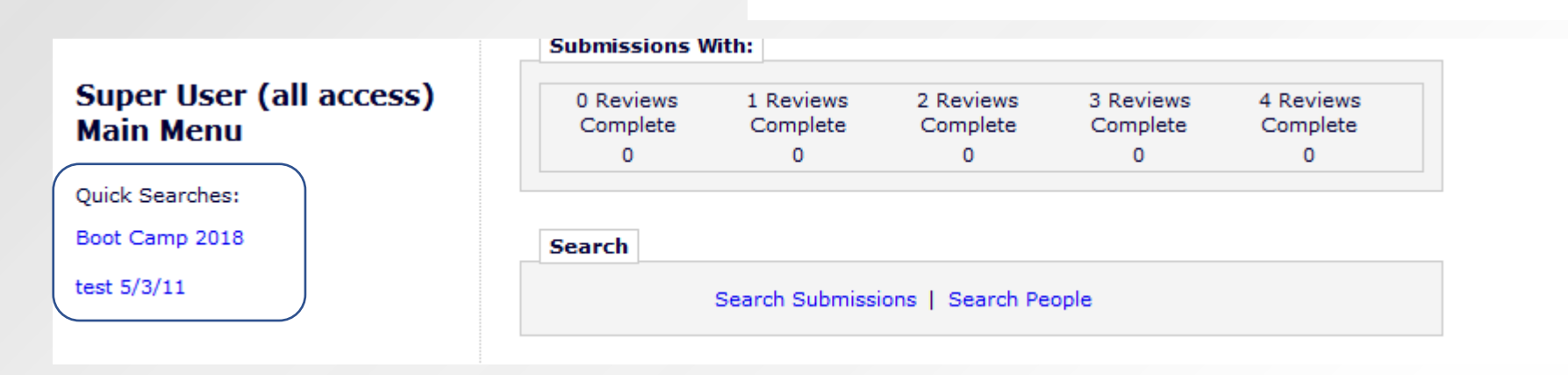

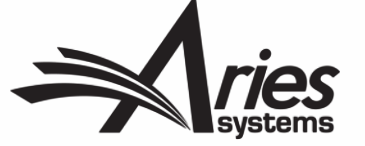

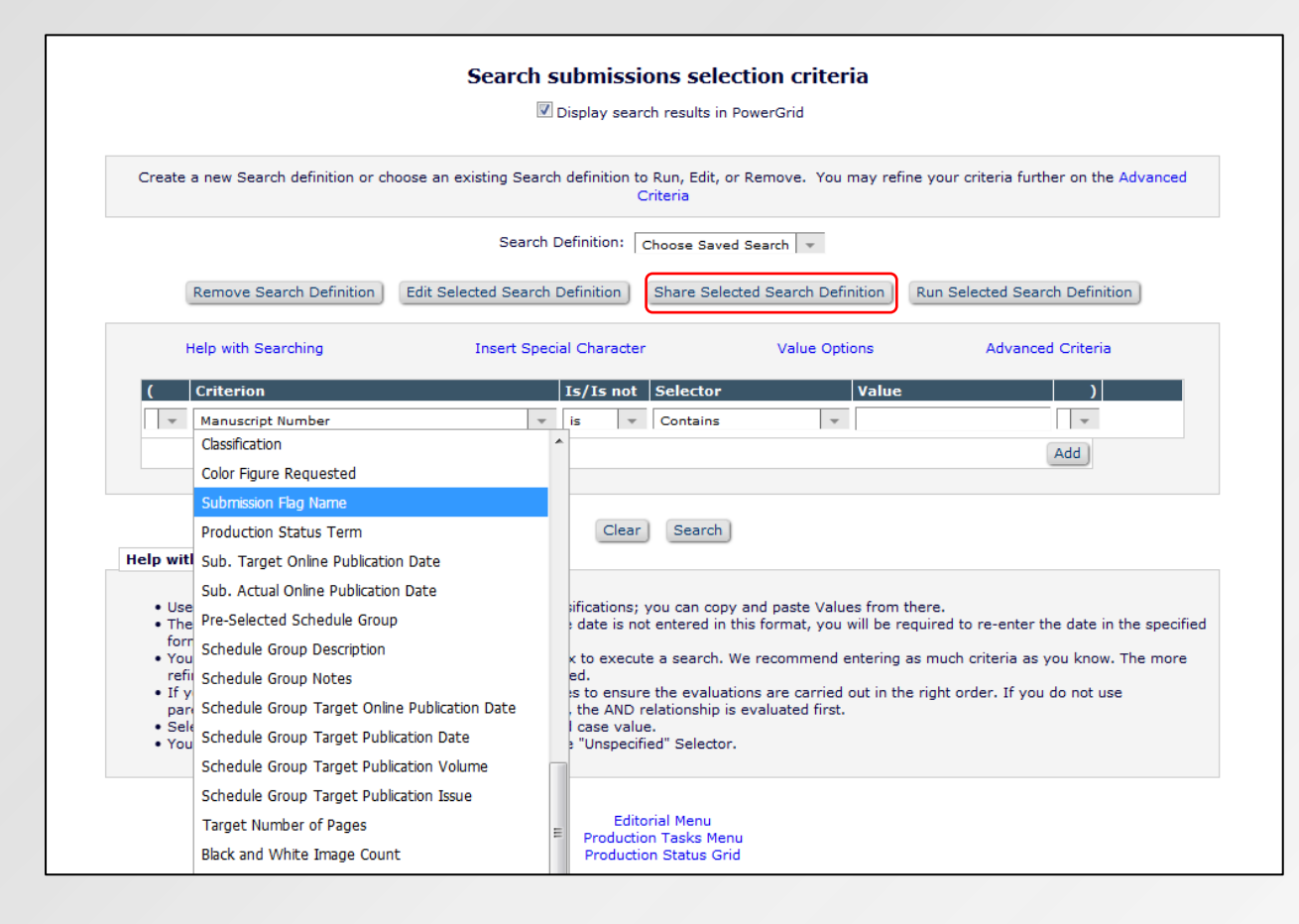

#### Sharing Saved Searches

• Editors with permission can share their search with selected Editor roles.

#### **Save Search Criteria**

Select the Roles that will be able to use this Search Definition. Users with access to 'Search Submissions' or 'Search Proposals' links will be able to select the definitions there; users without access to these links can only use searches that are configured with the 'Show this Search in Main Menus' option set.

> Cancel Proceed

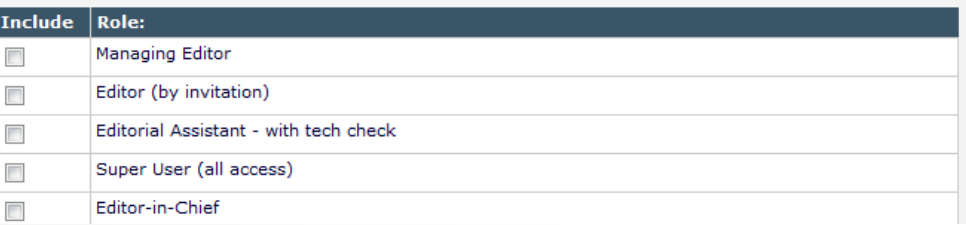

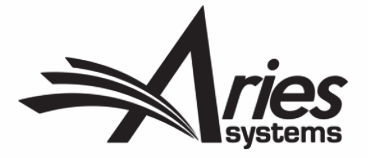

### Hard Wired Reports

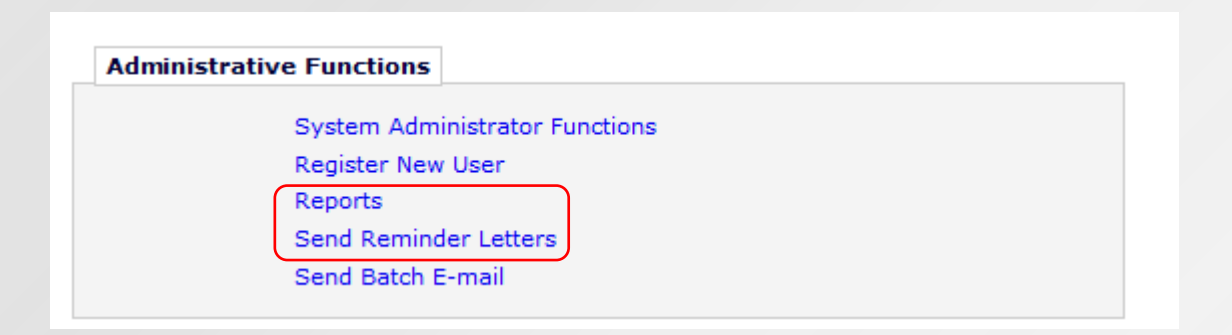

- Editors with permission can access reports from the Administrative Functions section of their main menu.
- The Reports link displays all hard wired reports, including reminder reports.
- The Send Reminder Letters link displays only reminder reports.

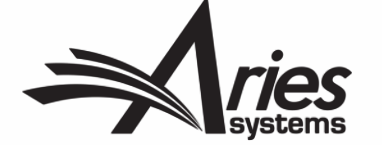

### Hard Wired Reports

#### **Reports**

#### **Report Tools**

**Enterprise Analytics Reporting** Cross-Publication Enterprise Analytics Reporting **General Data Export** Custom Report Search/Manage Conference Submissions

#### **Status Reports**

Accepted Manuscripts Without a Publication Date **Current Status Report** Publishing Pipeline Report Published Table of Contents Report Editor's To-Do List Report Current Role Designations Report

#### **Author Reminder Reports**

Co-Author Reminder Report Author Revision Status Report Author Revision Reminder Report Automated Author Revision Reminder Report Automated Author Transfer Reminder Report

#### **Invited Author Reports**

Proposal Pipeline Report Authors Invited - No Response Author Invitation Status Report

#### **Editor Reports**

Assignment Status Report New Assignments Report Required Reviews Complete Report

#### **Reviewer Reports**

Reviewer Invited - No Response Report Reviewer Reminder Report Automated Reviewer Reminder Report

#### **Manuscript Rating Reports**

Manuscript Ratings Report Manuscript Ratings by Issue Report Manuscript Ratings Summary Report

#### **Summary and Annual Reports**

Classification Index Report Document Classification List Report Reviewer Performance Report **Editor Performance Report** Journal Accountability Report Manuscript Country/Region of Origin Summary Report Manuscript Country/Region of Origin Detail Report Reviewer Country of Origin Report ISO Standard Country Comparison Report

#### **OProduXion Manager Reports**

Submission Tasks Reminder Report Schedule Group Tasks Reminder Report Editor/Publisher Assignment Totals by Task Type Report

Main Menu

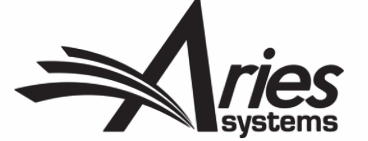
### Hard Wired Reports

Automated Editor Summary Reminders are not configured in the Reporting section. They are configured in Policy Manager – Editor Assignment Policies

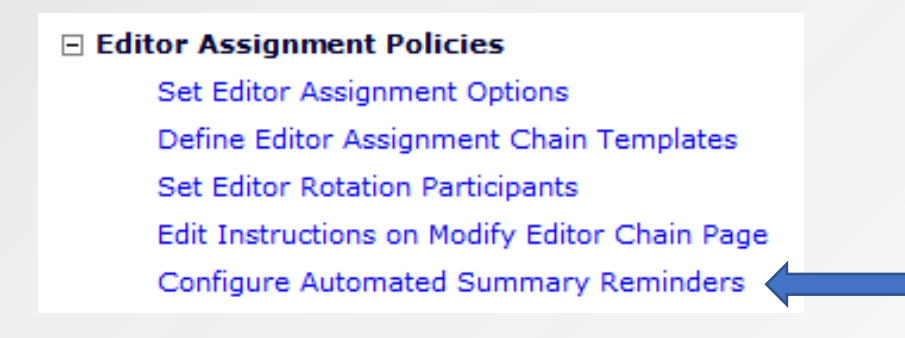

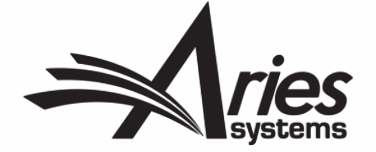

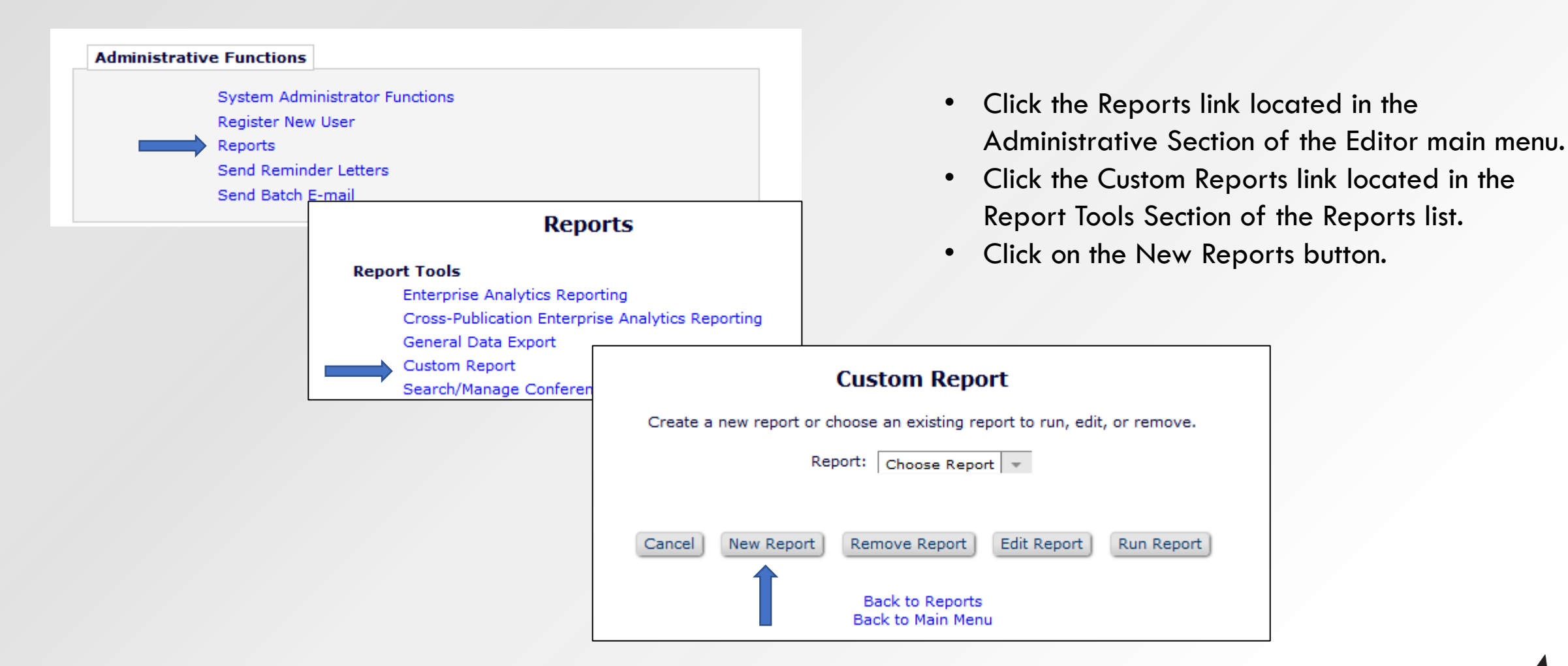

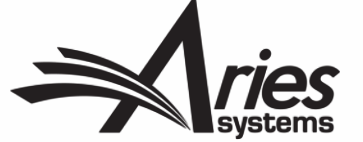

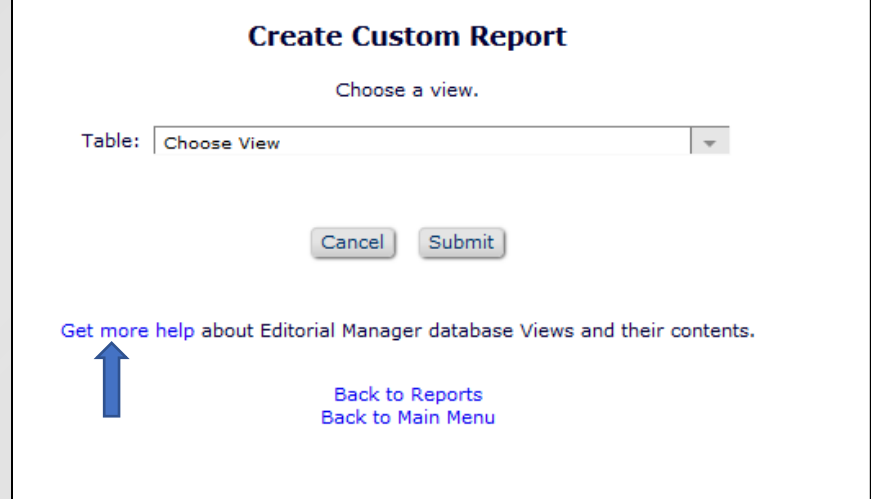

- Select the View that best describes the information you want to report on.
- Click "Get more help" for a list of views and the data elements available within that view.
- Click Submit

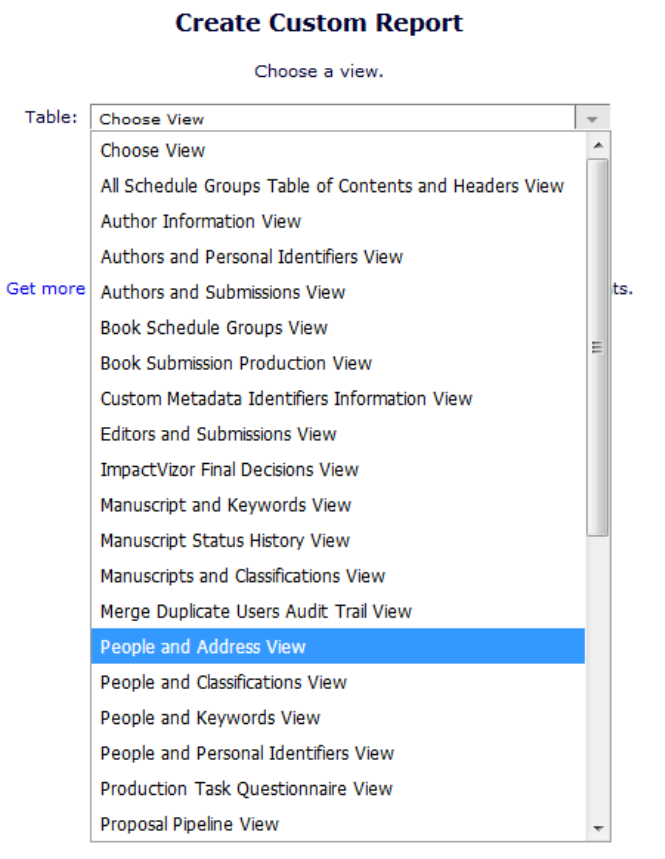

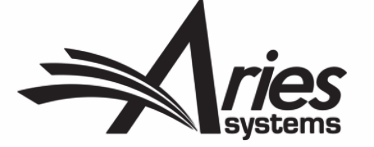

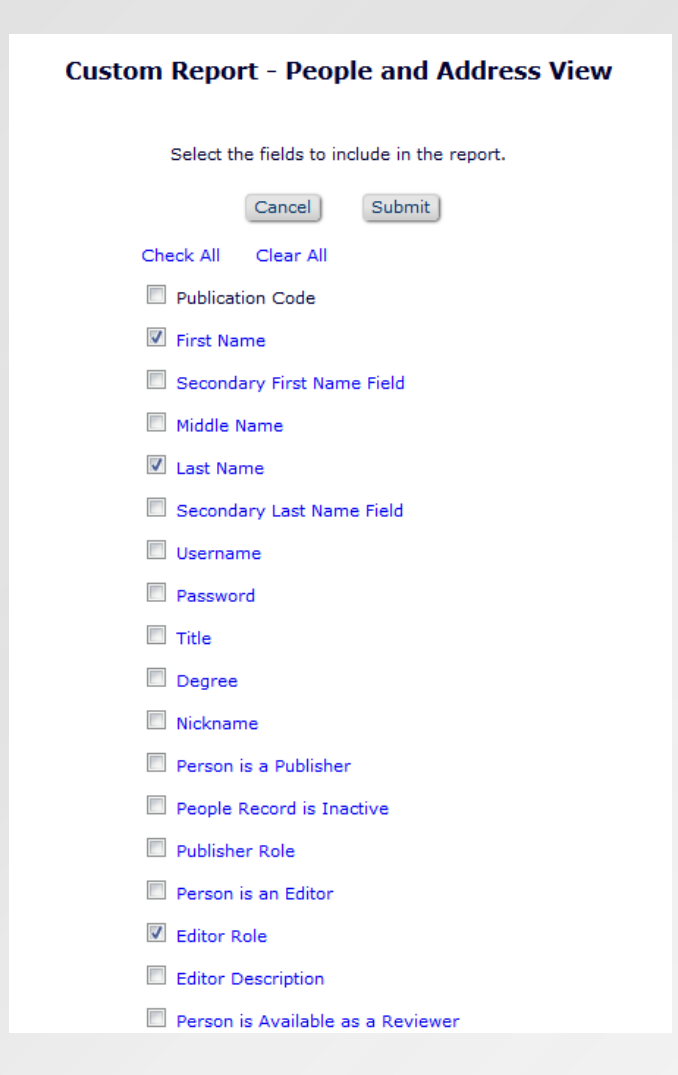

- Select the data elements that you want in your report.
- Click Submit.

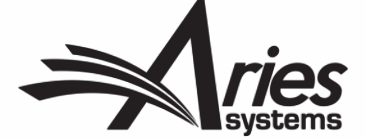

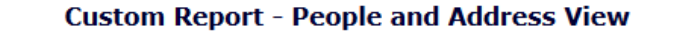

Choose the criterion for selecting People and Address View Records: To run a report in cross-publication mode, select the 'Cross-Publication Report - All Publications' checkbox. Selecting this checkbox will include all sit the same publisher.

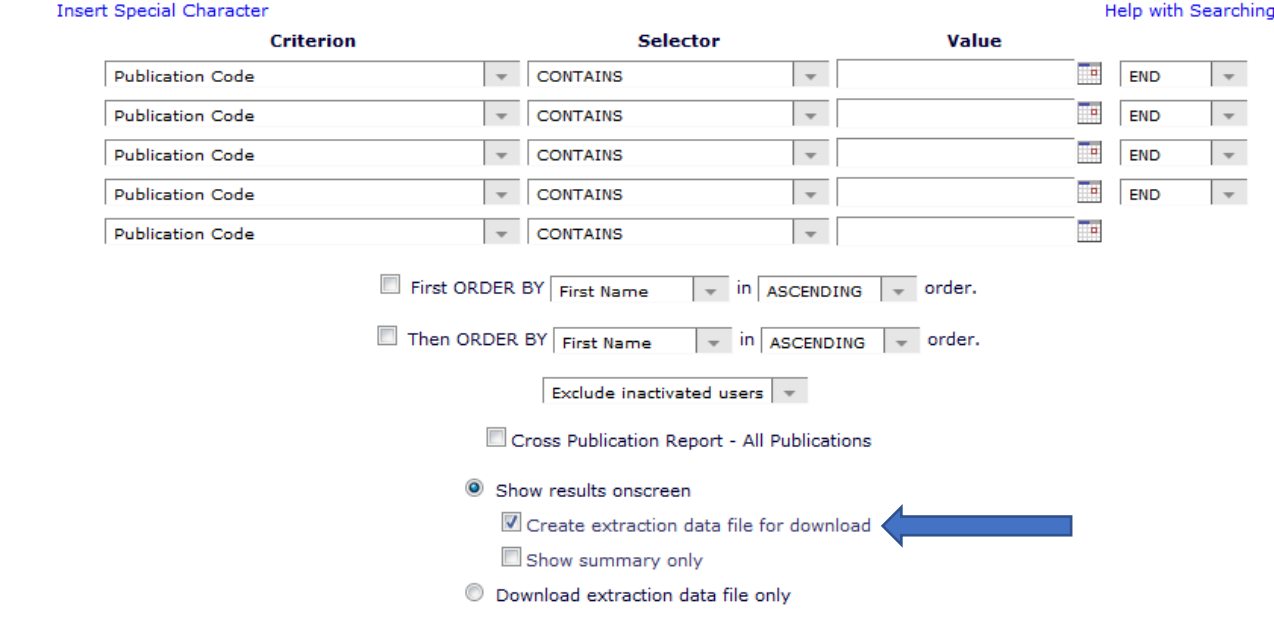

- Constrain your report if necessary using the Criterion pulldown.
- Check the Create extraction data file for download to download the file.

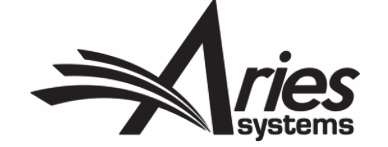

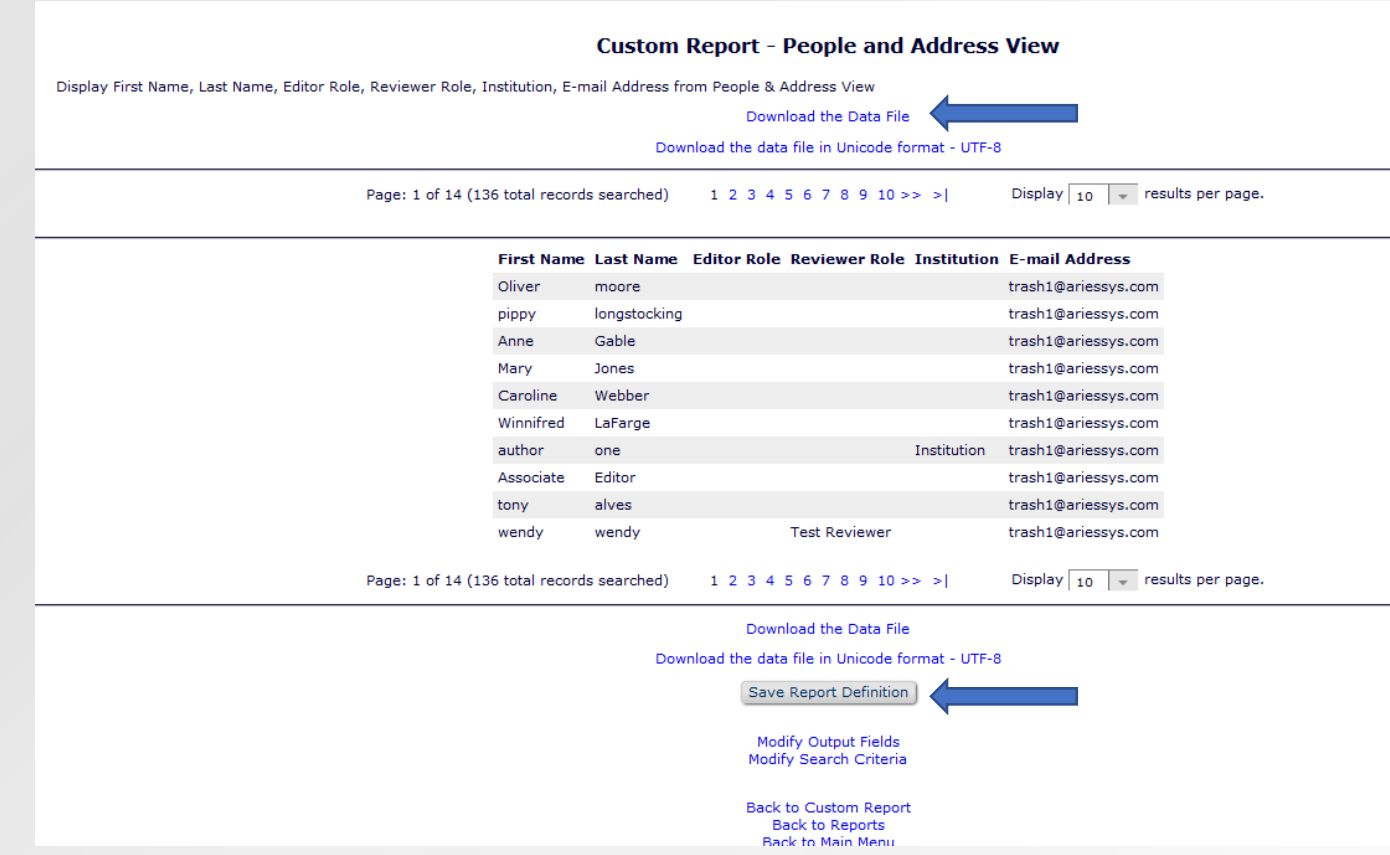

- Click the Download the Data File link to download the file.
- Click the Save Report Definition button to Save the Report.

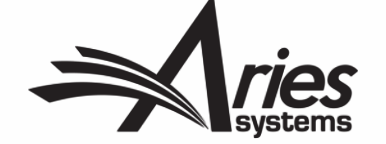

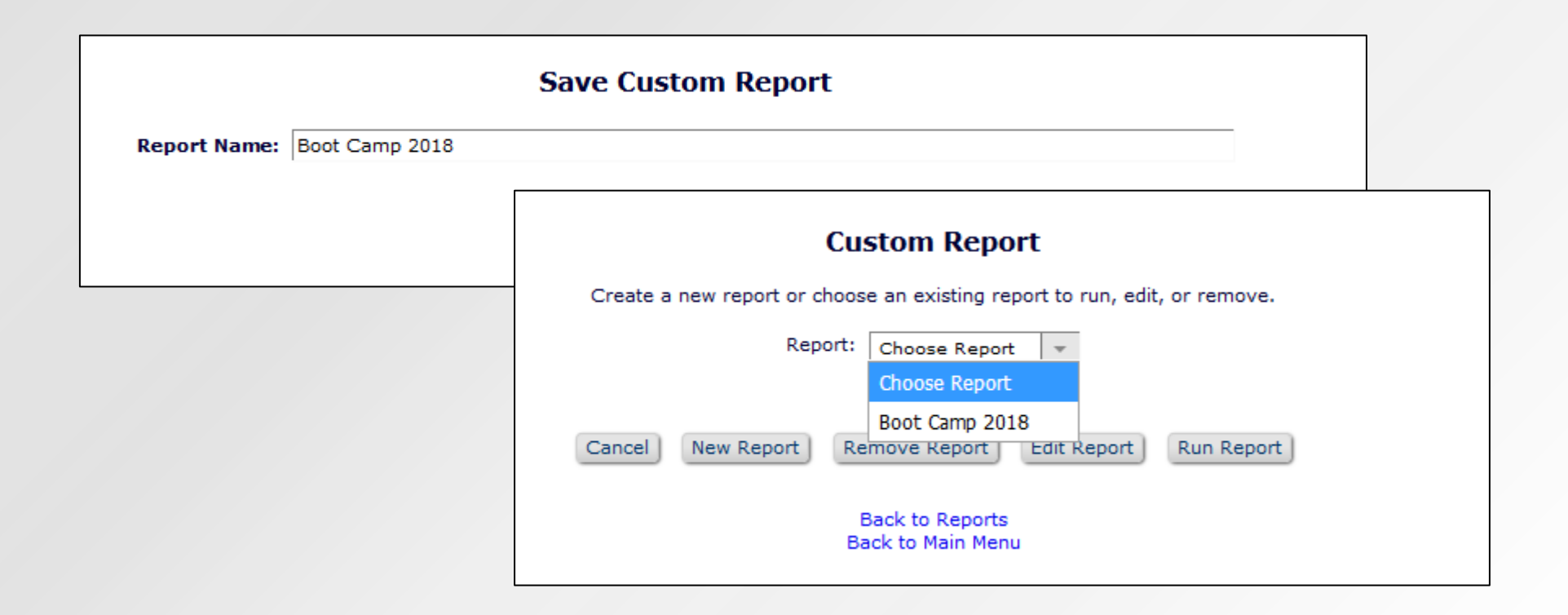

- Name the report.
- The report will appear in Choose Report pulldown menu. You can choose to run, edit or remove the saved report.

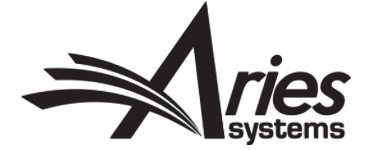

# Resources: How to Get Help While Using EM

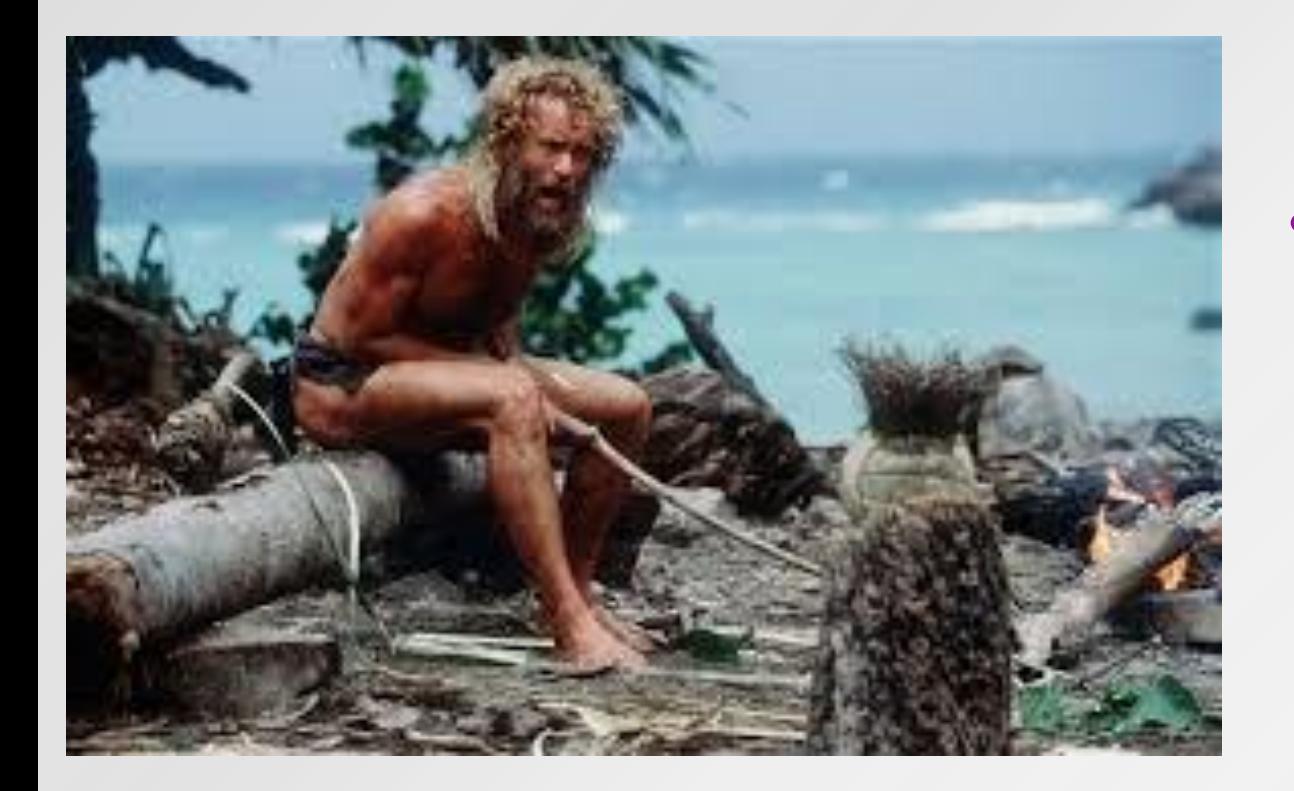

• If you're feeling stranded at some point in your workflow, fear not! There are multiple resources available that can be used to your advantage.

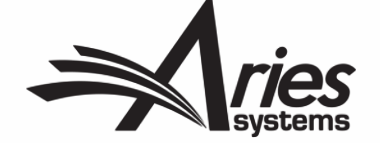

### Where to Find Help

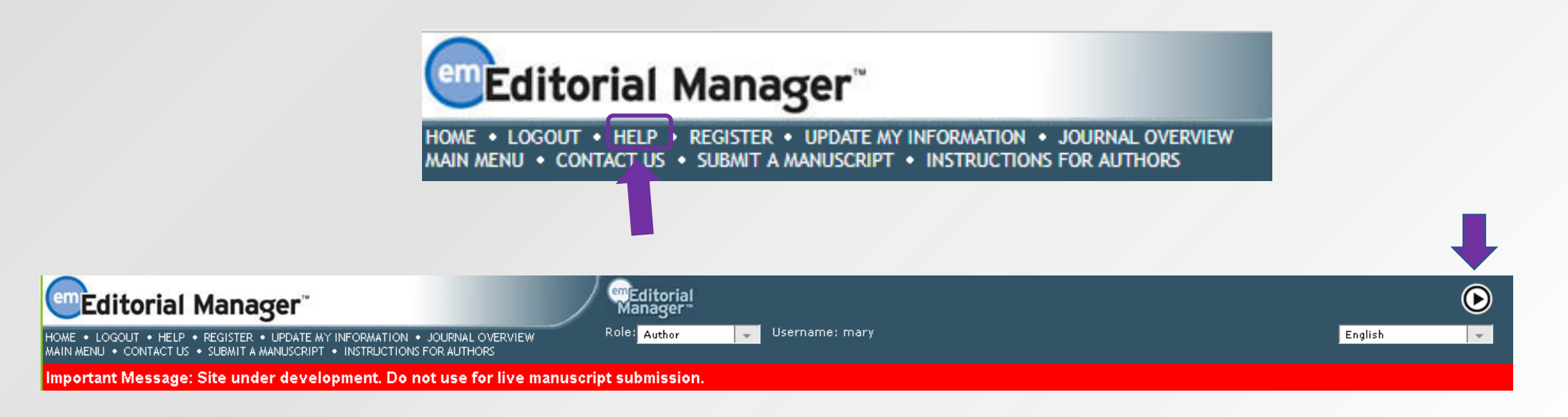

- The "Help" link
- The Video Library
- Contact your Account Coordinator

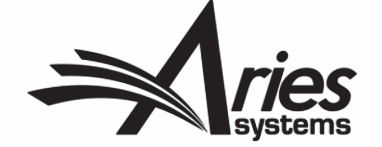

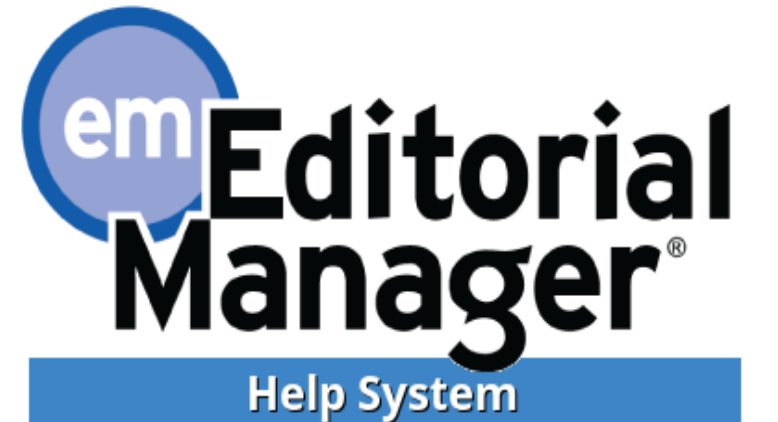

### What's new in version 14.1?

Complete feature details can be found in the Release Notes! Short on time? Try the Release Digest! Browse additional resources on our Video Library!

Minimum System Requirements

# **Help Links and What They Do:**

- The Release Notes detail what's new to EM in version 14.1, including details about the setup and advantages of the new author interface.
- The Release Digest is essentially a condensed version of the Release Notes. They list each new enhancement present in 14.1, what it does and the approximate time it takes to be configured.
- The link to Aries' Video Library brings up several pages of tutorial videos located on [www.ariessys.com](http://www.ariessys.com/). These videos provide helpful, step by step tutorials on a range of EM processes, from updating your personal information to running and saving searches and results.
- In addition to these links, there is also a search bar that can be seen by clicking on the magnifying glass icon above the em logo. Users can enter a word or phrase they'd like to learn about into the bar, and multiple results can be brought up, explaining functionality, configuration and more.

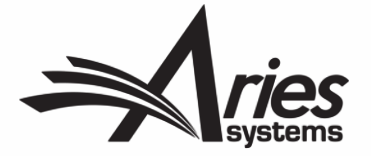

## Aries Video Library

### **ALL VIDEOS**

### Use 'CTRL + F' to search list by keyword

**Action Links Compression** Adding Co-Authors Article Workflow - Submission Items Assessing Reviewers and Reviewer Statistics Assigning Contributors in EM Automated Image Quality Check Automated Plagiarism Detection <sup>O</sup> Automatic Formatting of Bibliographic Information Checking the Status of Submitted Manuscripts Co-author Workflow **Collecting Social Media Content** Configure Issuing DOI at Acceptance Configure Task Submittal Questions & Checklists Configuring a Production Status Contributor Invitation **Convenient Access to Reviewer Status Information** Conveniently Reminding Reviewers with Ad Hoc Letters Creating Custom Fields for Details Page Display CRadiT Integration

### **LATEST RELEASES**

Top Five Innovations for Reviewers Using Editorial Manager ★ ORCID Reviewer Recognition ★ Email AutoFill for Ad Hoc Letters ★ Editor Experience: Decision Letter Editing ★ Optimizing Metadata Extraction using Xtract ★ Transition to Xtract Submission Interface in Version 14.1: Updating Author Instructions ★ Reviewer Experience: Submitting Reviews in Editorial Manager ★ Manuscript Submission with Xtract in Editorial Manager ★ Top Five Tips for Authors Using Editorial Manager ★ Reviewer Experience: Responding to Reviewer Invitations in Editorial Manager ★ Editor Experience: Making a Decision ★ Assigning Reviewer Numbers ★

- The library offers dozens of tutorials and walkthroughs, from EAR-related videos to system administration.
- Step-by-step commentary can help guide users through processes.

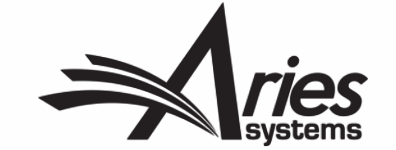

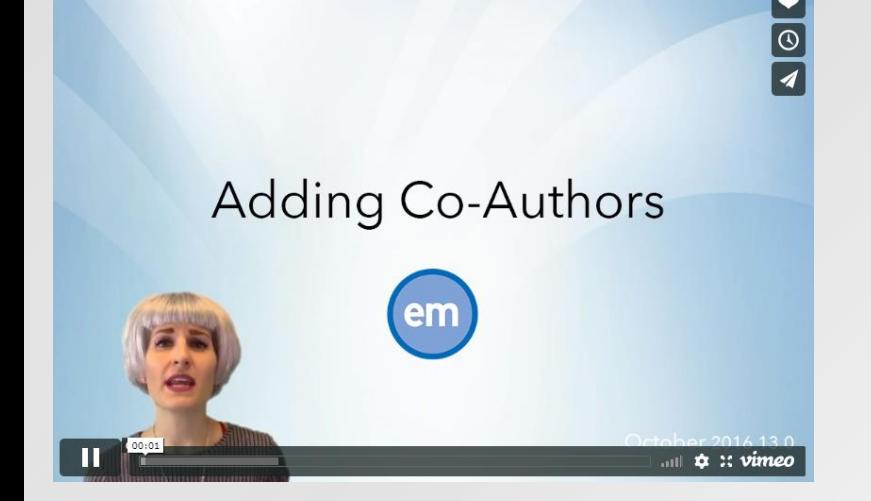

# **You are survivors of Editorial Manager Bootcamp 2019!**

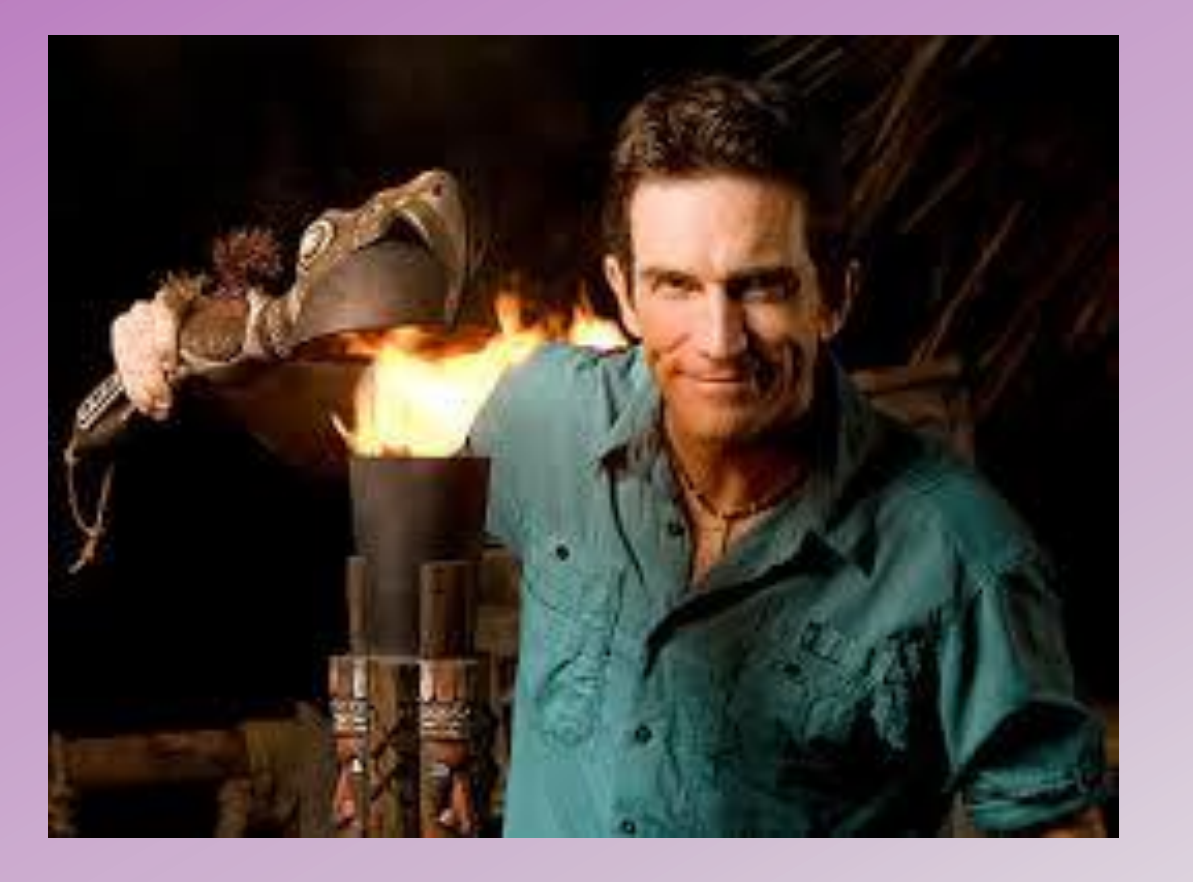

# Nothing can extinguish your determination!

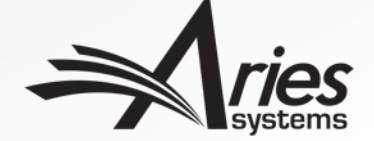